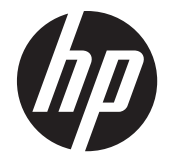

## 사용 설명서

#### ©2014, 2012 Hewlett-Packard

Development Company, L.P. 본 설명서의 내 용은 사전 통지 없이 변경될 수 있습니다.

HP 제품 및 서비스에 대한 보증에 관련된 내용은 해당 제품 및 서비스에 포함된 보증 서에 기재된 내용을 참조하십시오. 이 문서 에 설명된 내용 중 어느 것도 추가적인 보증 을 제공하는 것으로 해석할 수 없습니다. HP 는 여기에 포함된 기술적 또는 편집상 오류나 생략에 대해 책임을 지지 않습니다.

본 설명서에 들어 있는 소유 정보는 저작권 법에 의해 보호를 받습니다. Hewlett-Packard Company 의 사전 서면 승인 없이 는 이 문서의 어떤 부분도 복사, 복제 또는 번역할 수 없습니다.

Microsoft®, Windows® 및 Windows Vista™ 는 미국 및 기타 국가에서 Microsoft Corporation 의 상표 또는 등록 상표입니다.

제 2 판(2015 년 1 월)

문서 일련 번호: 658943-AD2

### 설명서 소개

이 사용 설명서에는 디스플레이 설치, 드라이버 설치, 온스크린 디스플레이(OSD) 메뉴의 사용, 문제 해결 및 기술 사양에 대한 정보가 들어 있습니다.

경고! 지시 사항을 따르지 않으면 부상을 당하거나 생명을 잃을 수 있습니다.

주의: 지시 사항을 따르지 않으면 장비가 손상되거나 정보가 유실될 수 있습니다.

||毁 참고: 이런 텍스트는 중요한 추가 정보를 제공합니다.

# 목차

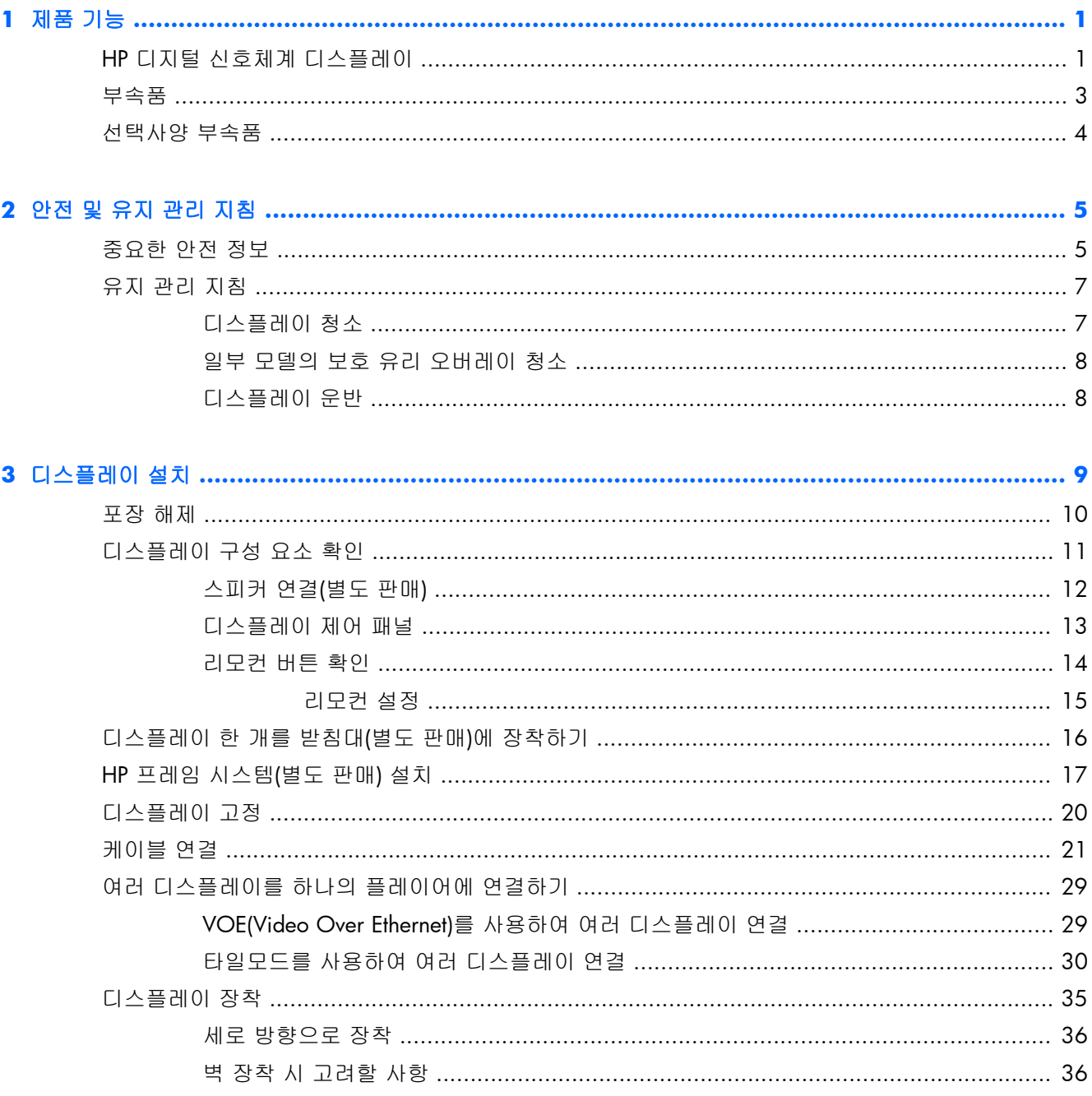

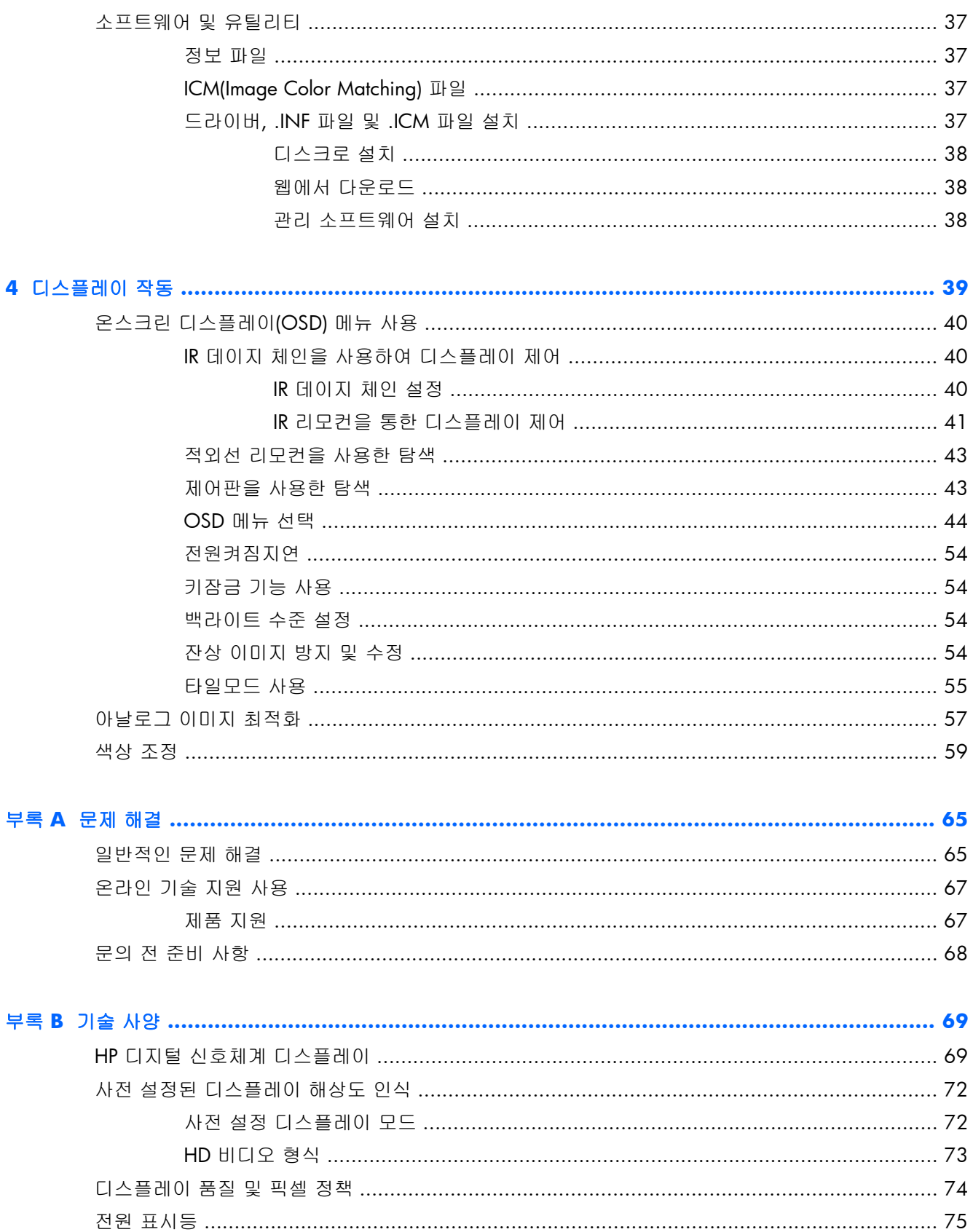

# <span id="page-6-0"></span>**1** 제품 기능

### **HP** 디지털 신호체계 디스플레이

디지털 신호체계 디스플레이에는 와이드 비율의 활성 매트릭스 TFT(박막 트랜지스터) 패널이 있습니 다. 디스플레이는 다음의 기능을 제공합니다.

- 1920 x 1080 기본 해상도를 지원하는 119cm 대각선 화면
- 시각적 방해를 최소화하고 거의 완벽한 타일링을 위한 울트라슬림 베젤
- 가로 및 세로로 벽 장착 가능
- VGA, Video Over Ethernet 및 DisplayPort 비디오 입력
- 오디오 입력 잭 및 외부 스피커 포트
- 적외선 리모컨
- HP Network Sign Manager 를 사용하는 리모컨 집중 제어
- 비디오 벽에서 그룹 또는 선택한 디스플레이 제어를 위한 외부 IR 센서
- 비디오 벽용 타일링
- 비디오 벽에 있는 모든 디스플레이의 색상 일치 및 조정
- 무수은 LED 백라이트
- 에너지 절약 및 어떤 밝기에서도 뛰어난 가시성을 위한 자동 밝기 조명 센서 및 고휘도
- 이미지의 어두운 영역에서 명암을 높이기 위한 로컬 디밍
- 간편한 설정 및 화면 최적화를 위해 다수 언어를 지원하는 온스크린 디스플레이(OSD) 메뉴
- 디스플레이 후면의 화면 보정 버튼(전원 켜짐/꺼짐, OSD 제어, MENU(메뉴) 및 INPUT(입력))
- 독립형 디스플레이 네트워크 연결 또는 연결 해제용 관리 소프트웨어
- 연결된 PC 에서 디스플레이를 제어할 수 있는 DDC/CI 인터페이스
- 영상, 타일모드. 타이머, 절전기능, 화면크기, 음성 및 추가 설정 옵션을 조정하기 위한 사용자 제어
- 플러그 앤 플레이 기능(운영 체제에서 지원하는 경우)
- 디스플레이 잠금 및 도난 방지를 위한 후면 패널의 보안 케이블
- DisplayPort 입력의 고대역폭 디지털 콘텐츠 보호
- 온도 센서
- 400 x 200mm 및 400 x 400mm 구멍 패턴을 선택할 수 있는 VESA 호환 장착 인터페이스 지원 또한, 일부 모델에는 청소하기 간편한 코팅을 이용한 보호 유리 오버레이도 있습니다.

## <span id="page-8-0"></span>부속품

- 소프트웨어, 보증 및 설명서 디스크
- 리모컨
- 전원 코드
- DisplayPort 케이블
- RGB(VGA) 케이블
- 외부 적외선 센서
- 적외선 데이지 체인 케이블

## <span id="page-9-0"></span>선택사양 부속품

다음은 별도로 구매 가능합니다.

- 받침대 키트
- $\bullet$  스피커 키트
- HP 47 in/119 cm 프레임 시스템
- HP DreamColor 디스플레이 보정 솔루션

■ <mark>教 참고:</mark> 안전 및 규정 정보의 경우, 미디어 디스크가 있다면 미디어 디스크 상의 *제품 고지 사항*을, 또 는 설명서 내의 제품 고지 사항을 참조하십시오. 해당 제품에 대한 사용 설명서를 업데이트 하려면 <http://www.hp.com/support> 로 가서 해당 국가를 선택하십시오. 드라이버 및 소프트웨어를 선택한 다음 화면의 설명을 따르십시오.

# <span id="page-10-0"></span>**2** 안전 및 유지 관리 지침

### 중요한 안전 정보

전원 코드는 디스플레이와 함께 제공됩니다. 다른 코드를 사용한다면, 이 디스플레이에 알맞은 전원 및 연결장치만 사용하십시오. 디스플레이를 함께 사용하도록 적합한 전원 코드 설정에 대한 자세한 정보는, 디스플레이와 함께 제공된 미디어 디스크에 포함된 *제품 고지 사항* 문서를 참조하십시오.

△ 경고! 감전 또는 장비 손상 위험을 줄이려면:

- 전원 코드 접지 기능을 사용하십시오. 접지 플러그는 중요한 안전 장치입니다.
- 전원 코드는 언제든지 쉽게 접근할 수 있는 접지된 전기 콘센트에 꽂으십시오.
- 모니터 전원을 차단할 때는 전기 콘센트에서 전원 코드를 뽑으십시오.

안전을 위해 전원 코드나 케이블 위에 물건을 올려 놓지 마십시오. 잘못하여 밟거나 발을 헛디디지 않 도록 코드나 케이블을 정리하십시오. 코드나 케이블을 잡아 당기지 마십시오. 전기 콘센트에서 코드 를 뽑을 때는 코드의 플러그 부분을 단단히 잡고 뽑으십시오.

부상의 위험을 줄이려면 *안전 및 편의 설명서*를 참조하십시오. 안전 사용 설명서에는 적절한 워크스 테이션 설치, 자세 및 컴퓨터 사용자에 대한 건강 및 작업 습관에 대해 설명하며, 중요한 전기 및 기술 안전 정보를 제공합니다. 본 안내서는 웹 사이트([www.hp.com/ergo\)](http://www.hp.com/ergo) 및/또는 디스플레이와 함께 제 공되는 설명서 디스크에서 확인할 수 있습니다.

주의: 미디어 플레이어/컴퓨터 및 디스플레이를 보호하려면 미디어 플레이어/컴퓨터와 주변 장치 (예:디스플레이, 프린터 또는 스캐너)의 모든 전원 코드를 전선 또는 무정전 전원 장치(UPS)와 같은 서 지 보호 장치에 연결하십시오. 모든 전선이 서지 보호 기능을 제공하지는 않습니다. 전선에는 특히 이 기능이 명시된 레이블이 있어야 합니다. 서지 보호 기능이 작동하지 않아 장비가 고장을 일으킨 경우 교체할 수 있도록 손상 교체 정책(Damage Replacement Policy)을 제공하는 제조업체의 전선을 선택하 십시오.

디스플레이를 제대로 지탱할 수 있도록 설계된 적절하고 알맞은 크기의 가구를 사용하십시오.

경고! 옷장, 책장, 선반, 책상, 스피커, 상자 또는 수레에 부적절하게 놓인 디스플레이가 떨어져 상해 를 입힐 수 있습니다.

디스플레이에 연결된 모든 코드 및 케이블을 잘 정리하여 당기거나 뽑히거나 걸려 넘어지지 않게 합 니다.

#### △ 주의: 장치에 물이 떨어지거나 튈 수 있는 곳에 장치를 두지 마십시오.

꽃병 등과 같이 물이 담긴 물체를 장치 위에 올려두지 마십시오.

## <span id="page-12-0"></span>유지 관리 지침

디스플레이의 성능을 향상시키고 수명을 연장하려면 다음과 같이 하십시오.

- 디스플레이 캐비닛을 열거나 이 제품을 직접 수리하려고 하지 마십시오. 작동 지침에 설명된 제 어 기능만 조정하십시오. 디스플레이가 올바르게 작동하지 않거나 떨어졌거나 손상된 경우, HP 공인 판매업체, 대리점 또는 서비스 공급업체에 문의하십시오.
- 디스플레이의 레이블/뒷면에 표시된 대로 이 디스플레이에 적절한 전원 및 연결 장치만 사용하 십시오.
- 콘센트에 연결된 제품의 총 정격 전류(암페어)는 해당 전기 콘센트의 정격 전류를 초과하지 않아 야 하며, 코드에 연결된 제품의 총 정격 전류(암페어)는 해당 코드의 정격 전류를 초과하지 않아 야 합니다. 전원 레이블에 표시된 각 장치의 정격 전류(AMPS 또는 A)를 확인하십시오.
- 쉽게 닿을 수 있는 콘센트 근처에 디스플레이를 설치하십시오. 디스플레이의 플러그를 단단히 잡아당겨 콘센트에서 뽑습니다. 디스플레이의 연결을 해제할 때 코드를 잡아당기지 마십시오.
- 사용하지 않을 때는 디스플레이의 전원을 끄십시오. 화면 보호기 프로그램을 사용하고, 사용하 지 않을 때 디스플레이 전원을 끄면 디스플레이의 수명을 충분히 연장시킬 수 있습니다.
- 주의: 긴 시간 동안 화면에 동일한 정지 이미지를 표시하는 번인(Burn-in) 또는 잔상이 디스플레 이에 발생할 수 있습니다. 번인(Burn-in) 또는 잔상을 방지하고 디스플레이의 수명을 연장하려면, OSD 에서 4 개의 ISM 선택 사항 중 하나를 활성화하고, 화면 보호기 응용 프로그램을 활성화해 야 하며, 정적 정보와 동적 이미지 사이를 주기적으로 전환하거나, 오랫동안 사용하지 않을 경우 에는 디스플레이를 꺼야 합니다.
- 캐비닛에는 통풍용 슬롯이나 구멍이 있습니다. 이 구멍을 막거나 덮지 마십시오. 캐비닛 슬롯이 나 구멍 속에 이물질이 들어가지 않게 하십시오.
- 디스플레이를 떨어뜨리거나 불안정한 표면에 두지 마십시오.
- 전원 코드 위에 물건을 올려 놓거나 코드를 밟지 마십시오.
- 디스플레이는 지나친 빛, 열, 습기를 피해 통풍이 잘 되는 곳에 두십시오.
- 디스플레이 받침대를 분리할 때, 디스플레이가 긁히거나 손상되거나 고장나지 않도록 디스플레 이의 앞면이 아래를 향하도록 하여 부드러운 곳에 두어야 합니다.

### 디스플레이 청소

- **1**. 디스플레이를 끄고 장치 후면의 전원 코드를 뽑습니다.
- **2**. 정전기가 일어나지 않는 부드럽고 깨끗한 천으로 화면과 캐비닛을 닦아 디스플레이의 먼지를 제 거합니다.
- **3**. 디스플레이 화면에서 지문이나 기타 물질을 제거하는 것과 같이 까다로운 상황에서는 석유 파생 물이 함유되지 않은 거품 유리창 세정제를 사용하거나 물과 이소프로필 알콜을 일대일로 섞어 천에 뿌린 후 화면 표면을 닦으십시오. 베젤 아래로 액체를 떨어뜨리지 않도록 하십시오.

<span id="page-13-0"></span>주의: 스크린의 표면에 세정제를 직접 뿌리지 마십시오. 베젤 뒤로 스며들어 전자 기기에 손상을 입 힐 수 있습니다.

주의: 벤젠이나 시너 또는 휘발 물질과 같이 석유 화학 물질이 포함된 세정제를 사용하여 디스플레 이 화면이나 캐비닛을 청소하지 마십시오. 이러한 화학 물질은 디스플레이를 손상시킬 수 있습니다.

### 일부 모델의 보호 유리 오버레이 청소

보호 유리는 청소가 매우 간편합니다. 마른 천을 이용하면 대부분의 자국을 닦아 낼 수 있습니다. 까 다로운 물질을 제거하려면 석유 성분이 함유되지 않은 거품 유리창 세정제를 사용하십시오. 거친 물 질을 사용하여 문지르거나 긁지 마십시오. 이렇게 하면 유리가 긁힐 수 있습니다.

### 디스플레이 운반

원래의 포장 상자를 보관해 두십시오. 나중에 디스플레이를 옮기거나 운반할 때 필요할 수도 있습니 다.

# <span id="page-14-0"></span>**3** 디스플레이 설치

디스플레이는 비디오 및 오디오 입력용 연결을 여러 개 제공합니다. 아날로그 비디오는 VGA 포트를 통해 입력되고, 디지털 비디오는 VOE(Video Over Ethernet)나 DisplayPort 를 통해 입력됩니다.

소리는 VOE 나 DisplayPort 를 통한 비디오를 이용하여 전달됩니다. VGA 비디오를 이용하여 소리를 재생하려면 오디오 연결을 사용하십시오.

적외선 리모컨, RS-232 를 통해 연결된 미디어 플레이어/컴퓨터, 이더넷(HP Network Sign Manager 소프트웨어 사용)을 통해 네트워크 연결된 미디어 플레이어/컴퓨터 또는 디스플레이 후면의 제어판 버튼을 사용하여 전원 연결 또는 입력 선택 등의 제어 데이터를 전송할 수 있습니다.

디스플레이는 받침대나 벽에 장착할 수 있습니다. 받침대를 사용하면 제어판을 쉽게 이용할 수 있습 니다.

벽에 장착하면, 리모컨으로 디스플레이를 제어하거나 미디어 플레이어/컴퓨터를 실행하는 소프트웨 어를 통해 디스플레이를 제어할 수 있습니다. 이 용도로 설계된 것이 HP Network Sign Manager 입니 다.

디스플레이는 타일 어레이로 구성할 수 있습니다. 자세한 내용은 55[페이지의타일모드](#page-60-0) 사용을 참조 하십시오. 외부 IR 센서는 어레이에 장착된 디스플레이에 특히 유용합니다. 디스플레이는 IR 포트를 사용하여 IR 데이지 체인 케이블에 연결하고 리모컨을 사용하여 그룹 또는 하나로 제어할 수 있습니 다(자세한 내용은 40페이지의 IR 데이지 체인을 사용하여 [디스플레이](#page-45-0) 제어 를 참조하십시오).

## <span id="page-15-0"></span>포장 해제

주의: 디스플레이를 들어 올리거나 이동하는 경우에는 항상 디스플레이 후면의 핸들을 사용하십시 오. 베젤이나 프레임을 잡지 마십시오.

보호 유리가 있는 모델의 유리 표면이 파손되거나 긁히지 않도록 주의하십시오. 크고 무거우므로 두 사람이 함께 포장을 푸는 것이 좋습니다. 편평하게 눕힐 때에는 뒷면이 아래로 오게 하거나 푹신하고 편평한 표면에 내려 놓으십시오. 디스플레이를 다룰 때에는 항상 디스플레이 후면의 핸들 4 개를 사 용하고 디스플레이를 들어 올리거나 이동할 때 베젤이나 프레임에 손을 두지 않도록 유의하십시오.

## <span id="page-16-0"></span>디스플레이 구성 요소 확인

디스플레이의 주요 구성 요소와 해당 기능은 아래에 나와 있습니다.

#### 그림 **3**-**1** 디스플레이 구성 요소

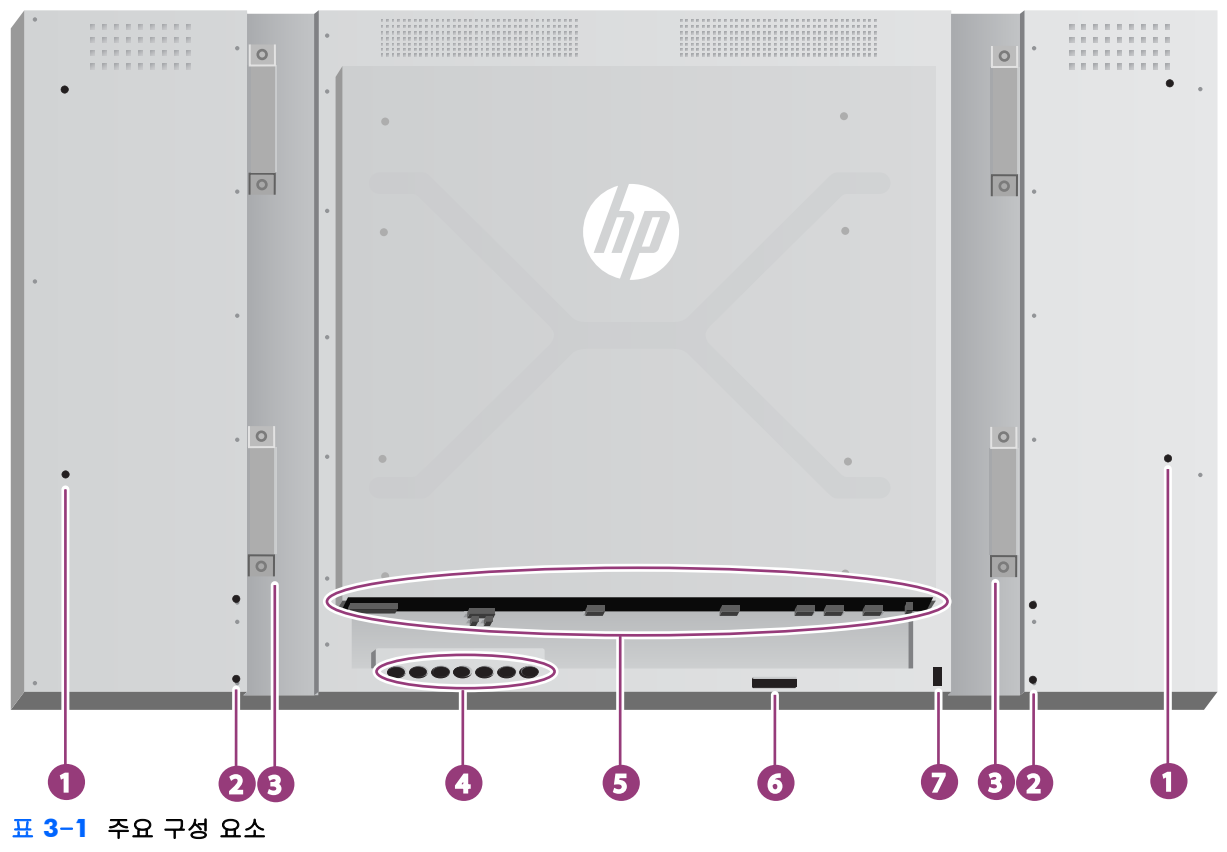

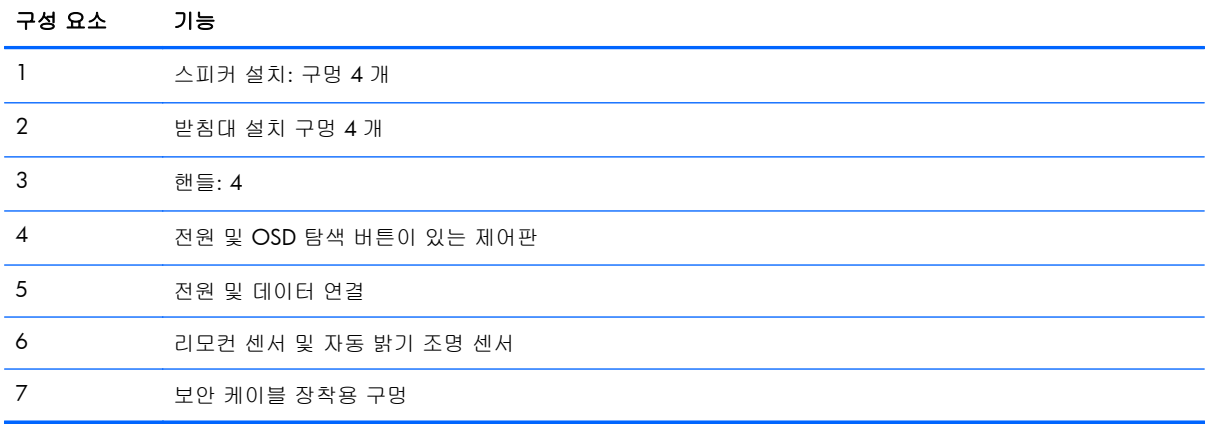

### <span id="page-17-0"></span>스피커 연결**(**별도 판매**)**

**1**. 디스플레이에 스피커를 장착합니다.

그림 **3**-**2** 스피커 장착

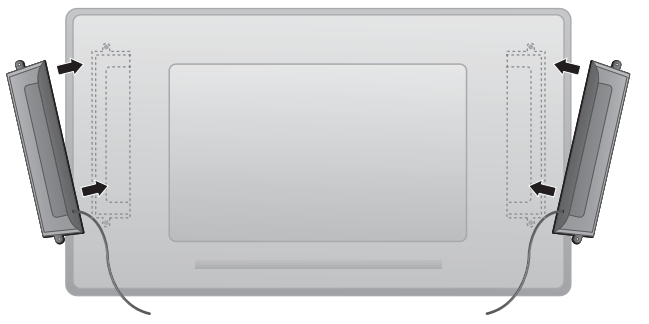

**2**. 4 개의 Taptite D3 x 12mm 나사를 사용해 스피커를 디스플레이에 고정시킵니다.

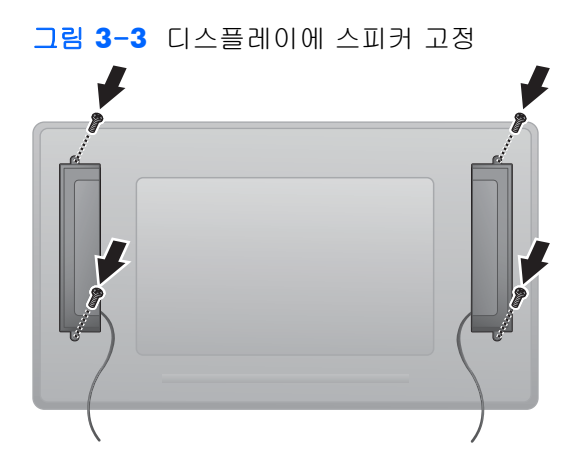

**3**. 스피커를 설치한 후, 좌우 스피커에 알맞는 배색을 연결하여 스피커 입력 단자를 연결합니다.

#### 그림 **3**-**4** 입력 단자 연결

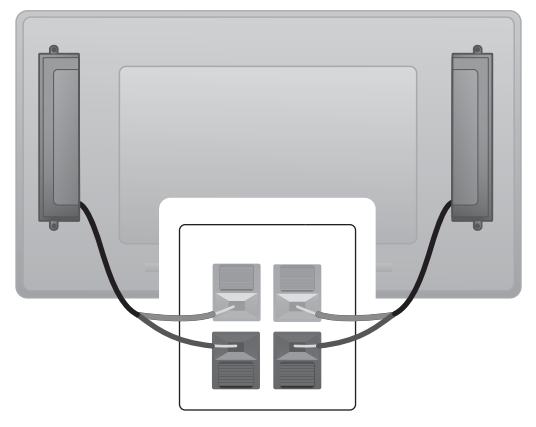

### <span id="page-18-0"></span>디스플레이 제어 패널

이 그림은 디스플레이 후면의 제어를 보여줍니다. 사용에 관한 자세한 내용은 43[페이지의제어판을](#page-48-0) [사용한](#page-48-0) 탐색을 참조하십시오.

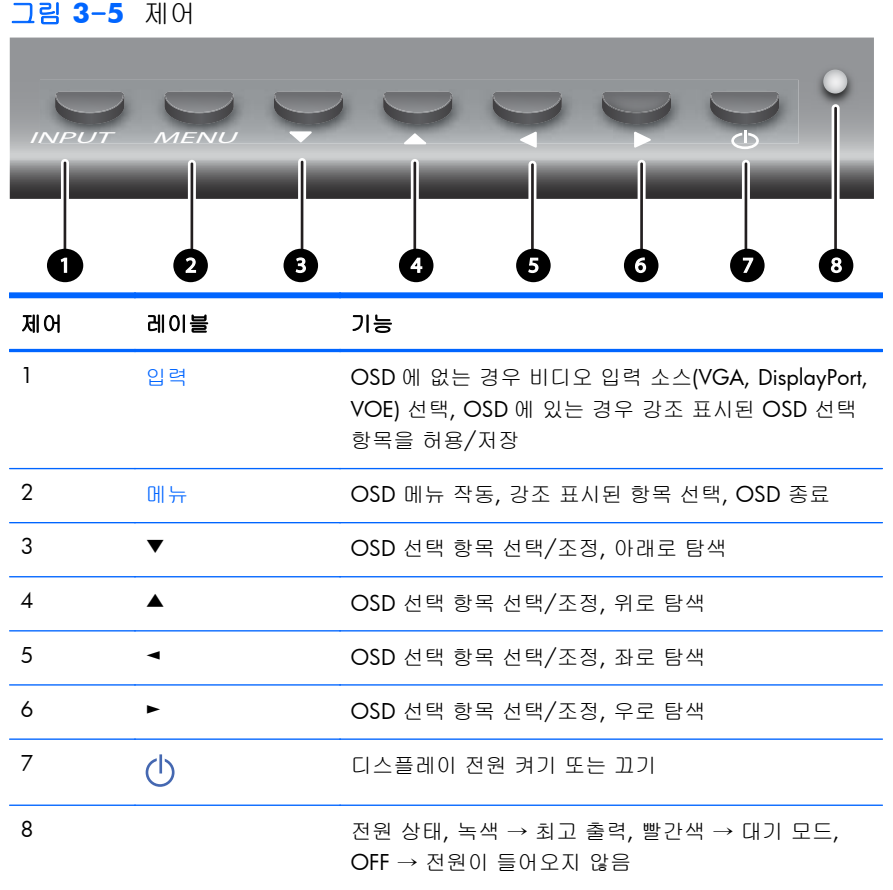

### <span id="page-19-0"></span>리모컨 버튼 확인

그림 **3**-**6** 리모컨 버튼

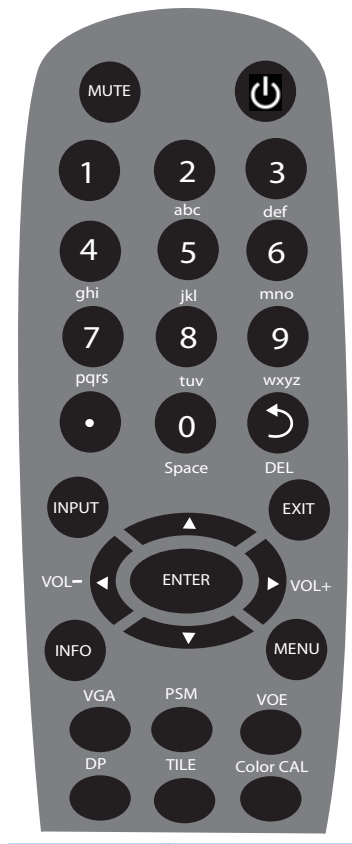

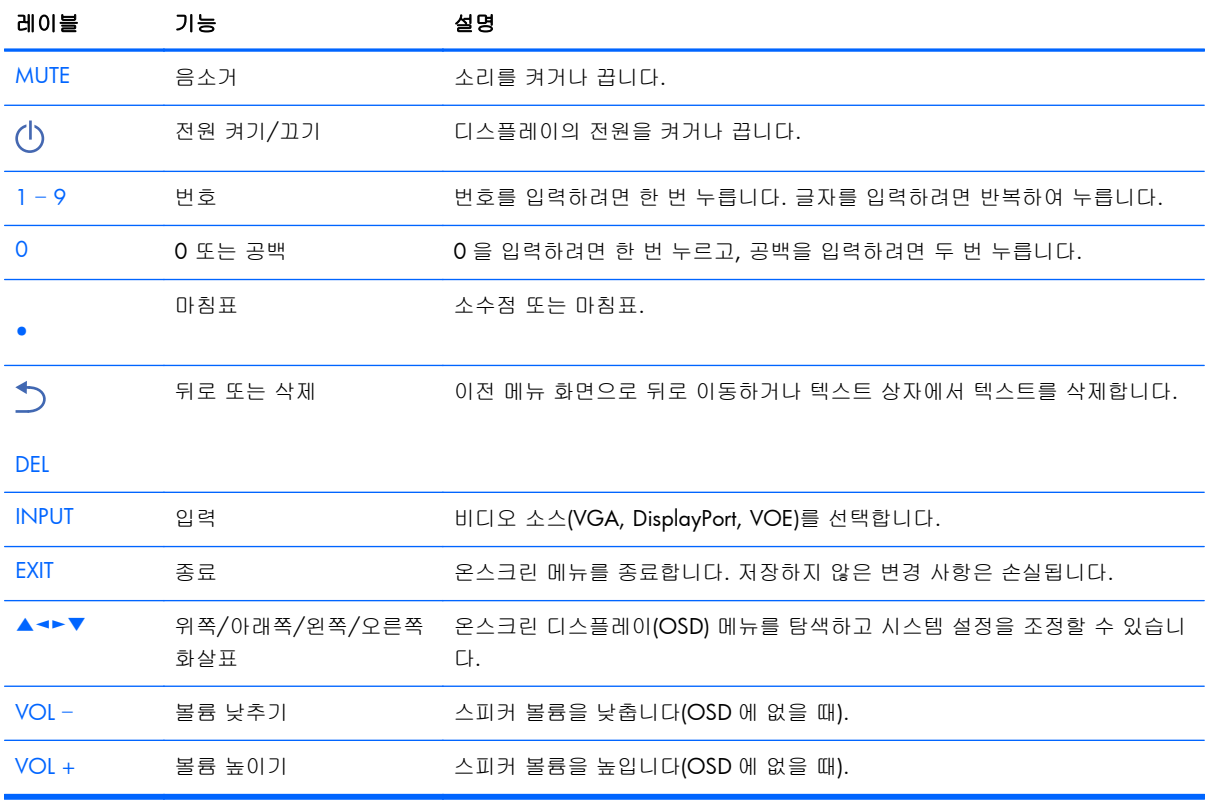

<span id="page-20-0"></span>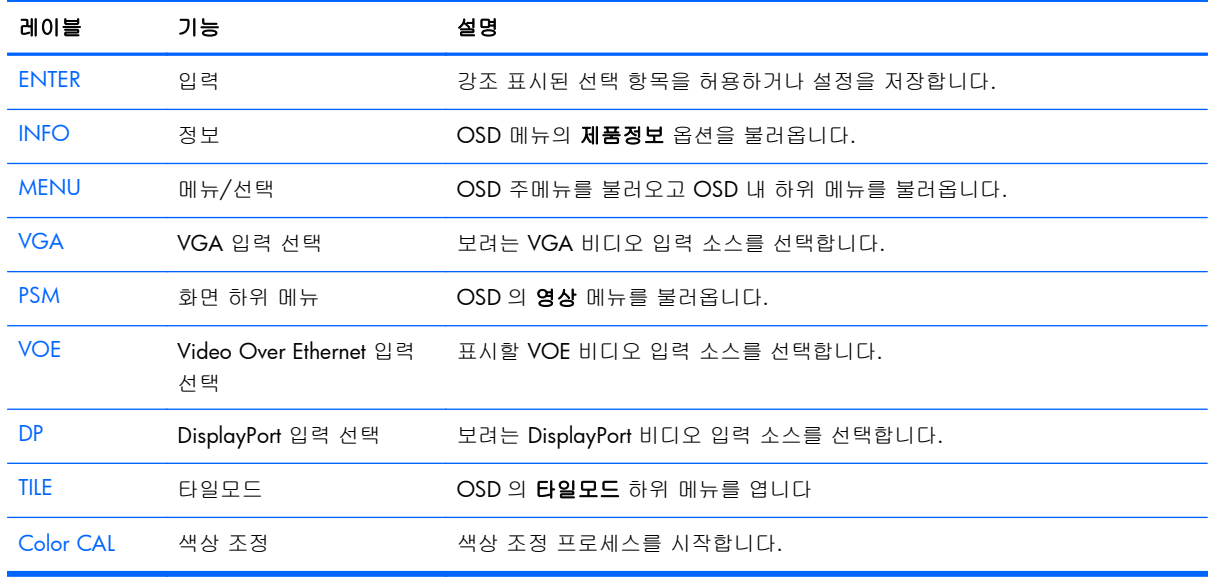

#### 리모컨 설정

다음과 같이 리모컨에 배터리를 삽입합니다.

그림 **3**-**7** 배터리 삽입

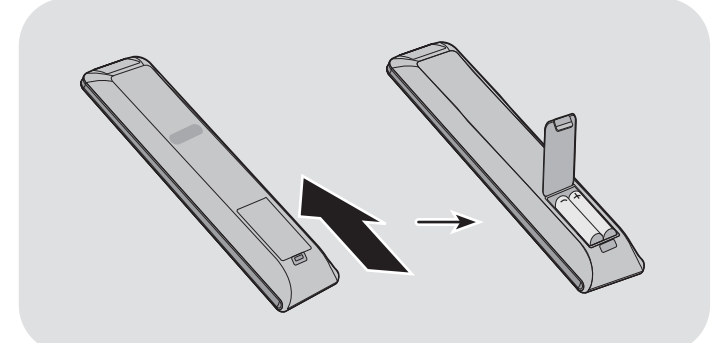

- **1**. 배터리 덮개를 밀어서 뺍니다.
- **2**. 배터리의 극성 방향을 올바로 맞추어(+/-) 넣습니다.
- **3**. 배터리 덮개를 닫습니다.

■ 주<mark>창고: 환경 오염을 막으려면, 해당 지역 재활용 지침에 따라 사용한 배터리 폐기 또는 적절한 배터리</mark> 폐기에 대한 미디어 디스크에서 제공된 *제품 고지 사항* 문서를 참조하십시오.

## <span id="page-21-0"></span>디스플레이 한 개를 받침대**(**별도 판매**)**에 장착하기

받침대 키트는 HP 에서 구입할 수 있는 옵션 액세서리입니다. 이를 사용하면 단일 디스플레이를 가로 위치로 장착할 수 있습니다. 디스플레이를 받침대에 장착하려면 다음을 수행하십시오.

**1**. 상자에서 나사 4 개와 받침대를 꺼냅니다.

그림 **3**-**8** 받침대 액세서리 내용물

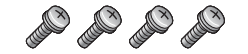

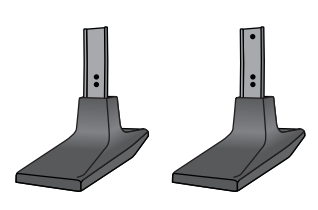

**2**. 탁자 위에 부드러운 천을 깔고 화면이 아래 방향으로 향하도록 하여 디스플레이를 놓습니다. 다 음의 그림과 같이 받침대를 연결합니다.

그림 **3**-**9** 받침대를 디스플레이에 고정

화면을 수직으로 둔 경우 받침대 발의 긴 쪽이 앞으로 향해야 합니다.

### <span id="page-22-0"></span>**HP** 프레임 시스템**(**별도 판매**)** 설치

프레임 시스템은 하나 이상의 47–in/119 cm 디스플레이 주변에 10mm 의 테두리를 만들고 이 테두 리에 마감 표시를 합니다. 디스플레이 그룹에 테두리를 만들려면, 디스플레이 행 또는 열 수만큼, 또 는 그 이상의 키트가 필요합니다. 예를 들어, 3 개의 키트가 있으면 3 x 3 그룹, 3 x 1 그룹 또는 1 x 3 그룹의 테두리를 만들 수 있습니다.

프레임 키트에는 위, 아래, 좌, 우에 하나씩 사용될 4 개의 레일이 포함되어 있습니다. 또한, 교체 가 능한 모서리 피스 4 개와 스트레이트 커넥터 4 개도 포함되어 있습니다.

레일은 가로 방향으로 위에는 TOP(위), 가로 방향으로 아래에는 BOTTOM(아래), 화면의 앞쪽을 마 주한 상태의 오른쪽에는 RIGHT(오른쪽), 화면의 앞쪽을 마주한 상태로 왼쪽에는 LEFT(왼쪽)이라 고 레이블이 부착되어 있습니다. 모든 나사 구멍은 각 면으로 끼워지는 하나의 레일에 맞춰져 있습니 다. 따라서 힘을 가할 필요가 없습니다. 잘못된 레일을 부착하려고 하면 베젤이 손상될 수 있습니다.

단일 어레이의 프레임을 만드는 경우, 레일에 표시된 숫자는 각 모서리의 번호와 일치시킵니다.

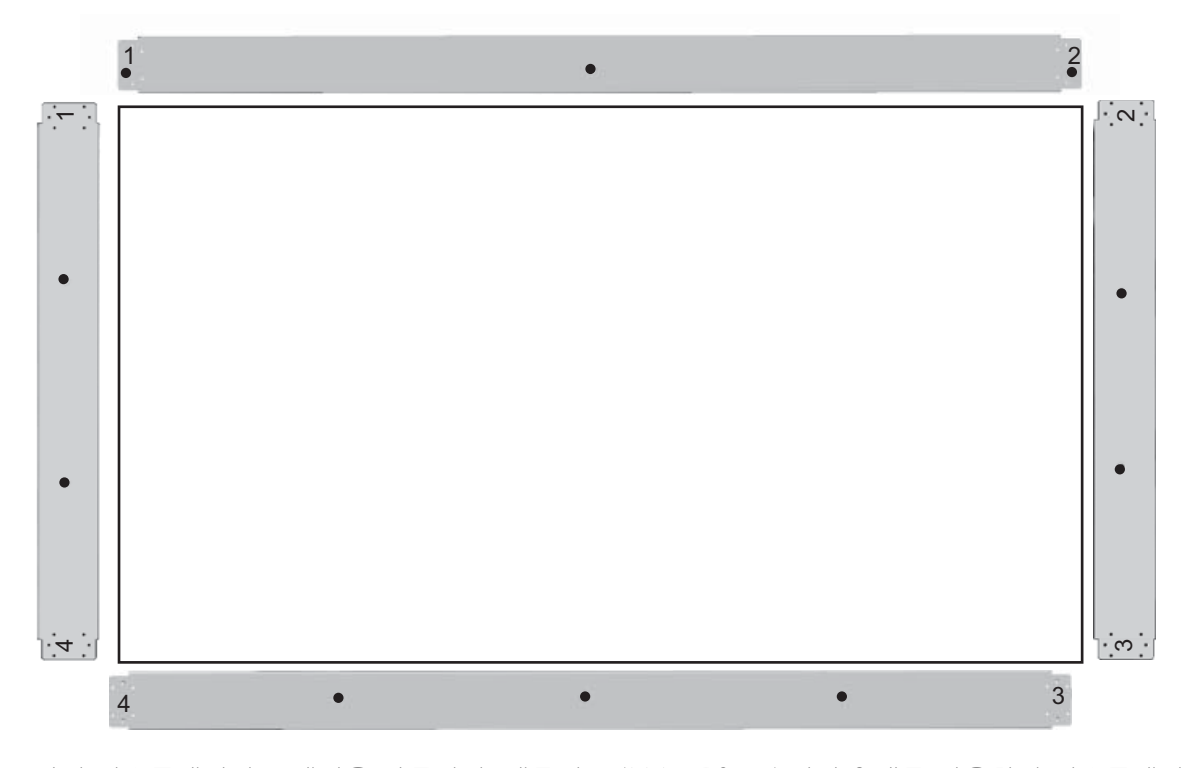

단일 디스플레이의 프레임을 만들려면, 제공된 큰(M4 x 10mm) 나사 3 개를 사용하여 디스플레이의 상단에 상단 레일을 부착합니다. 레일은 디스플레이의 베젤이 겹쳐지게 합니다. 하단, 좌, 우 레일을 같은 방법으로 부착하고, 각 끝에는 두 개의 작은 구멍을 남겨둡니다.

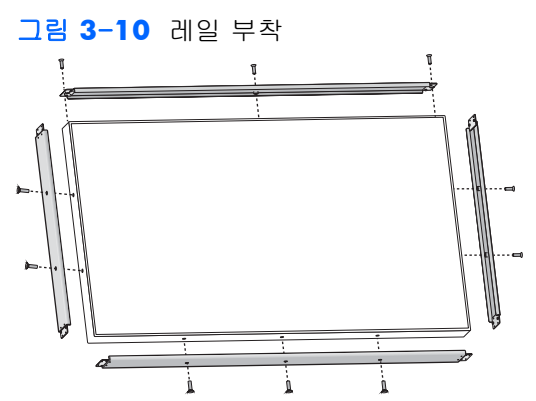

작은(M3 x 5mm) 나사 4 개를 사용하여 4 개의 모서리 피스를 부착합니다. 모서리 피스는 레일이 겹 쳐지게 하고 끝을 고정시킵니다.

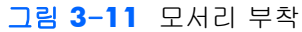

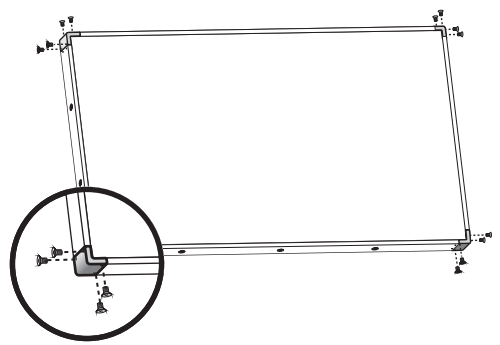

디스플레이 그룹의 프레임을 만드는 것은 인접한 디스플레이 사이의 틈을 덮기 위해 스트레이트 커 넥터를 사용한다는 것을 제외하면 디스플레이 하나의 프레임을 만드는 것과 비슷합니다.

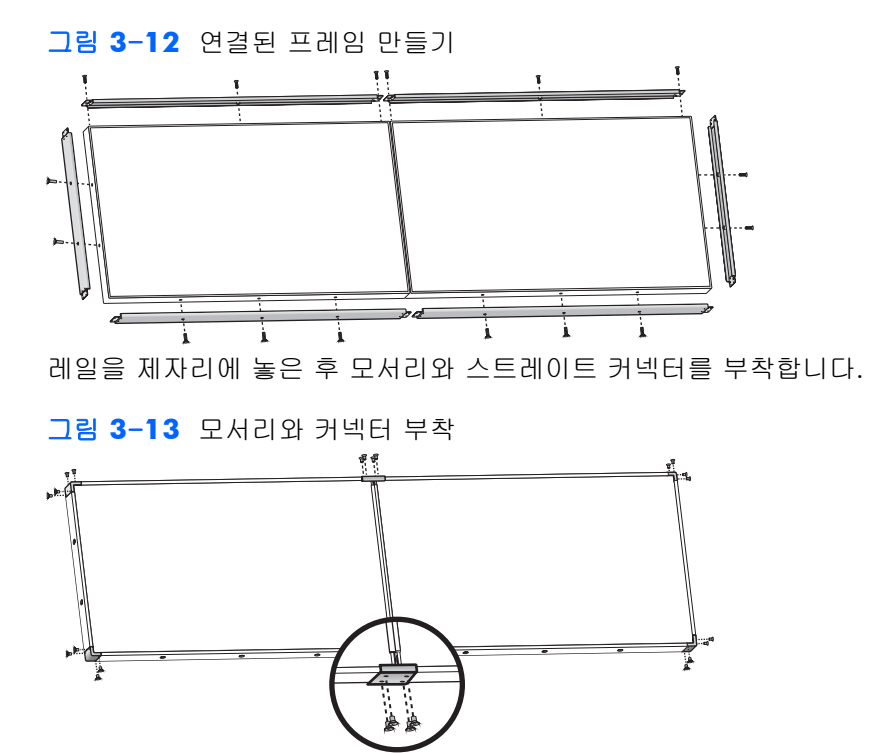

연결된 프레임을 만들면 주변 디스플레이를 더 이상 단독으로 이동시킬 수 없습니다. 그러므로, 프레 임을 만들기 전 다음과 같은 작업을 하는 것이 좋습니다.

- 색상 조정
- 모든 케이블 연결
- 메인 전원 스위치를 ON(|) 위치로 놓기
- 모든 디스플레이의 수평, 수직 및 깊이 조정

## <span id="page-25-0"></span>디스플레이 고정

보안 케이블 규정 - 도난을 방지하기 위해 보안 케이블을 디스플레이 후면에서 이용할 수 있습니다. 디스플레이를 연결하는 데 필요한 케이블과 잠금 장치는 별도로 판매되며 HP 에서 구매할 수 있습니 다.

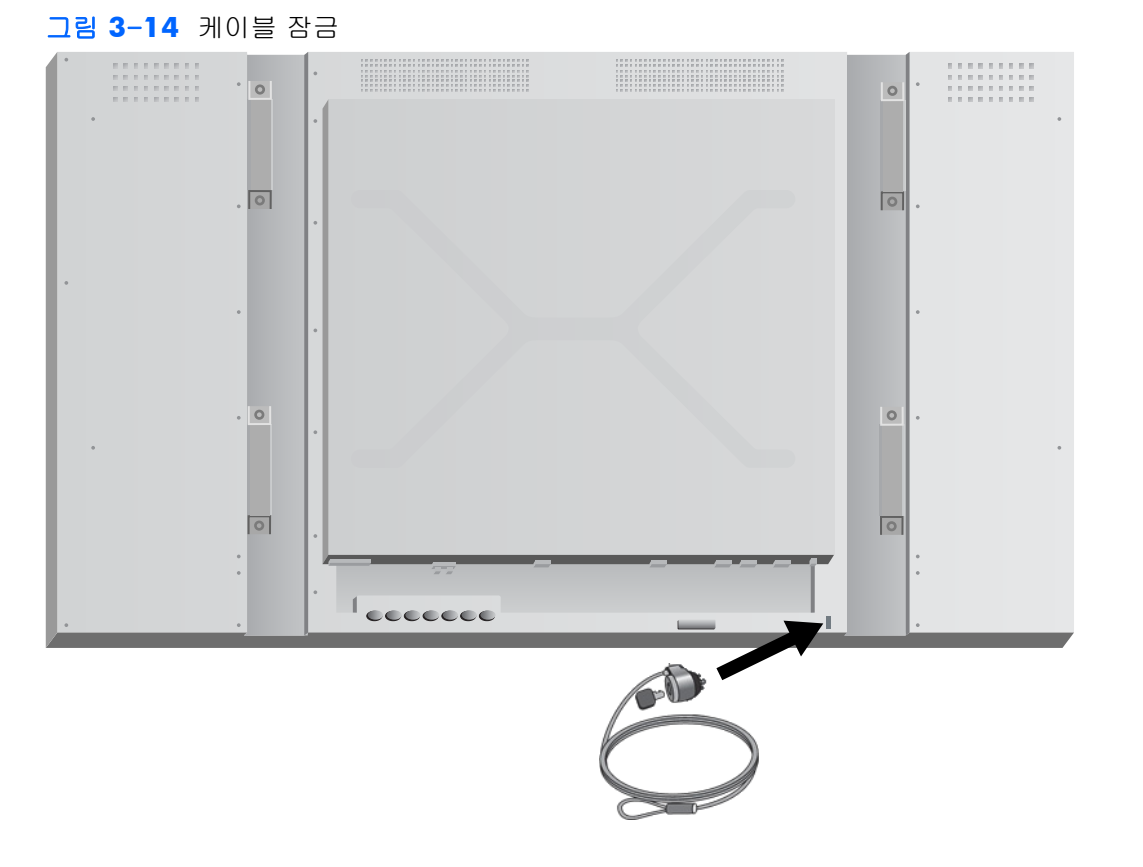

## <span id="page-26-0"></span>케이블 연결

그림 **3**-**15** 커넥터

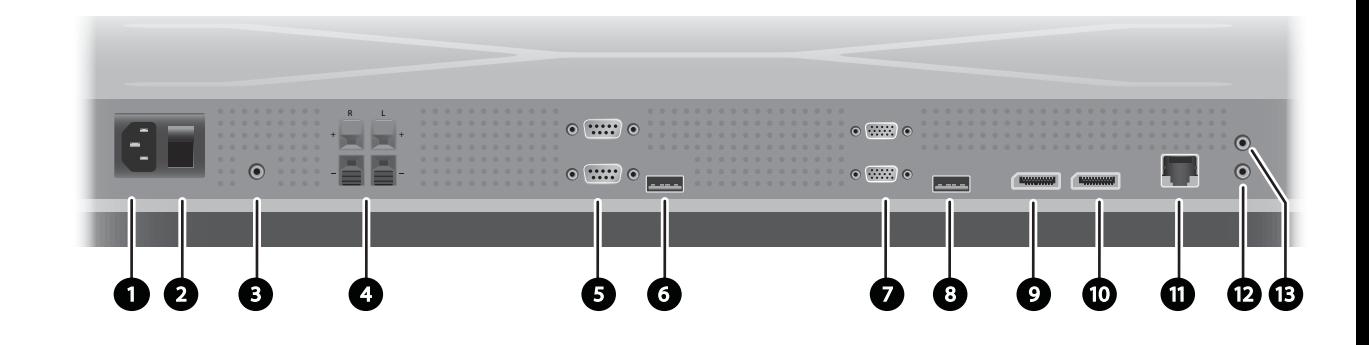

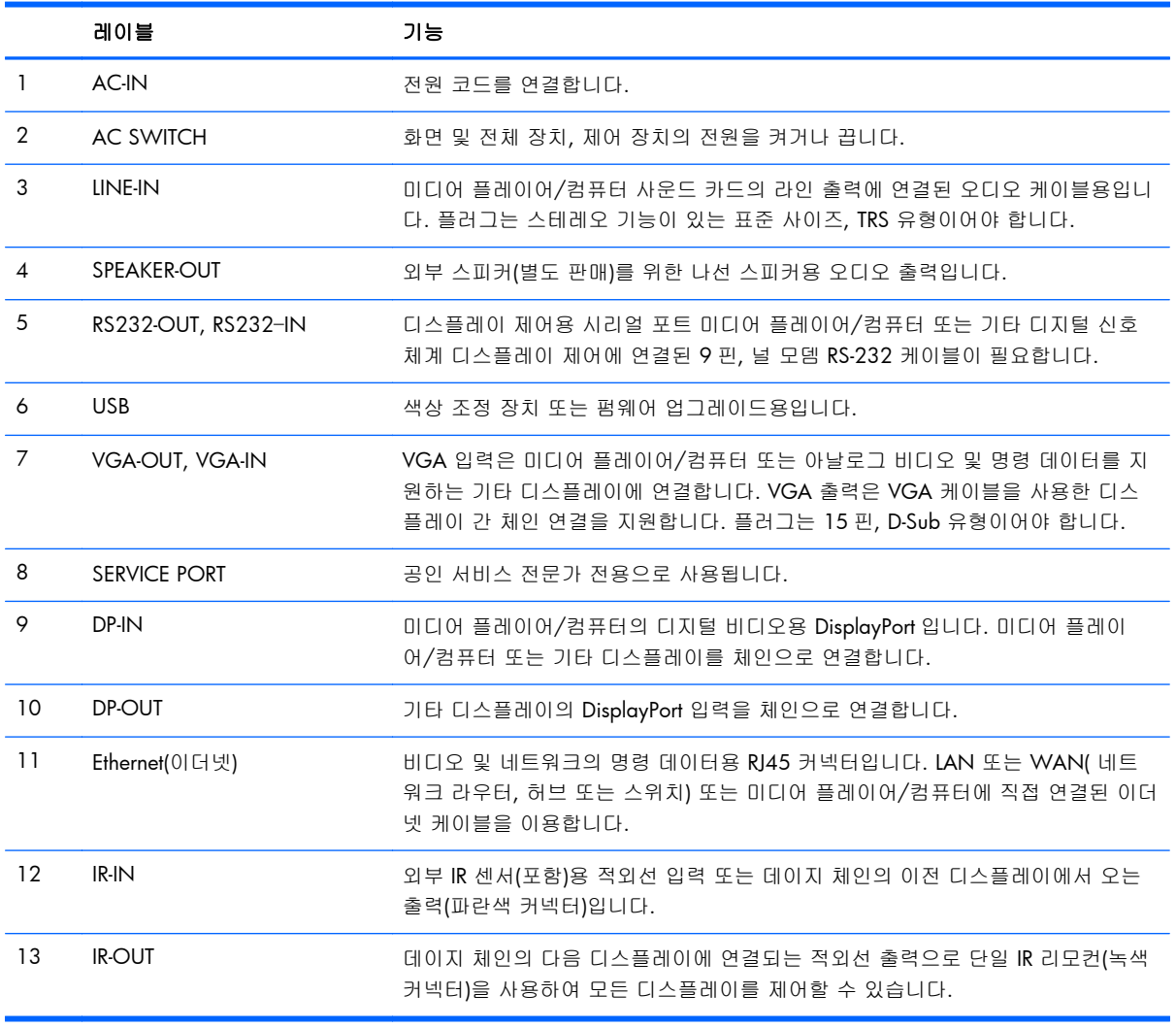

케이블을 연결하려면 다음 단계를 따릅니다.

**1**. 디스플레이 후면에 AC 전원 코드를 올바르게 연결합니다.

그림 **3**-**16** Power(전원)

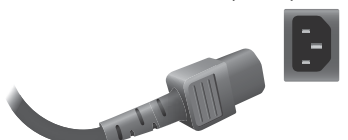

5[페이지의중요한](#page-10-0) 안전 정보에서 전원 코드 안전 예방 조치를 읽은 후 플러그의 한쪽 끝을 전원 콘센트에 꽂습니다.

그림 **3**-**17** 전원 코드 연결

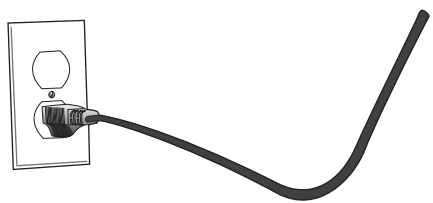

**2**. 마스터 전원 스위치(2)를 켜짐 (|) 위치에 둡니다.

그림 **3**-**18** 전원 스위치 켜기

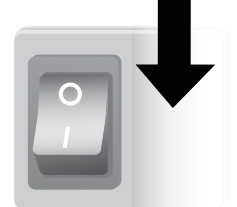

- **3**. 비디오용 VGA 입력을 사용하고 외부 스피커를 통해 오디오 피드를 재생하려면 오디오 케이블 (별도 판매)의 한쪽 끝을 오디오 입력 잭(3)에 연결하고 다른 쪽 끝을 미디어 플레이어/컴퓨터의 라인 출력 잭에 연결합니다.
	- $\frac{dy}{dx}$ 참고: 디스플레이의 AUDIO 포트를 연결하기 전에 미디어 플레이어/컴퓨터 사운드 카드에서 사용 가능한 오디오 출력 연결의 유형을 확인하십시오. 미디어 플레이어/컴퓨터의 라인 출력은 내장형 AMP(증폭) 스피커를 포함한 스피커 연결에 사용됩니다. 자세한 지침은 사운드 카드 설명 서를 참조하십시오.

미디어 플레이어/컴퓨터 사운드 카드의 오디오 출력에 스피커 출력만 있는 경우, 디스플레이의 AUDIO 포트에 연결하기 전에 미디어 플레이어/컴퓨터의 볼륨을 줄이십시오.

미디어 플레이어/컴퓨터 사운드 카드의 오디오 출력이 스피커 출력과 라인 출력을 모두 지원하 는 경우, 라인 출력을 선택하십시오.

그림 **3**-**19** 오디오 연결

 $\frac{2}{3}$ 참고: 페라이트 코어를 사용하면 오디오 케이블을 연결할 때 전자기파를 줄일 수 있습니다. 페 라이트 코어를 오디오 케이블에 장착하십시오. 페라이트 코어는 몰드에서 5cm 떨어져야 합니 다.

그림 **3**-**20** 페라이트 코어 사용

 $-5$  cm $-$ 

**4**. HP 외부 스피커를 사용하는 경우, 베어 스피커 전선은 12[페이지의스피커](#page-17-0) 연결(별도 판매)에서와 같이, 좌우 스피커에 대해 일치하는 색상의 코드가 사용된 스피커 커넥터에 연결해야 합니다.

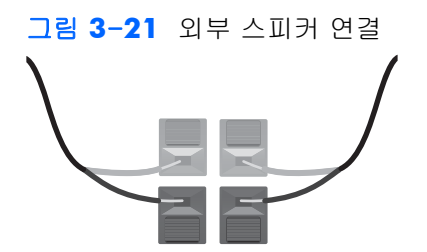

**5**. RS-232 시리얼 인터페이스를 사용하는 디스플레이를 원격으로 제어하고 관리하려는 경우, RS-232 케이블의 한 쪽 끝을 RS-232 입력 (5) 포트(디스플레이 면이 바닥으로 향한 상태에서 입 력 포트는 출력 포트 아래에 있음)에 연결하고 다른 쪽 끝은 미디어 플레이어/컴퓨터의 시리얼 인터페이스 포트에 연결합니다.

여러 디스플레이를 연속으로 연결하려는 경우(데이지 체인), 두 번째 RS-232 케이블의 한 쪽 끝 을 디스플레이의 출력(위쪽) 포트에 연결하고 RS-232 의 다른 쪽 끝은 체인에서 다음 디스플레이 의 입력 포트에 연결합니다. (자세한 내용은 29페이지의여러 [디스플레이를](#page-34-0) 하나의 플레이어에 [연결하기을](#page-34-0) 참조하십시오.)

#### 그림 **3**-**22** RS-232

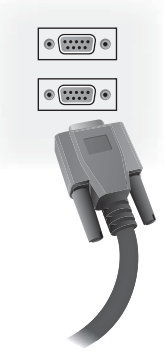

**6**. USB 포트는 HP DreamColor 디스플레이 조정 솔루션과 같은 색상 조정 장치를 연결하기 위한 것 으로 펌웨어 업그레이드 시 사용됩니다. 사용할 때까지 USB 장치는 꽂지 못합니다. 그러나, 디스 플레이가 마운트된 후 USB 포트(6)에 대한 액세스가 제한되면, USB 확장 케이블을 연결할 수 있 습니다.

#### 그림 **3**-**23** USB

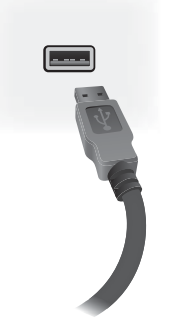

**7**. 아날로그 비디오를 사용하려는 경우, VGA 케이블을 VGA 입력 커넥터(7)에 꽂습니다. VGA 연 결은 오디오를 전송하지 않으므로, 단계 1(입력은 디스플레이를 뒤집어 놓았을 때 2 개의 VGA 커넥터 아래에 있음)에서 설명된 대로 오디오 케이블을 연결하고 VGA 케이블의 다른 쪽 끝을 미 디어 플레이어/컴퓨터의 VGA 어댑터에 꽂습니다.

DisplayPort 를 통해 이 디스플레이를 다른 디스플레이로 연결하려는 경우(데이지 체인), 두 번째 VGA 케이블의 한 쪽 끝을 디스플레이의 출력(위쪽) VGA 커넥터(7)에 연결하고, VGA 케이블의 다른 쪽 끝을 체인의 다음 디스플레이의 입력(아래) VGA 커넥터에 연결합니다. (자세한 내용은 29페이지의여러 [디스플레이를](#page-34-0) 하나의 플레이어에 연결하기을 참조하십시오.)

그림 **3**-**24** VGA 연결

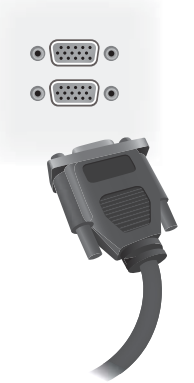

VGA 케이블의 프리엔드(free end)를 미디어 플레이어/컴퓨터에 꽂거나 디스플레이 체인의 이전 디스플레이에 꽂습니다.

**8**. DisplayPort 로 비디오를 전송하려면, DisplayPort 케이블을 디스플레이(9)의 DP IN 포트에 연결하 고 DisplayPort 케이블의 다른 한 쪽 끝을 미디어 플레이어/컴퓨터의 DisplayPort 어댑터에 연결 합니다.

VGA 를 통해 이 디스플레이를 다른 디스플레이로 연결하려는 경우(데이지 체인), 두 번째 DisplayPort 케이블의 한 쪽 끝을 디스플레이의 출력(위쪽) DP-Out 커넥터(10)에 연결하고, DisplayPort 케이블의 다른 쪽 끝을 체인의 다음 디스플레이의 DP-IN 커넥터에 연결합니다. (자세 한 내용은 29페이지의여러 [디스플레이를](#page-34-0) 하나의 플레이어에 연결하기을 참조하십시오.)

#### 그림 **3**-**25** DisplayPort

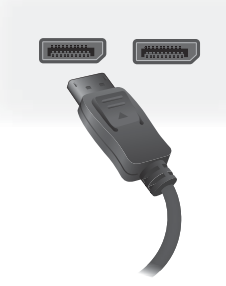

DisplayPort 케이블의 프리엔드를 미디어 플레이어/컴퓨터의 DisplayPort 출력 포트 또는 이전 디 스플레이에 연속으로 연결합니다.

- 참고: DisplayPort 는 RS-232 명령 데이터를 지원하지 않으므로, 디스플레이와 미디어 플레이 어/컴퓨터 사이에 RS-232 케이블을 연결하거나 네트워크 또는 미디어 플레이어/컴퓨터로 이더 넷 연결을 해야 HP Network Sign Manager 를 사용하여 디스플레이를 원격으로 관리 및 제어할 수 있습니다.
- **9**. 디스플레이를 네트워크에 연결하려는 경우, CAT-5 네트워크 케이블을 이더넷 포트(11)에 꽂습 니다.

그림 **3**-**26** Ethernet(이더넷)

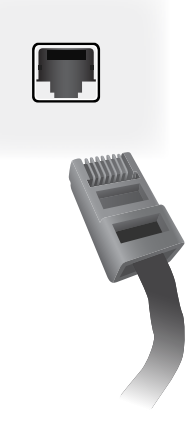

디스플레이의 Ethernet 케이블은 미디어 플레이어/컴퓨터, 라우터(스위치) 또는 인트라넷에 연결 할 수 있습니다. 네트워크를 연결하면 Video Over Ethernet 소프트웨어를 사용하여 디스플레이 를 작동시킬 미디어 플레이어를 지정할 수 있습니다. 또한, 연결을 통해 HP Network Sign Manager 프로그램이 네트워크에 연결된 미디어 플레이어/컴퓨터에서 실행하면서 명령 데이터 를 전송할 수 있습니다.

다음 연결 중 하나를 사용하여 이더넷 케이블(포함 안 됨)을 연결합니다.

- 컴퓨터 직접 연결 LAN 케이블을 디스플레이의 LAN 포트 및 미디어 플레이어/컴퓨터의 LAN 포트에 연결합니다(1).
- 라우터 LAN 케이블을 디스플레이의 LAN 포트 및 라우터의 LAN 포트에 연결합니다(2).
- 인트라넷 LAN 케이블을 디스플레이의 LAN 포트에 연결하고 액세스 포인트를 통해 인트 라넷 네트워크에 연결합니다(3).

그림 **3**-**27** 이더넷 케이블 연결하기

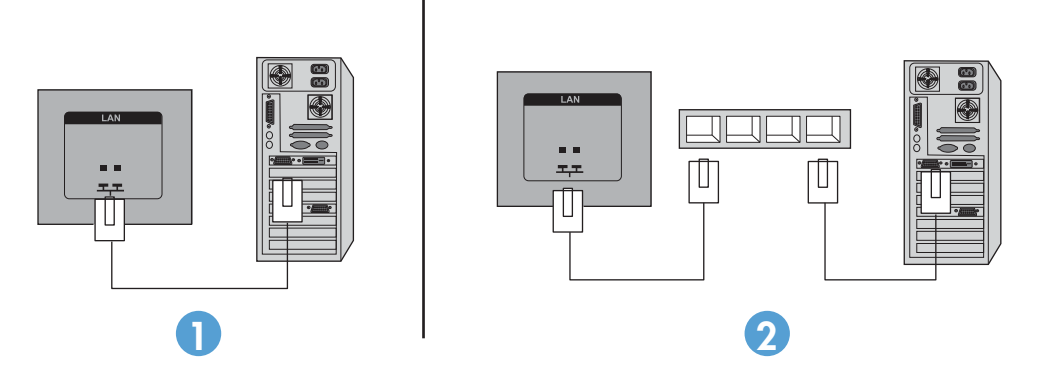

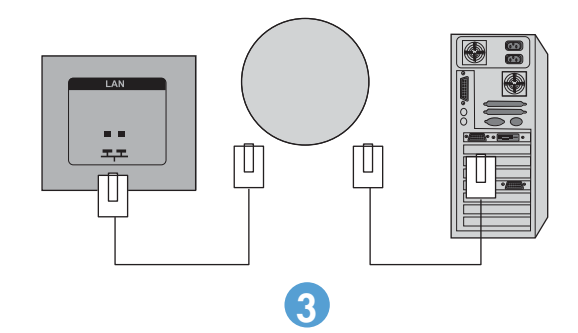

**10**. 외부 IR 센서를 사용하려면, IR-IN 잭(12)에 꽂습니다. 외부 센서를 통해 특히 비디오 벽에 마운트 된 디스플레이에서 리모컨을 보다 간편하게 사용할 수 있습니다.

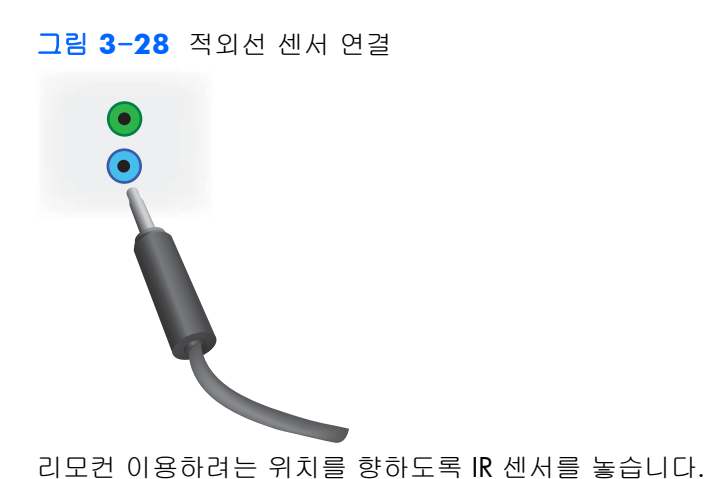

**11**. 이 디스플레이를 IR 데이지 체인의 다른 디스플레이에 연결하려면, 포함된 .IR 데이지 체인 케이 블을 IR-OUT 잭(13)에 꽂습니다. 프리엔드(free end)는 체인의 다음 디스플레이의 .IR-IN 에 연결 합니다.

그림 **3**-**29** IR-OUT 연결

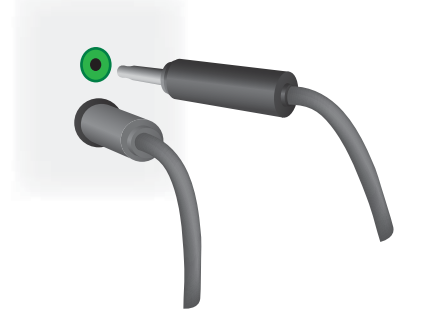

## <span id="page-34-0"></span>여러 디스플레이를 하나의 플레이어에 연결하기

Video Over Ethernet 을 사용하거나 VGA 또는 DisplayPort 비디오 입력을 통한 타일모드를 사용하는 두 가지 방법으로 여러 디스플레이를 하나의 미디어 플레이어/컴퓨터에 연결할 수도 있습니다.

### **VOE(Video Over Ethernet)**를 사용하여 여러 디스플레이 연결

여러 디스플레이를 하나의 미디어 플레이어/컴퓨터에 연결하려면, 각 디스플레이가 미디어 플레이 어/컴퓨터와 같이 동일한 네트워크에 연결되어야 합니다. 각 디스플레이의 입력 소스는 VOE 로 설정 해야 합니다. VOE 를 사용하면, 미디어 플레이어/컴퓨터에서 실행하는 VOE 소프트웨어를 통해 미디 어 플레이어/컴퓨터와 네트워크의 하나 이상의 디스플레이 사이의 연결을 설정하여 디스플레이가 미 디어 플레이어/컴퓨터에 연결됩니다. 하나의 미디어 플레이어/컴퓨터에 최대 12 개의 디스플레이를 연결할 수 있습니다(자세한 내용은 *VOE* 사용 설명서를 참조하십시오). 여러 디스플레이가 하나의 미 디어 플레이어/컴퓨터에 연결되면 디스플레이가 미러링(하나의 바탕 화면 이미지가 동시에 모든 디 스플레이에 표시됨)될 수 있습니다.

그림 **3**-**30** 미러링 디스플레이

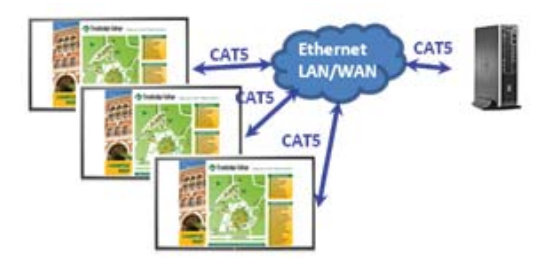

보기 너비의 "디스플레이 해상도" 대화 상자를 사용하여 이미지를 모든 디스플레이로 동시에 확대할 수 있습니다.

그림 **3**-**31** 확장 데스크톱

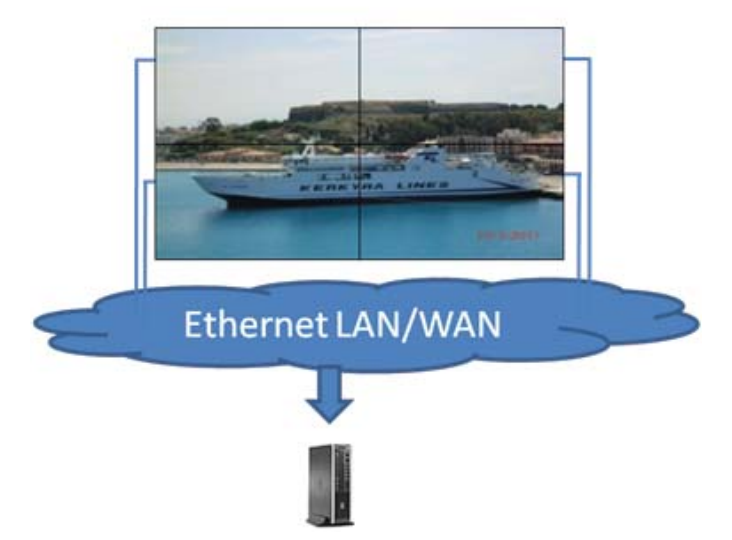

미디어 플레이어/컴퓨터 정면으로 12 개의 그래픽 어댑터 헤드에 연결된 최대 12 개의 개별 디스플 레이가 있는 것처럼 응용 프로그램을 통해 디스플레이를 처리할 수 있습니다.

#### <span id="page-35-0"></span>그림 **3**-**32** 독립적인 여러 디스플레이

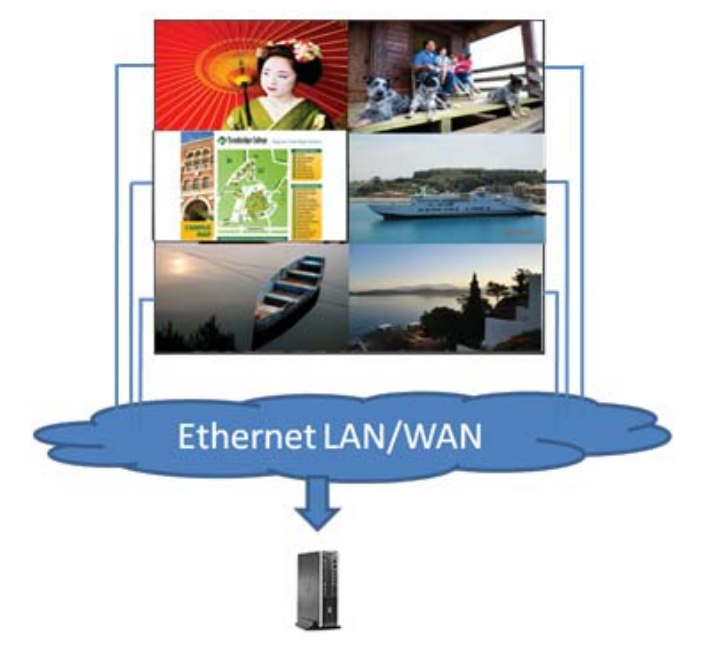

최대 12 개의 디스플레이를 연결할 수 있는 것은 기술적인 제한 사항이며, 표시할 바탕 화면 이미지 의 복잡성(플래시 또는 스트리밍 비디오 재생)에 따라 허용 가능한 비디오 성능으로 연결될 수 있는 디스플레이의 수는 12 개 미만입니다(자세한 내용은 *Video Over Ethernet User Guide*(Video Over Ethernet 사용 설명서) 참조).

### 타일모드를 사용하여 여러 디스플레이 연결

타일모드의 데이지 체인을 위한 케이블 연결은 왼쪽 상단의 디스플레이에서 시작하여 디스플레이 상 단 층에서 해당 층의 마지막 디스플레이까지 좌에서 우로 연결하는 것이 좋습니다. 그런 다음 상단 우 측 디스플레이의 케이블을 바로 아래 디스플레이에 연결하고, 왼쪽 마지막 디스플레이까지 우에서 좌
로 연결합니다. 이 과정을 왔다 갔다 계속하면서, 다음 그림에 표시된 것처럼 벽에 있는 모든 층을 위 에서 아래로 케이블을 연결합니다.

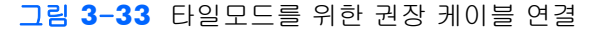

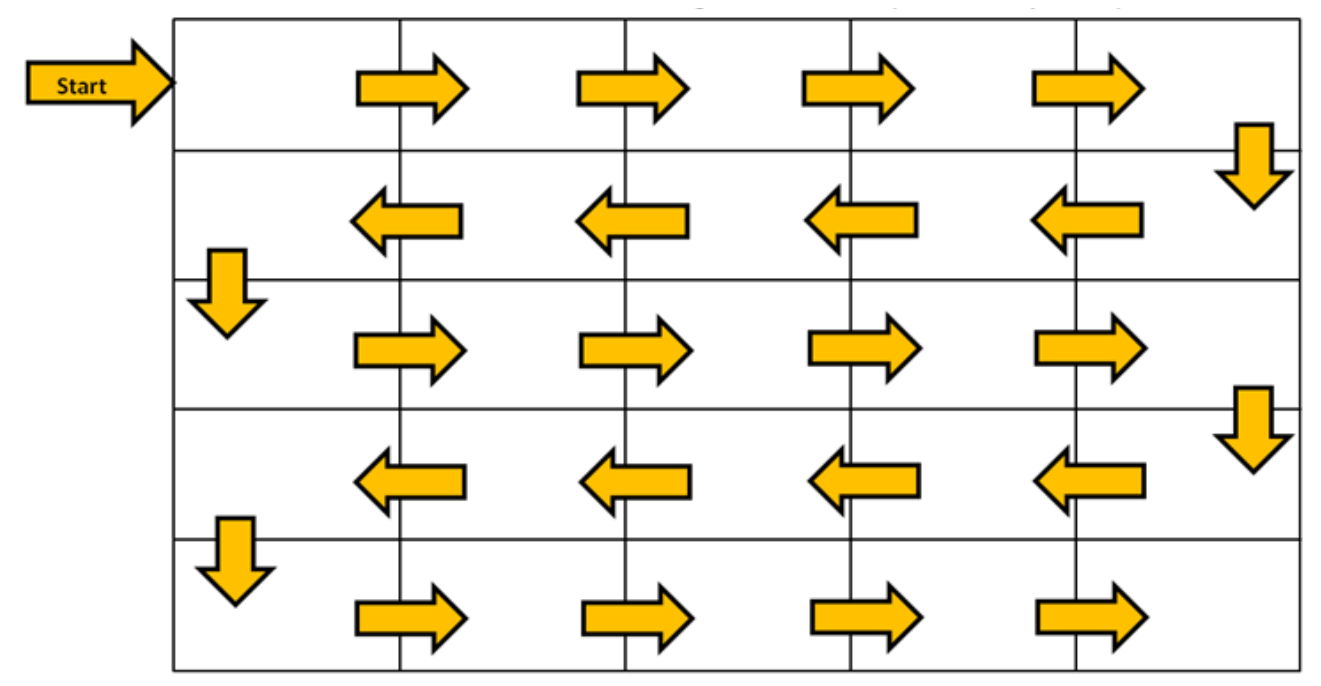

타일모드를 사용하면 여러 디스플레이(최대 25 개)를 하나의 미디어 플레이어/컴퓨터에 연결할 수 있 습니다. 타일모드의 여러 디스플레이는 DisplayPort 또는 VGA 비디오 입력 소스를 통해서만 지원됩 니다. 여러 디스플레이를 연결할 때, 미디어 플레이어/컴퓨터는 미디어 플레이어/컴퓨터에 대한 DisplayPort 또는 VGA 연결을 통해서만 첫 번째 디스플레이에 연결됩니다. 이후 모든 디스플레이는 하나의 디스플레이에서 다른 디스플레이의 DP IN 커넥터로 연결하는 DP OUT 커넥터를 사용하거나 (32[페이지의그림](#page-37-0) 3-35 데이지 체인 연결 - DisplayPort) 한 디스플레이의 VGA OUT 커넥터에서 다 른 디스플레이의 VGA IN 커넥터로 연결하는(32[페이지의그림](#page-37-0) 3-36 데이지 체인 연결 - VGA) 데이 지 체인을 통해 서로 연결됩니다. 모든 디스플레이는 동일한 비디오 소스인 DisplayPort 또는 VGA 를 사용하여 연결해야 합니다. 타일모드를 사용하여 여러 디스플레이를 연결하는 경우, 하나의 바탕 화 면 이미지가 모든 타일 디스플레이에 표시될 수 있습니다.

<span id="page-37-0"></span>그림 **3**-**34** 타일모드를 사용하여 여러 디스플레이 연결

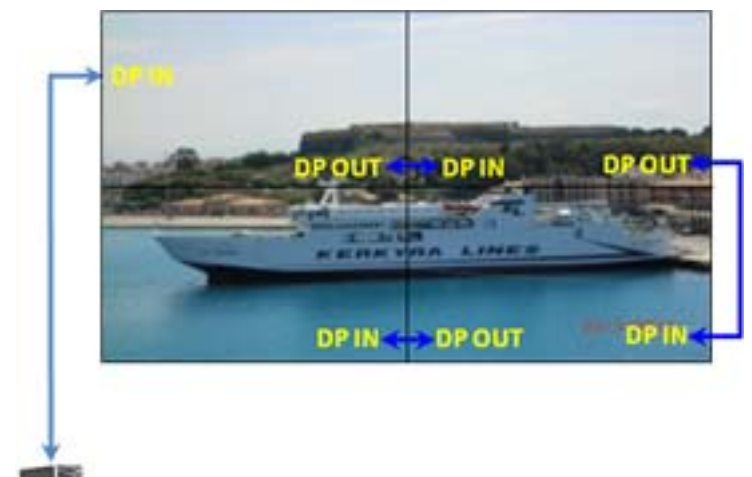

그림 **3**-**35** 데이지 체인 연결 - DisplayPort

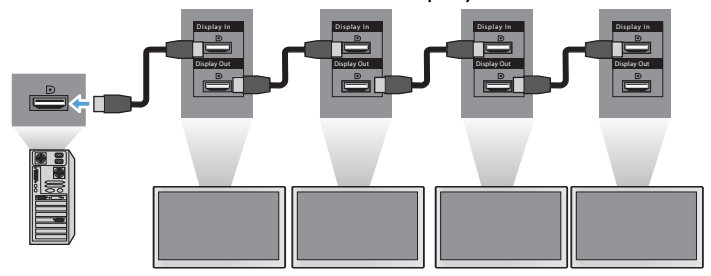

그림 **3**-**36** 데이지 체인 연결 - VGA

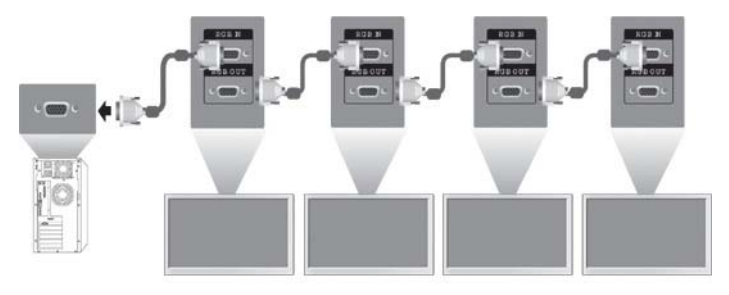

VGA 또는 DisplayPort 비디오 소스를 사용할 때 타일모드의 여러 디스플레이를 원격으로 관리하고 제어하기 위해 HP Network Sign Manager 를 통한 RS-232 또는 네트워크 연결이 사용될 수도 있습니 다.

RS-232 인터페이스를 사용하는 경우, RS-232 케이블을 사용하여 디스플레이를 데이지 체인으로 연결 해야 합니다. RS-232 케이블의 한 쪽 끝을 첫 번째 디스플레이의 RS-232 입력 커넥터에 연결하고 미 디어 플레이어/컴퓨터의 시리얼 커넥터에 연결합니다. 그런 다음 RS-232 케이블의 한 쪽 끝을 RS-232 출력 커넥터에 연결하고 RS-232 입력 커넥터의 다른 한 쪽 끝을 다음 디스플레이에 연결한 후 33[페이지의그림](#page-38-0) 3-37 데이지 체인 연결 - RS232-C 에 표시된 대로 타일화된 매트릭스의 각 디 스플레이 간에 RS-232 케이블을 연결합니다.

<span id="page-38-0"></span>네트워크 연결을 사용하는 경우, 각 디스플레이를 네트워크 허브 또는 CAT-5 케이블을 사용하는 액 세스 지점에 연결하면 HP Network Sign Manager 가 디스플레이가 연결된 각 네트워크를 찾습니다. HP Network Sign Manager 를 통해 사용자는 디스플레이 또는 지정된 디스플레이 그룹을 선택하여 관리 및 제어할 수 있습니다. 디스플레이가 이미 VOE 용 네트워크에 연결된 경우, 다른 추가 작업이 필요하지 않습니다. HP Network Sign Manager 가 검색 기능을 통해 디스플레이를 감지합니다(자세 한 내용은 *HP Network Sign Manager* 사용 설명서 참조).

그림 **3**-**37** 데이지 체인 연결 - RS232-C

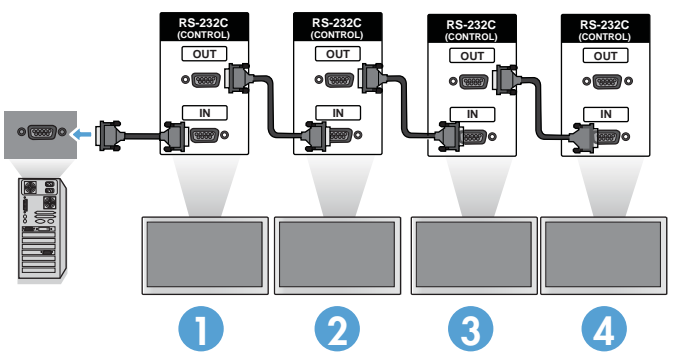

IR 리모컨을 통해서도 여러 디스플레이를 제어하고 관리할 수 있습니다. 비디오 벽에는 디스플레이에 주로 사용되므로, 최상의 IR 리모컨 응답을 제공하기 위한 외부 IR 센서를 사용해야 합니다. 제공된 외 부 IR 센서를 IR IN(파란색) 잭에 연결합니다. 33페이지의그림 3-38 데이지 체인 연결 – 외부 IR 센 서와 같이, 제공된 IR 데이지 체인 케이블의 한 쪽 끝을 디스플레이의 IR OUT(녹색) 잭에 연결하고 케 이블의 다른 쪽 끝을 다음 디스플레이의 IR IN 잭에 연결합니다. 모든 디스플레이가 연결되면 사용자 는 IR 리모컨을 사용하여 모든 디스플레이에 즉시 디스플레이 켜짐 또는 꺼짐, 영상모드를 선명한 영 상으로 설정하는 등의 OSD 명령을 만들거나, 하나의 디스플레이를 벽에 표시하고 적합한 디스플레 이의 ID 를 선택한 후 IR 원격 제어를 통해 OSD 명령을 만들어 제어할 수 있습니다. 자세한 내용은 43[페이지의적외선](#page-48-0) 리모컨을 사용한 탐색을 참조하십시오.

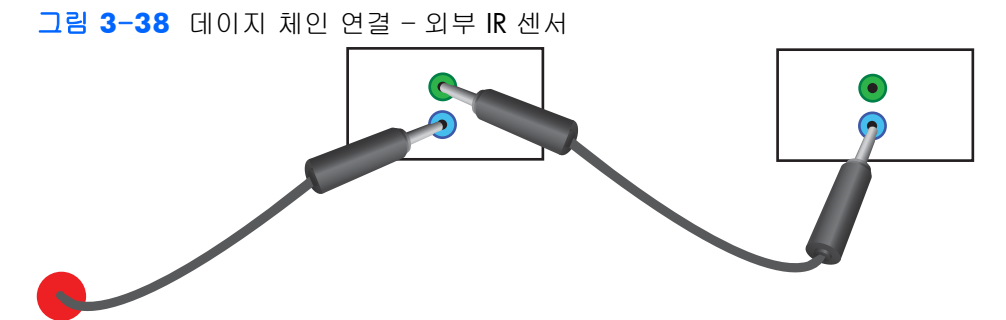

**| 学 참고:** 데이지 체인을 통해 하나의 미디어 플레이어/컴퓨터에 연결할 수 있는 디스플레이의 수는 신 호 상태와 케이블 손상에 따라 달라질 수 있습니다. 신호 상태가 양호하고 케이블 손상이 없는 경우, 데이지 체인으로 최대 25 개의 디스플레이를 하나의 미디어 플레이어/컴퓨터에 연결할 수 있습니다.

HDCP(고대역폭 디지털 콘텐츠 보호)를 통해 보호되는 비디오 복사본을 재생하려면 비디오 소스로 DisplayPort 를 사용해야 합니다. HDCP 를 지원할 수 있는 데이지 체인의 디스플레이는 최대 *6* 개로 제한됩니다.

타일모드를 사용하는 경우 디스플레이 ID 는 IR 리모컨, 디스플레이 제어판을 통해 디스플레이 OSD 에서 설정하거나, 네트워크가 연결된 디스플레이의 경우 디스플레이 ID 는 HP Network Sign Manager 소프트웨어를 사용하여 설정할 수 있습니다(자세한 내용은 55[페이지의타일모드](#page-60-0) 사용 및 *HP Network Sign Manager* 사용 설명서 참조.

케이블을 설치한 후 모든 디스플레이의 전원 스위치를 (|) 위치에 두어야 합니다. 전원 스위치를 켠다 고 디스플레이가 켜지는 것은 아닙니다. 이는 전원 스위치에 대한 액세스가 어려운 곳에 디스플레이 를 장착할 때 특히 중요합니다.

그림 **3**-**39** 전원 스위치 켜기

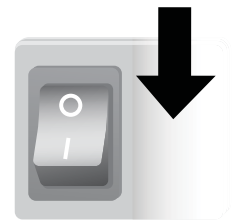

케이블을 모두 연결하고 전원 스위치를 켠 다음 마지막 단계로 AC 전원 코드를 전원에 꽂습니다.

# 디스플레이 장착

디스플레이를 벽이나 받침대에 장착할 수 있습니다. 하드웨어 장착이 가능한 경우, 수평 또는 수직 방 향으로 장착할 수 있습니다.

주의: 베젤은 디스플레이의 무게를 견디지 못하므로 디스플레이를 들어 올릴 때에는 반드시 핸들을 사용하십시오.

주의: 디스플레이를 안전하게 장착하려면 두 사람이 필요합니다.

이 제품은 VESA FDMI(Video Electronics Standards Association Flat Display Mounting Interface) 준수 장착 장치를 지원합니다. 장착 장치는 HP 에서 별도로 구매할 수 있습니다. 400mm 중앙의 구멍(1) 및 400mm x 200mm(2)의 구멍과 같이 두 개의 구멍 패턴을 이용할 수 있습니다.

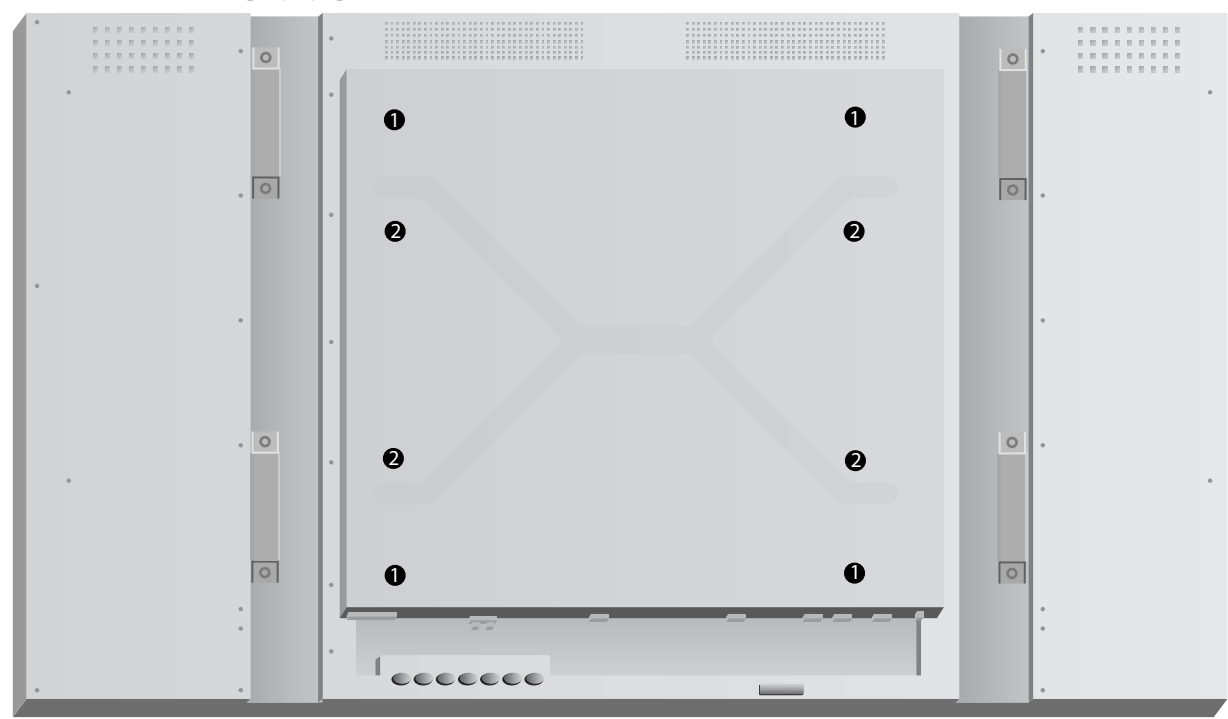

그림 **3**-**40** VESA 장착 구멍

400mm x 400mm 장착 패턴은 가능한 경우에만 사용하는 것이 좋습니다.

69[페이지의기술](#page-74-0) 사양에는 각 구멍에서 디스플레이 가장자리까지의 거리가 표시되어 있습니다. 사 용 중인 모델의 무게도 확인할 수 있습니다. 벽 장착 시, 지지하는 구조물이 나열된 무게를 지탱할 수 있을 만큼 튼튼한지 확인하십시오.

## 세로 방향으로 장착

디스플레이를 세로 방향으로 설치하는 경우, 디스플레이 앞면을 기준으로 시계 방향으로 회전시킵니 다. 디스플레이는 오직 한 방향으로만 회전됩니다. 디스플레이 후면의 화살표는 수직과 수평 방향에 서 어느 면이 위쪽에 있어야 하는지 알려줍니다.

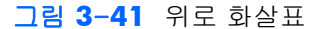

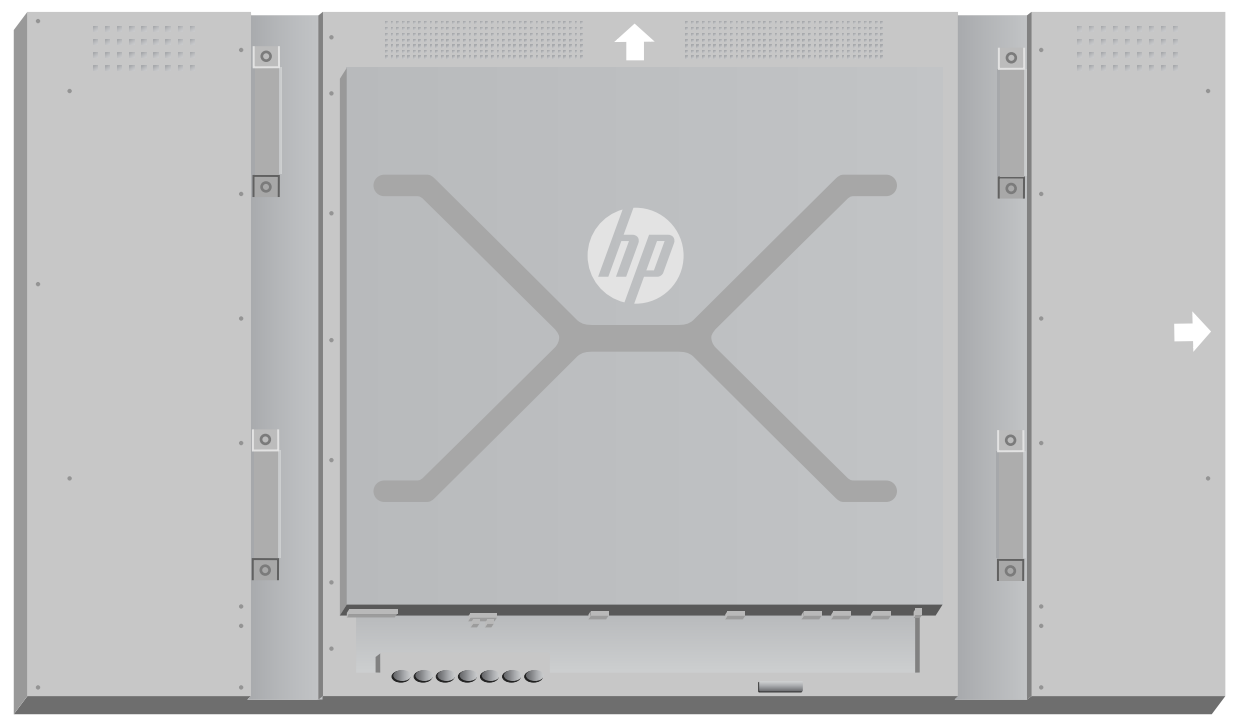

그림 **3**-**42** 세로로 설치

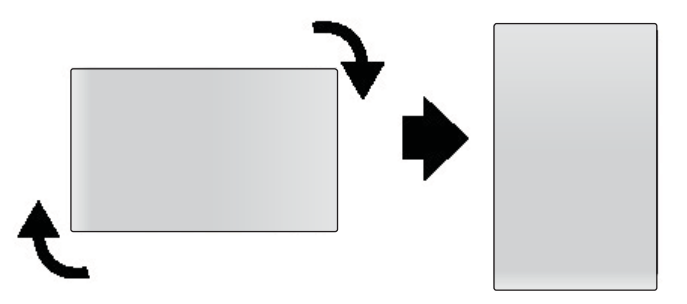

케이블 커넥터는 화면을 마주 보았을 때 왼쪽에 있어야 합니다.

## 벽 장착 시 고려할 사항

디스플레이를 비디오 벽에 장착하려는 경우 다음을 고려해야 합니다.

- 모든 디스플레이가 하나의 전기 회로 상에 있는 경우, OSD 메뉴에서 전원켜짐지연 옵션(옵션 2 → Time(시간) → 전원켜짐지연)을 사용하여 전원을 켰을 때 과부하가 걸리지 않도록 해야 합니 다.
- 디스플레이가 서로 접속되어 있고 디스플레이 사이에 하중을 견디는 압력이 없도록 디스플레이 를 장착해야 합니다.
- 디스플레이의 후면으로 접근이 어려운 경우, 벽 장착을 설치하기 전에 각 디스플레이에 모든 케 이블을 연결하고 벽에 디스플레이 플러시를 설치하기 전에 주 전원 스위치를 (|)에 두어 켜면 됩 니다. 장착하기 전에 원하는 대로 색상을 조정하거나, USB 확장 케이블을 USB 포트에 설치하여 이후에 색상 조정을 용이하게 할 수 있습니다.
- HP Framing System 은 모든 디스플레이를 장착하고 조정한 후에 설치해야 합니다.

# 소프트웨어 및 유틸리티

HP 디스플레이는 Microsoft Windows 운영 체제에서 플러그 앤 플레이로 작동되므로 이러한 운영 체 제를 위한 .INF 파일이나 .ICM 파일을 설치할 필요가 없습니다. 디스플레이와 함께 제공되는 디스크 에 소프트웨어, 유틸리티 및 설명서가 포함되어 있습니다. 필요한 경우 디스플레이에 사용할 다음 소 프트웨어 및 유틸리티의 최신 버전은 HP 웹 사이트( [www.hp.com\)](http://www.hp.com)에서 다운로드할 수 있습니다.

- 디스플레이 드라이버 펌웨어
- 자동 조정 패턴 유틸리티 VGA 입력의 디스플레이를 최적화합니다.
- 지원 시스템 파일 .INF 및 .ICM
- HP Network Sign Manager 소프트웨어를 원격으로 관리 및 제어합니다. 디스플레이 하나 또 는 디스플레이 그룹을 RS-232 또는 이더넷으로 연결된 미디어 플레이어/컴퓨터에서 원격으로 선택하고 제어할 수 있습니다.
- Video Over Ethernet 네트워크가 연결된 디스플레이를 검색할 수 있는 소프트웨어로 미디어 플레이어/컴퓨터에서 실행하며, 디스플레이를 네트워크에 연결된 미디어 플레이어/컴퓨터로 연결하고, 미디어 플레이어/컴퓨터의 비디오를 연결된 디스플레이로 전송합니다.

디스플레이와 함께 제공된 디스크를 사용하여 설치할 수 있습니다.

#### 정보 파일

해당 설치 정보 또는 .INF 파일은 미디어 플레이어/컴퓨터의 그래픽 어댑터와 디스플레이가 호환되 도록 Microsoft® Windows 운영 체제에서 사용되는 디스플레이 리소스를 정의합니다.

## **ICM(Image Color Matching)** 파일

이미지 색상 일치 또는 .ICM 파일은 그래픽 응용 프로그램과 관련해 사용하는 색상 데이터 파일로서 디스플레이 화면에서 프린터까지 또는 스캐너에서 디스플레이 화면까지 일관성 있는 색상 일치를 제 공합니다. .ICM 파일은 이 기능을 지원하는 그래픽 응용 프로그램 내에서만 활성화됩니다.

#### 드라이버**, .INF** 파일 및 **.ICM** 파일 설치

디스플레이 드라이버 펌웨어 및 지원 시스템 파일은 함께 패키지화되어 있으므로 한 번의 다운로드 작업으로 설치할 수 있습니다.

디스크에서 .INF 및 .ICM 파일을 설치하거나 HP 디스플레이 지원 웹 사이트에서 다운로드할 수 있습 니다.

#### 디스크로 설치

디스크에서 .INF 파일과 .ICM 파일을 미디어 플레이어/컴퓨터에 설치하려면 다음을 수행하십시오.

- **1**. 미디어 드라이버/컴퓨터 CD-ROM 드라이브에 디스크를 삽입합니다. 디스크 메뉴가 나타납니다.
- **2**. 디스플레이 드라이버 추가 정보 파일을 봅니다.
- **3**. 디스플레이 드라이버 소프트웨어 설치를 선택합니다.
- **4**. 화면의 설명을 따릅니다.
- **5**. 적절한 해상도와 화면 재생률이 Windows 디스플레이 제어판에 나타나는지 확인합니다.

 $\ddot{E}$  참고: 설치 시 오류가 발생하면 디스크에서 디지털 서명이 있는 디스플레이 .INF 파일과 .ICM 파일을 수동으로 설치해야 합니다. 지침을 보려면 디스크에서 디스플레이 드라이버 추가 정보 파일(영어)을 참조하십시오.

#### 웹에서 다운로드

HP 디스플레이 지원 웹 사이트에서 .INF 파일 및 .ICM 파일의 최신 버전을 다운로드하려면 다음을 수 행하십시오.

- **1**. [www.hp.com/support](http://www.hp.com/support) 로 접속하여 해당 국가/지역을 선택합니다.
- **2**. 디스플레이에 해당하는 링크를 따라 지원 페이지 및 다운로드 페이지로 이동합니다.
- **3**. 시스템 요구 사항이 충족되는지 확인합니다.
- **4**. 지침에 따라 소프트웨어를 다운로드합니다.

#### 관리 소프트웨어 설치

디스플레이를 관리하는 프로그램은 두 가지가 제공됩니다. **Video Over Ethernet** 을 사용하면 한 네트워크의 미디어 플레이어를 동일한 네트워크의 디스플레이로 지정할 수 있습니다. **HP Network Sign Manager** 는 디지털 신호체계 디스플레이의 원격 관리 및 제어를 제공합니다. 개별 디스플레 이를 선택하고 제어하거나, 디스플레이를 그룹화하여 명령이 여러 디스플레이를 동시에 제어하게 할 수 있습니다.

디스플레이와 함께 디스크가 제공된 경우, 소프트웨어를 실행하려는 미디어 플레이어/컴퓨터에 디스 크를 삽입하면 표시되는 메뉴에서 설치 옵션을 선택한 후 다음 지침을 따라 디스크에서 이러한 프로 그램을 설치합니다. 또는, [www.hp.com/support](http://www.hp.com/support) 에서 프로그램을 다운로드한 후 다운로드한 패키지 에서 설치할 수도 있습니다.

응용 프로그램 사용에 대한 자세한 내용은 디스플레이와 함께 제공된 디스크에 포함된 *HP Network Sign Manager User Guide*(HP Network Sign Manager 사용 설명서) 및 *Video Over Ethernet User Guide*(Video Over Ethernet 사용 설명서)를 참조하십시오(둘 다 영어로 제공).

# **4** 디스플레이 작동

이 디스플레이는 적외선 리모컨, 제어판 버튼을 사용하여 작동하거나, HP Network Sign Manager 를 사용하여 네트워크 연결된 미디어 플레이어/컴퓨터를 통해 원격으로 작동할 수 있습니다. HP Network Sign Manager 를 실행하는 미디어 플레이어/컴퓨터는 이더넷 피어 투 피어 방식의 연결 또 는 RS-232 시리얼 연결을 통해 직접적으로 디스플레이에 연결하거나, 인트라넷 연결을 통해 원격으 로 연결할 수 있습니다.

리모컨 또는 제어판을 사용한 조작 시에는 OSD(On-Screen Display) 메뉴를 사용합니다. 이 장에서는 메뉴에 대해 자세히 설명합니다.

디스플레이는 하나 이상의 비디오 입력 소스를 제공합니다. 여러 입력 소스 중 활성화된 것을 스캔하 여 해당 이미지를 화면에 표시해 줍니다. 기본 스캔 순서는 비디오 소스에 연결된 모든 입력에 대한 Video Over Ethernet, DisplayPort, VGA 순입니다. OSD 메뉴를 사용하면, 이 기능을 비활성화하여 디 스플레이가 입력을 전환하는 것을 방지할 수 있습니다.

네트워크에 비디오를 전송하려면, 소스로 사용되는 컴퓨터/미디어 플레이어에 VOE 소프트웨어를 설 치해야 합니다. 자세한 내용은 *Video Over Ethernet User Guide*(Video Over Ethernet 사용 설명서)를 참조하십시오.

디스플레이가 어떤 입력도 수신하지 않으면 저출력 모드("절전")가 됩니다. 후면에 있는 전원 버튼, 적외선 리모컨을 사용하거나 절전 시간을 스케줄 지정하여 디스플레이를 저전력 모드로 둘 수 있습 니다. 스케줄은 OSD 또는 관리 소프트웨어를 통해 지정할 수 있습니다. 또한 디스플레이가 절전 모 드가 되지 않게 할 수도 있습니다.

# <span id="page-45-0"></span>온스크린 디스플레이**(OSD)** 메뉴 사용

OSD(on-screen display) 메뉴를 사용하면 디스플레이를 제어할 수 있는 다양한 매개 변수를 설정할 수 있습니다. 모든 설정을 모든 비디오 소스에 적용할 수 있는 것은 아니며, 적용되지 않는 경우 설정은 회색으로 표시됩니다(선택 불가능). 자동 구성, 클락 주파수 및 클락 위상은 VGA 입력에만 적용됩니 다.

기타 설정은 Video Over Ethernet, VGA 및 DisplayPort 에 대한 세 가지 값을 가지고 있습니다. 이러한 설정은 아래와 같습니다.

- 화면 모드
- 명암
- 밝기
- 선명도
- 백라이트
- 해상도
- 색온도
- $\bullet$  스피커
- 가로 세로 비율

기타 모든 OSD 설정은 비디오 소스에 관계 없이 적용할 수 있는 새로운 값을 위해 한 번만 설정하면 됩니다.

적외선 리모컨 또는 디스플레이 후면의 제어판을 사용하여 OSD 를 작동시킬 수 있습니다.

### **IR** 데이지 체인을 사용하여 디스플레이 제어

디스플레이는 IR 데이지 체인을 사용하는 기능을 제공하여 디스플레이가 비디오 벽에 장착된 경우에 IR 리모컨을 사용하여 로컬에서 디스플레이의 선택 가능한 제어를 활성화합니다. 디스플레이의 ID 를 선택하여 한 번에 하나의 디스플레이를 제어하거나, "00"이라는 ID 를 선택하여 모든 디스플레이를 동시에 제어할 수 있습니다.

#### **IR** 데이지 체인 설정

다음은 IR 데이지 체인의 디스플레이를 설정하는 방법에 대한 설명입니다.

- **1**. 외부 IR 센서를 디스플레이 후면의 IR IN(파란색) 잭에 삽입합니다.
- **2**. 포함된 IR 데이지 체인 케이블을 사용하여 비디오 벽의 모든 디스플레이를 연결합니다. 자세한 내용은 21[페이지의케이블](#page-26-0) 연결을 참조하십시오.
- **3**. IR 리모컨 또는 디스플레이 제어 버튼을 사용하여, MENU(메뉴) → 옵션 2 → 모니터 ID 설정으 로 이동하여 1 에서 25 까지의 숫자를 이용하여 비디오 벽의 각 디스플레이에 대한 고유 ID 번호 를 지정합니다.
- **4**. IR 리모컨 또는 디스플레이 제어 버튼을 사용하여 MENU(메뉴) → 옵션 2 → IR 아웃으로 이동하 여 비디오 벽의 각 디스플레이에 대해 활성화를 선택합니다.
- **5**. 양면 테이프를 사용하여, IR 리모컨이 가리키기 쉬운 지점에 외부 IR 센서를 설치합니다. 센서는 비디오 벽 상단 좌측 또는 우측에 설치하는 것이 좋습니다.

 $\ddot{E}$  참고: 디스플레이의 IR 센서가 IR 리모컨을 감지할 수 있거나 센서가 디스플레이의 표시 영역을 차단 할 수 있는 디스플레이의 하단 옆 부분에는 센서를 설치하지 마십시오.

#### **IR** 리모컨을 통한 디스플레이 제어

IR 리모컨으로 외부 IR 센서를 가리킨 다음 MENU(메뉴) 버튼을 누릅니다. 모니터 ID 가 표시된 IR 데 이지 체인 홈 메뉴가 각 디스플레이에 나타나므로 명령을 내리려는 디스플레이를 쉽게 구별할 수 있 습니다(41페이지의그림 4-1 IR 데이지 체인 홈 메뉴 화면).

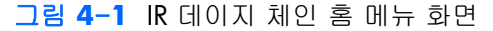

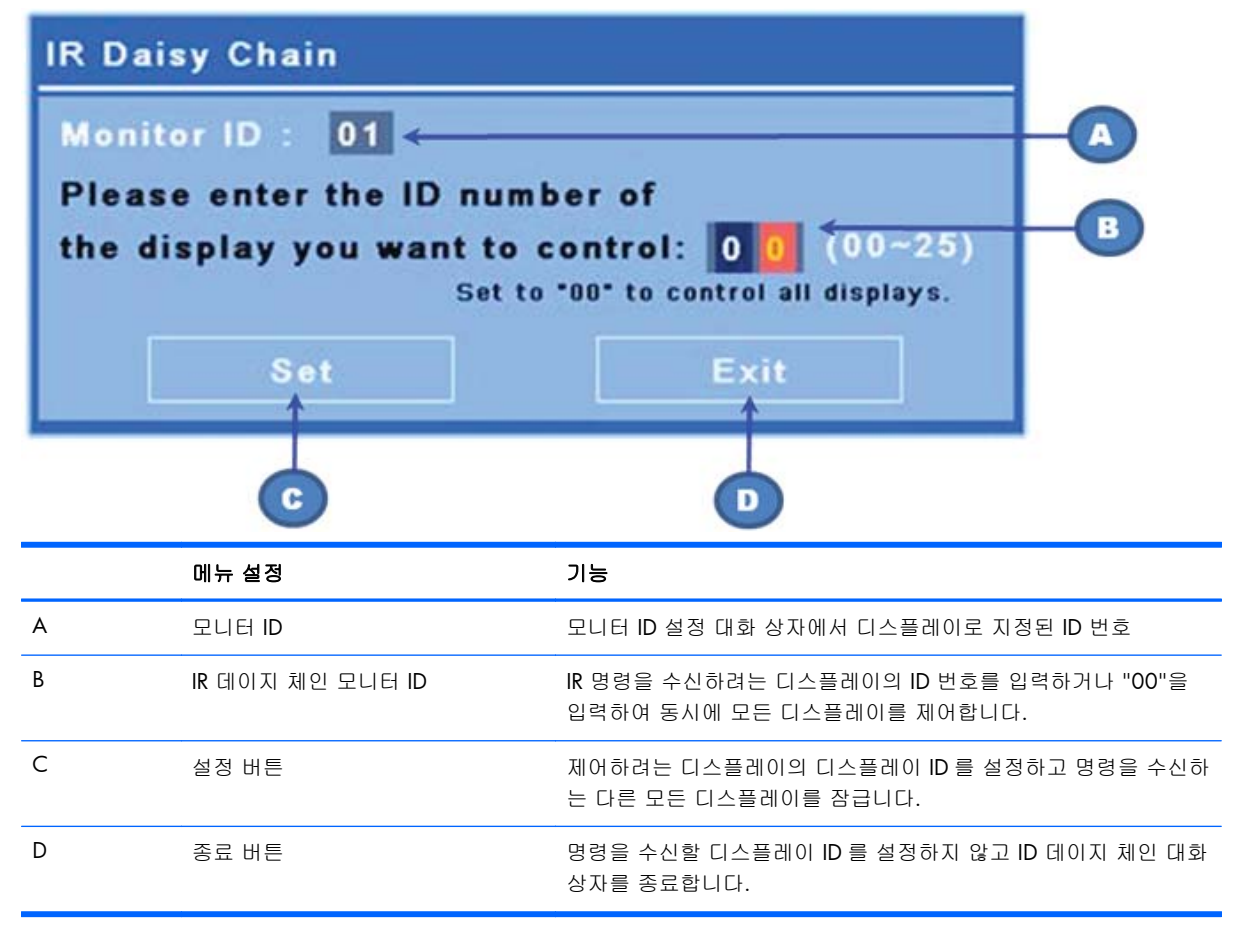

다음 그림과 같이 두 자리 수 창에 디스플레이의 ID 번호를 입력합니다. 이 창에 "00"을 입력하면 데 이지 체인의 모든 디스플레이가 명령을 수신하게 됩니다. 이는 디스플레이를 켜거나 끌 때 또는 비디 오 벽의 시간 스케줄을 지정할 때 유용합니다.

그림 **4**-**2** 제어할 디스플레이 확인

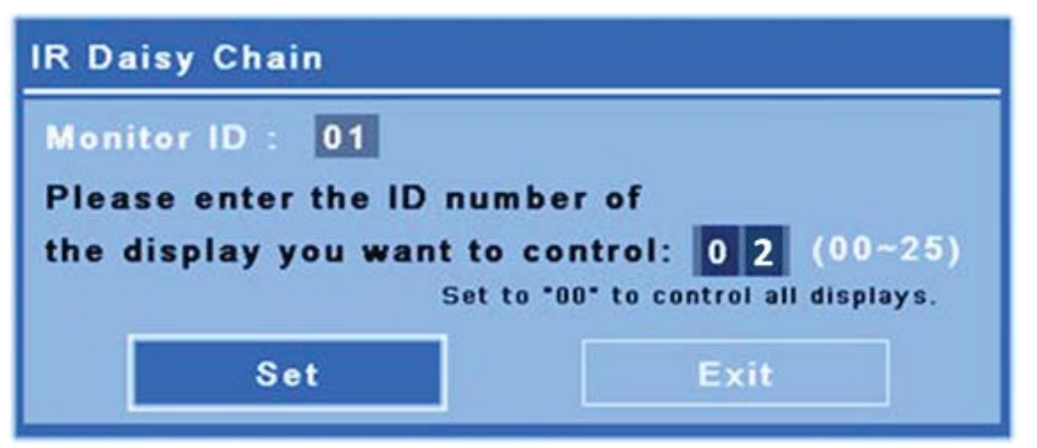

SET(설정) 버튼을 누르고 명령을 전송하려는 디스플레이와 같은 디스플레이 ID 번호를 선택합니다. 외부 IR 센서를 통해 IR 리모컨에서 명령을 수신하지 않는다는 표시로 다른 모든 디스플레이에 LOCK(잠금) 메시지 창이 표시됩니다(42페이지의그림 4-3 IR 잠금 메시지). 선택한 디스플레이에 OSD(On-Screen Display) 메뉴가 표시됩니다. IR 리모컨을 통해 입력한 명령, 메뉴 선택 또는 설정이 선택한 디스플레이를 통해 실행됩니다.

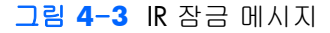

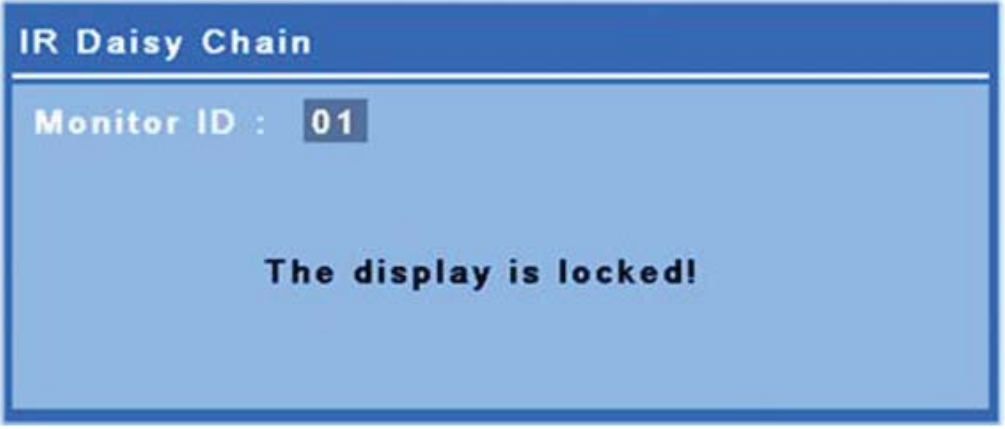

얼마 후, 디스플레이에서 잠금 메시지가 사라집니다. 언제든지 IR 리모컨의 INFO(정보) 버튼을 눌러 서 IR 명령을 수신하도록 선택하지 않은 디스플레이에 잠금 메시지가 다시 표시되게 할 수 있습니다.

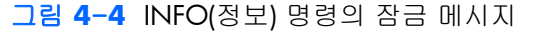

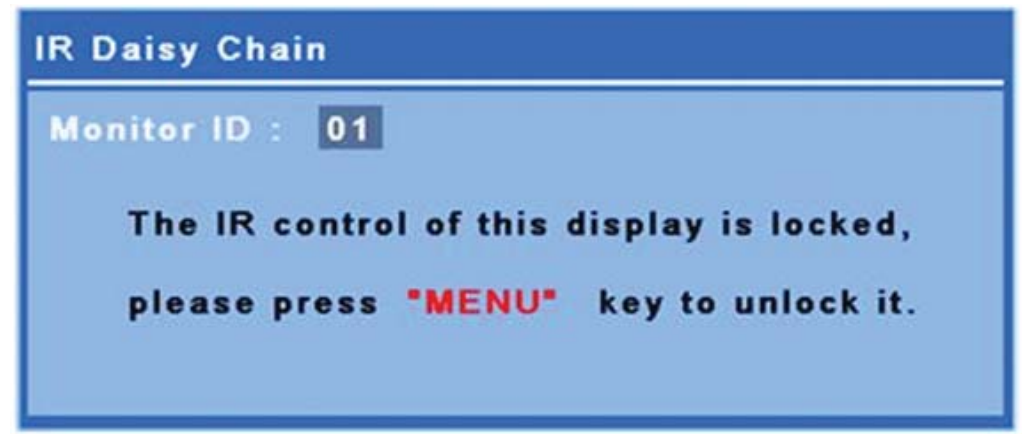

<span id="page-48-0"></span>IR 리모컨의 MENU(메뉴) 키를 누르면 IR 데이지 체인 모드가 종료되고 모든 디스플레이의 잠금이 해 제됩니다.

#### 적외선 리모컨을 사용한 탐색

IR 센서는 디스플레이의 후면에 있으나 앞쪽에서 오는 IR 신호를 수신합니다. 리모컨을 화면 중앙 하 단을 향해 가리킵니다. 제공된 외부 센서를 사용할 수도 있습니다. 이는 리모컨 사용을 보다 간편하게 하며 특히, 비디오 벽에 장착된 디스플레이 사용에 유용합니다. IR 데이지 체인을 사용하여 여러 디스 플레이를 연결한 경우, 리모컨 키를 누르면 모든 디스플레이가 반응하게 됩니다. 자세한 내용은 40페이지의 IR 데이지 체인을 사용하여 [디스플레이](#page-45-0) 제어 를 참조하십시오.

IR 리모컨 버튼 및 해당 기능에 대한 자세한 내용은 14[페이지의리모컨](#page-19-0) 버튼 확인을 참조하십시오.

#### 제어판을 사용한 탐색

디스플레이 후면의 제어판에 액세스할 수 있는 경우, 이를 사용하여 화면을 켜고 끄며, OSD 메뉴를 열고 탐색할 수 있습니다.

그림 **4**-**5** 디스플레이 제어 패널

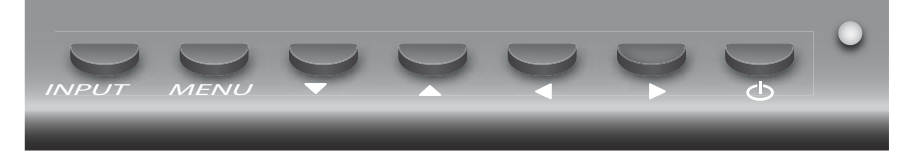

비디오 소스를 변경하려면, INPUT(입력) 버튼을 누른 다음 화면에 표시된 메뉴에서 원하는 소스를 선 택합니다.

OSD 메뉴를 사용하려면 Menu(메뉴) 버튼을 누릅니다. 한 번 더 누르면 OSD 가 종료됩니다.

메뉴에서,

- 화살표 버튼을 사용하면 선택 사항에 강조 표시가 나타납니다. 설정을 조정하는 데에도 사용할 수 있습니다.
- 강조 표시된 선택 또는 설정을 사용하려면 INPUT(입력) 버튼을 누릅니다.

디스플레이를 저출력 모드로 두려면 전원( ) 버튼을 누릅니다. 한 번 더 누르면 최고 출력이 복원됩 니다.

이 버튼은 좌우 화살표를 5 초 동안 동시에 눌러서 비활성화할 수 있습니다. 이 절차를 반복하면 버튼 이 다시 활성화됩니다.

다음 키를 5 초간 누르면 1 개의 버튼을 비활성화 및 활성화할 수 있습니다.

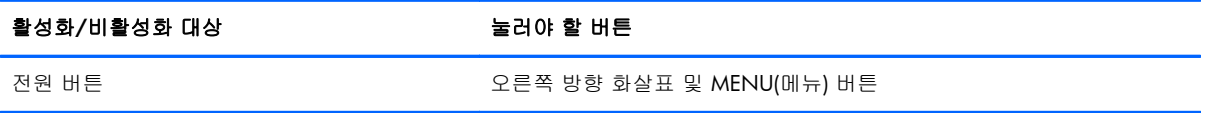

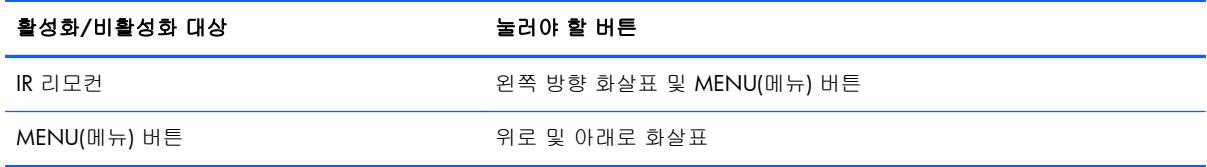

LED 표시등은 다음과 같이 전원 상태를 표시합니다.

- $\bullet$  녹색 최고 출력
- 빨간색 저출력(화면은 어둡지만 제어 장치가 명령을 수신함)
- 꺼짐 전원 없음

조정 후 저장하지 않은 상태로 20 초 동안 버튼을 누르지 않으면 현재 설정이 저장되고 OSD 메뉴가 닫힙니다. OSD 가 활성화된 상태에서 입력 소스, 해상도, 가로 세로 비율 또는 주파수를 변경하면, OSD 는 새로운 설정을 저장하지 않고 닫힙니다.

## **OSD** 메뉴 선택

OSD 메뉴에는 다음과 같은 6 가지 주 메뉴가 포함되어 있습니다.

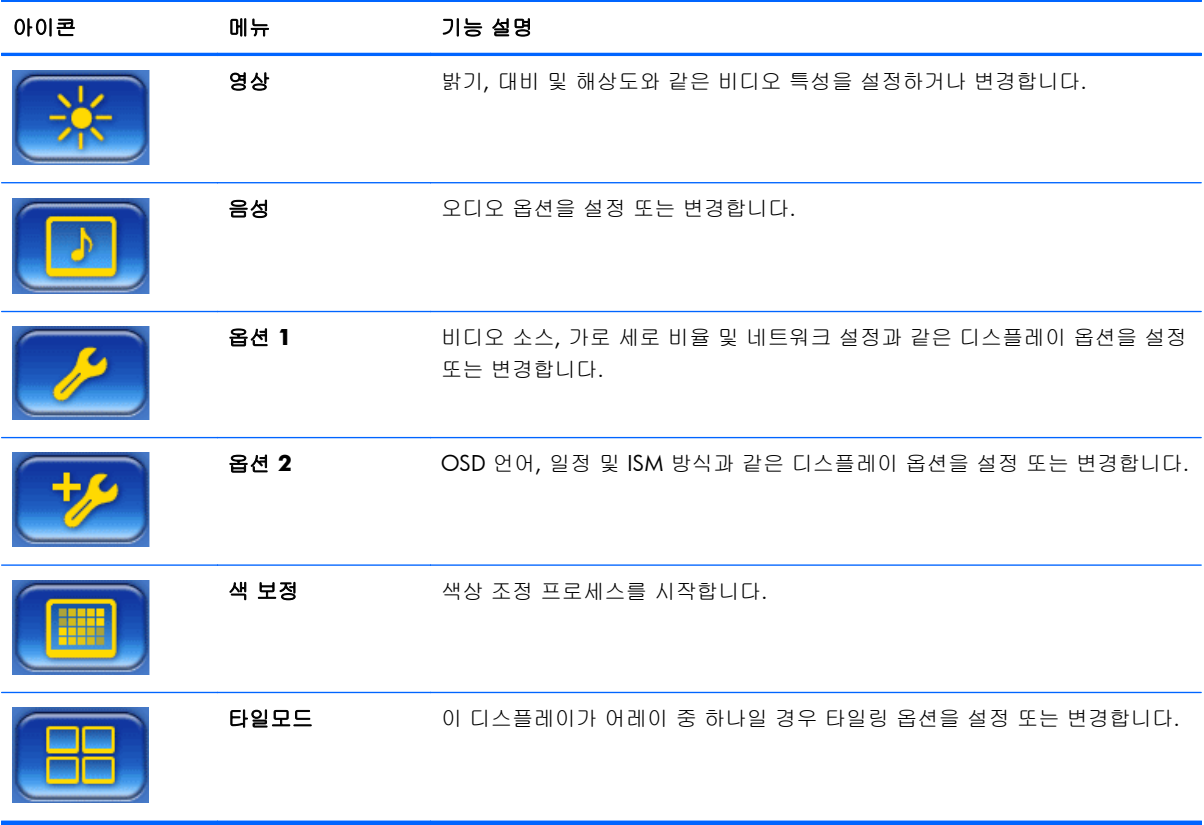

다음 표에서는 OSD(On-Screen Display) 메뉴 항목 및 해당 기능의 설명을 나열합니다. 모든 옵션을 모든 입력 유형에 적용할 수 있는 것은 아닙니다. 예를 들어, 클락 조정은 VGA 입력에만 적용할 수 있습니다.

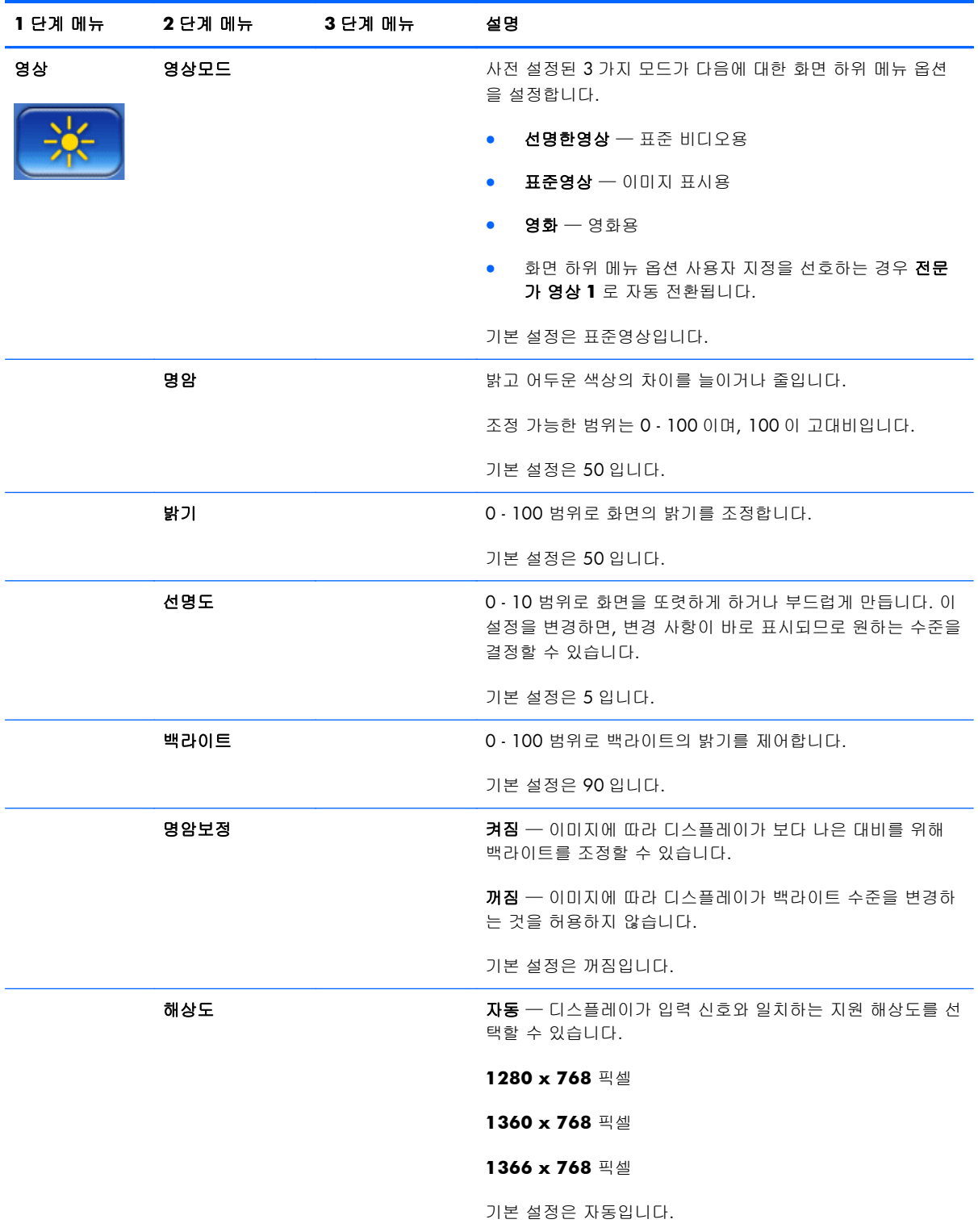

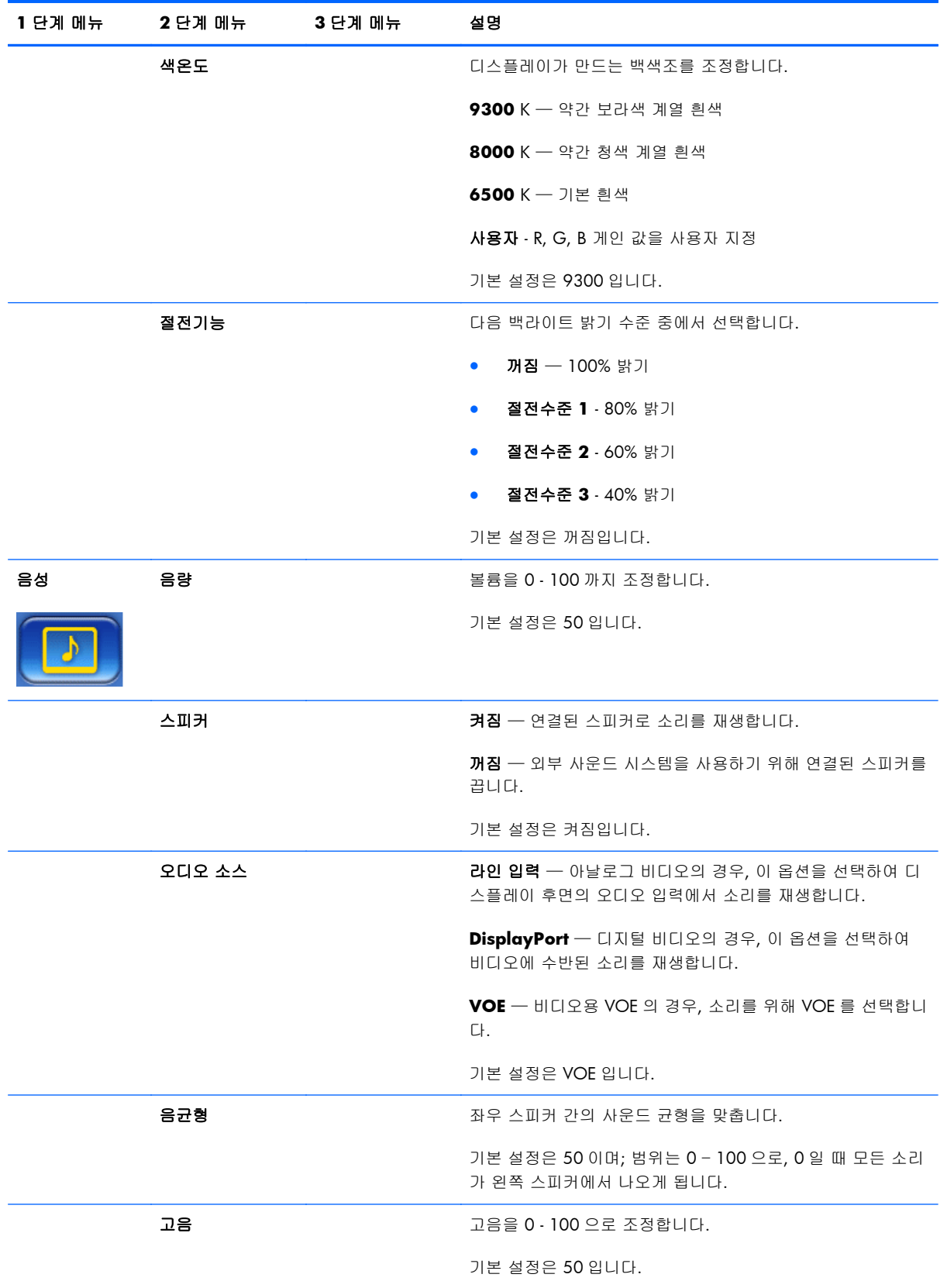

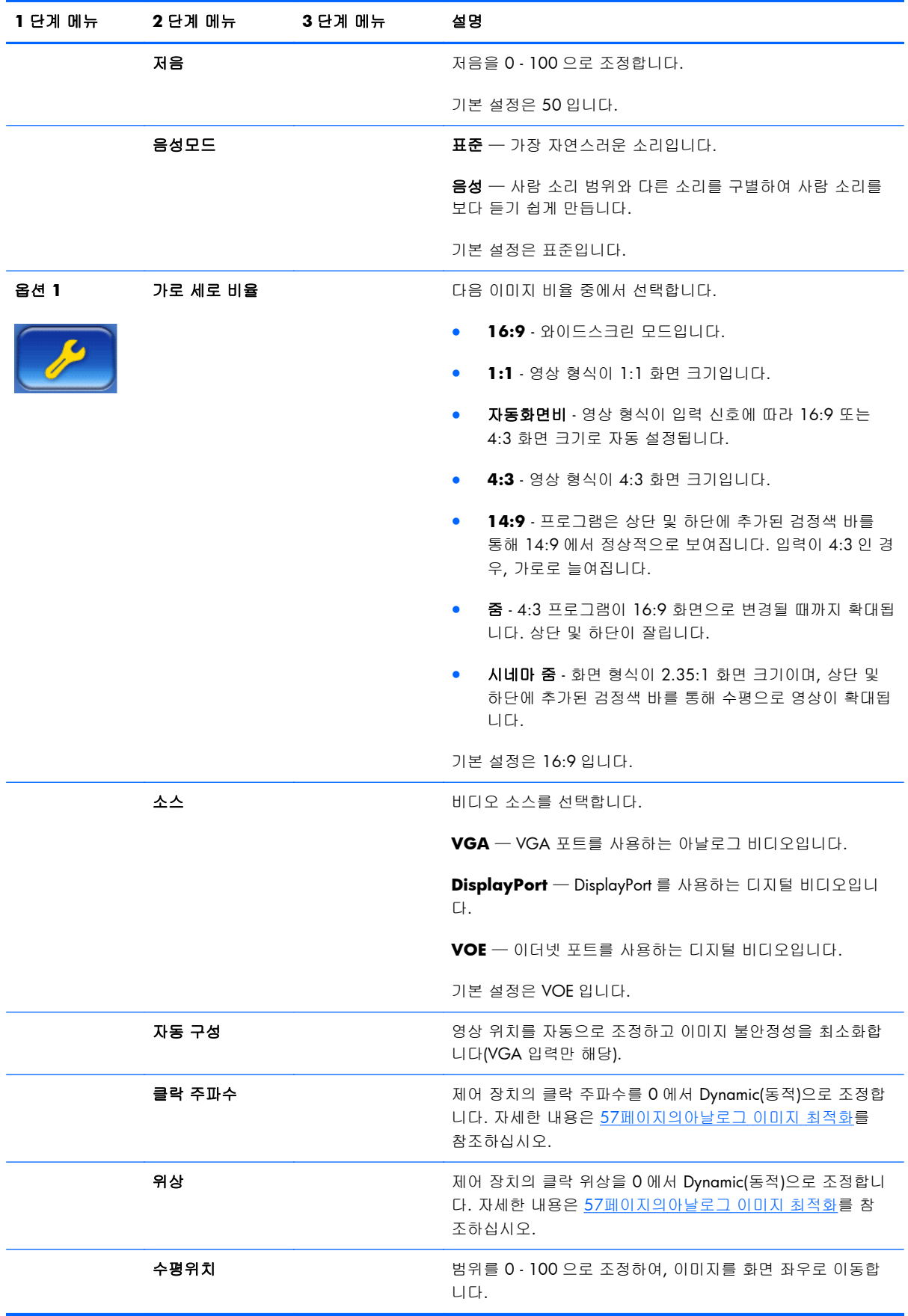

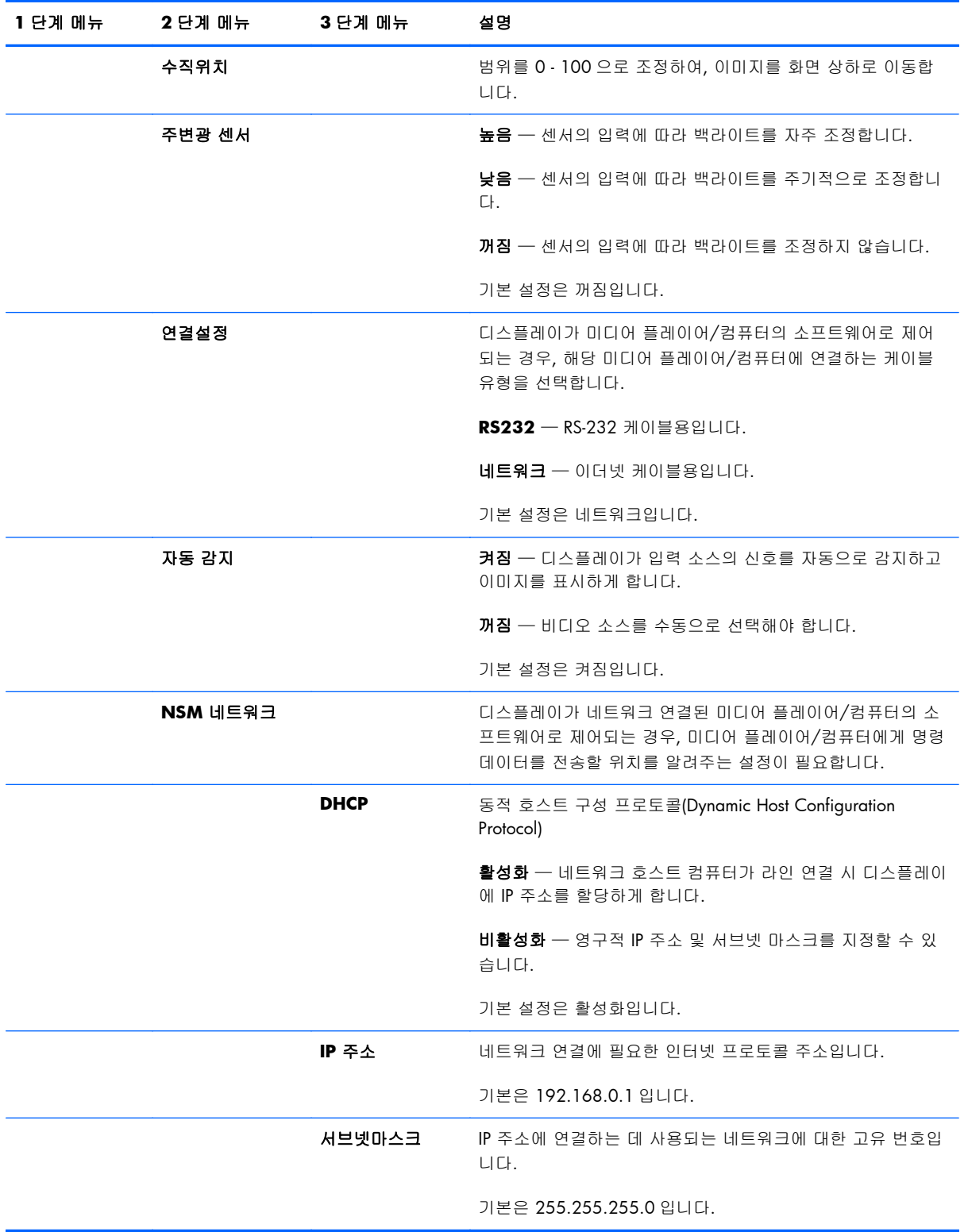

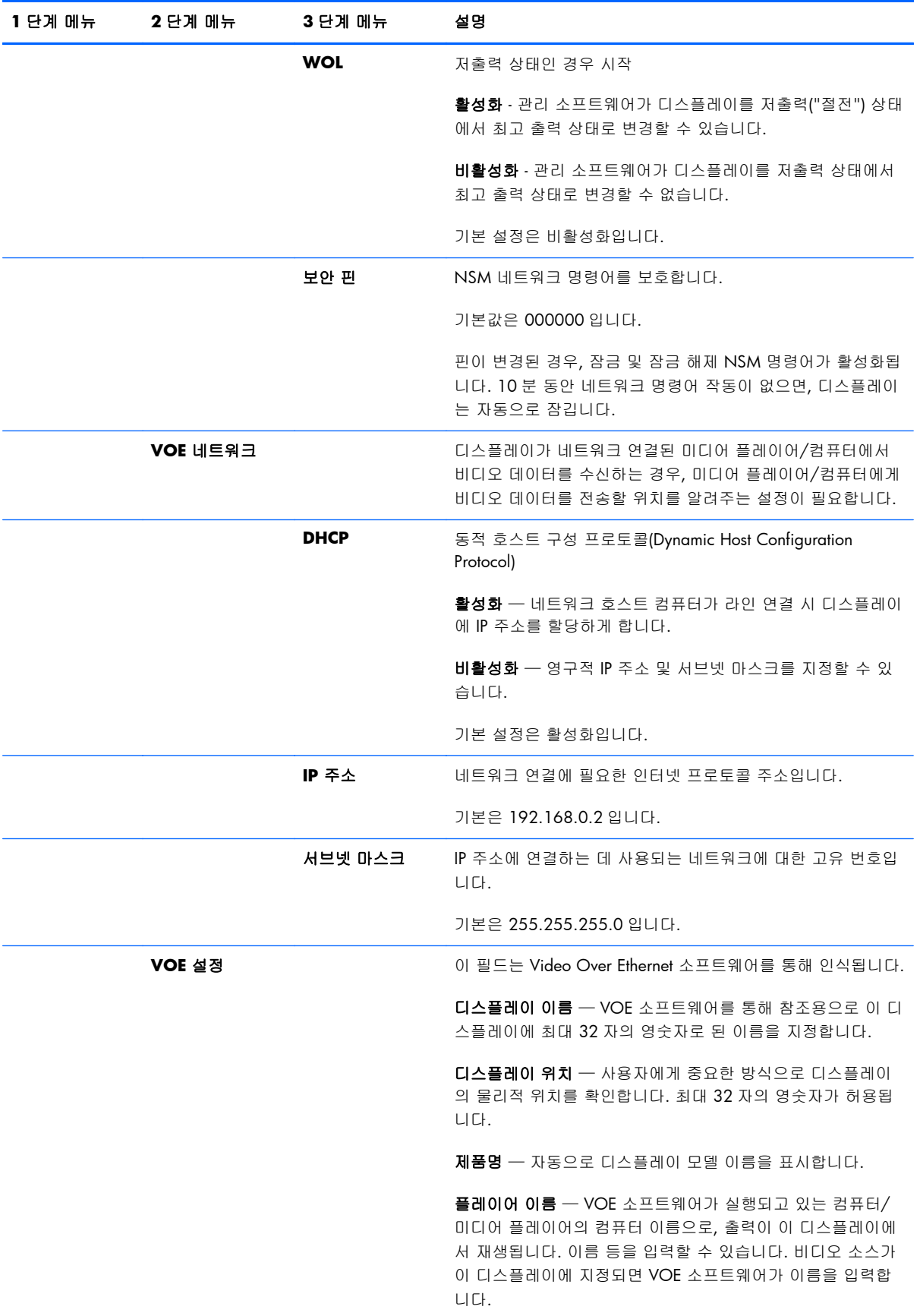

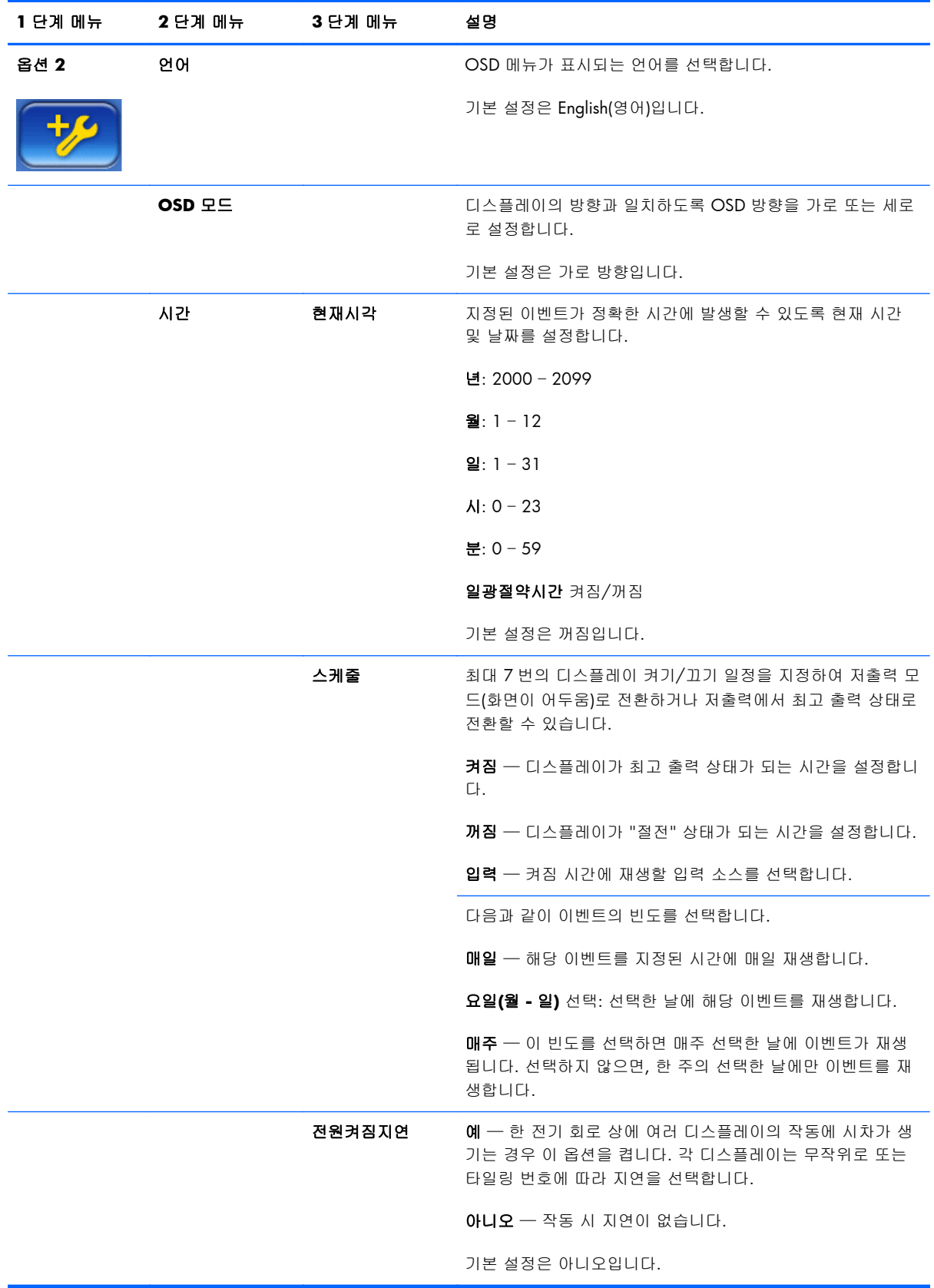

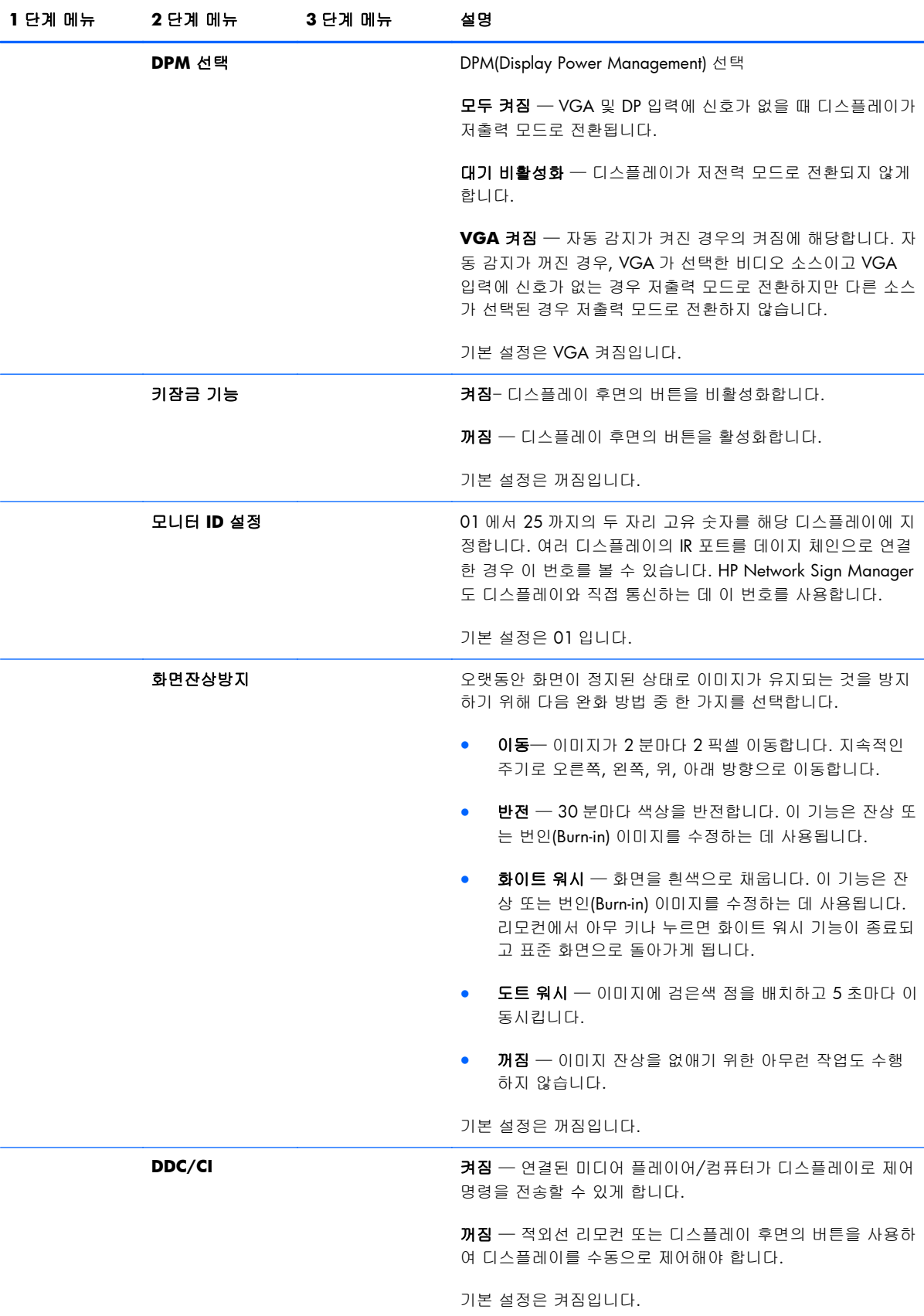

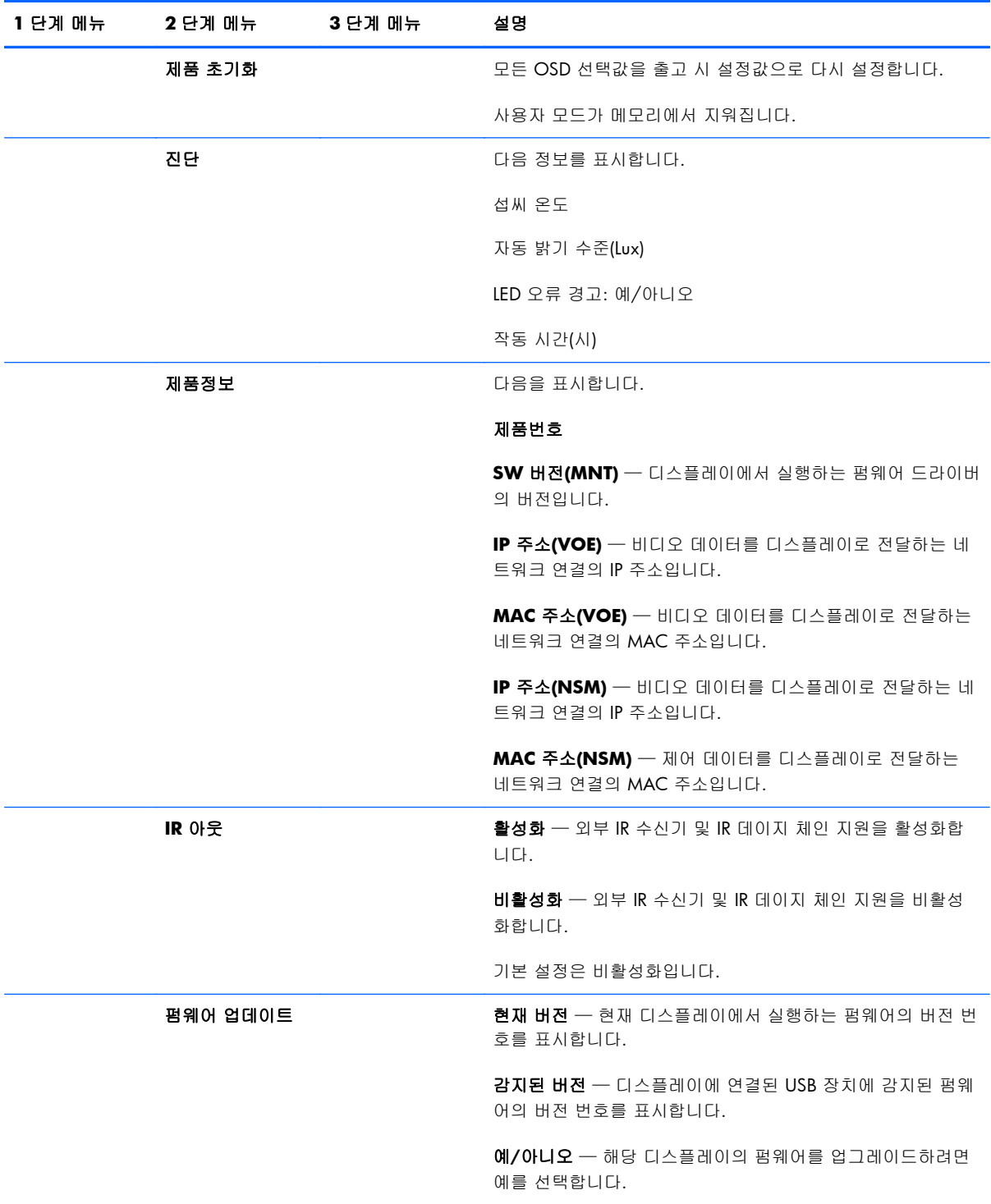

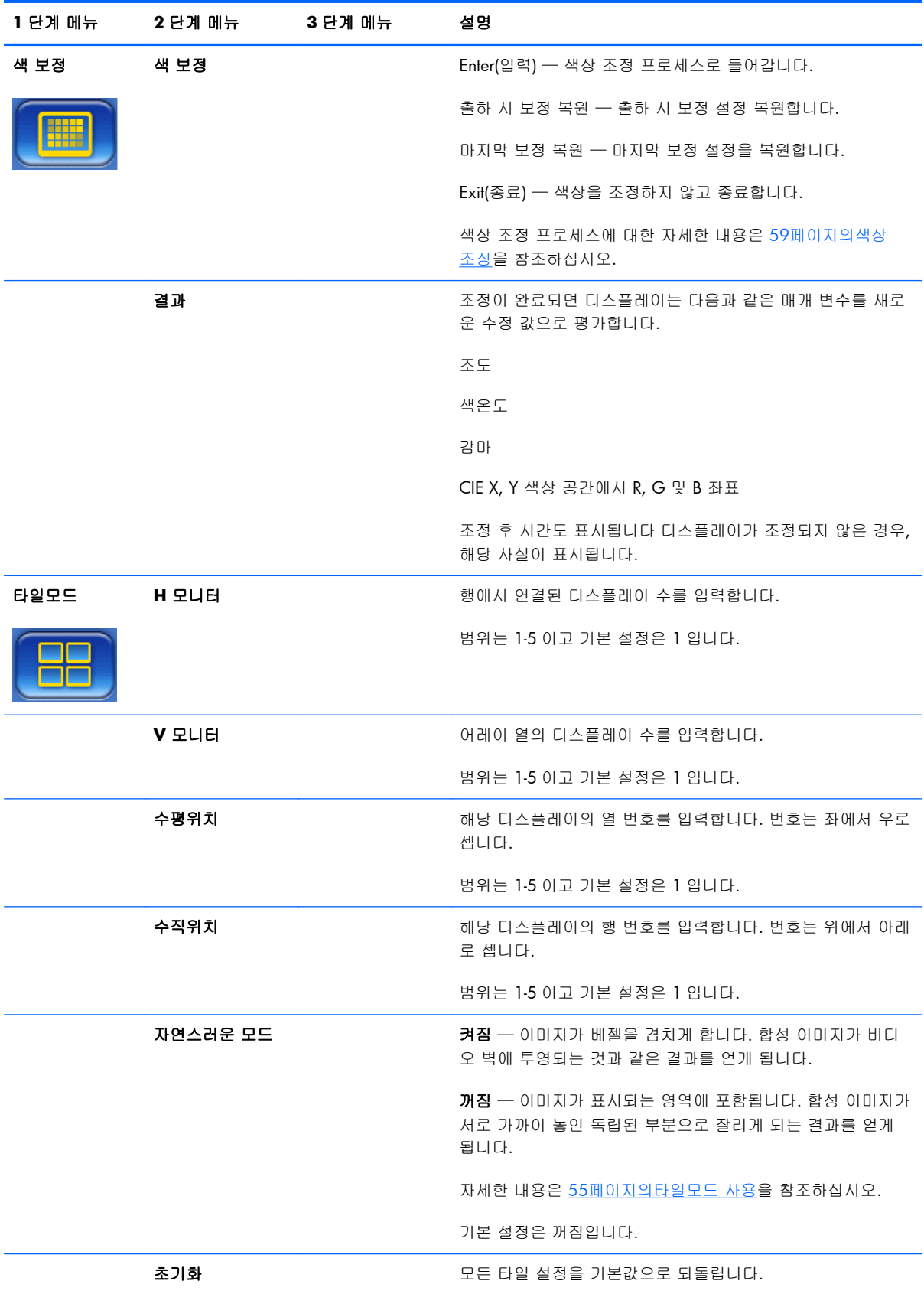

### 전원켜짐지연

전원켜짐지연을 통해 하나의 전기 회로 상의 여러 디스플레이의 최초 전류 흐름을 느리게 합니다. 각 디스플레이는 각각의 지연 시간을 계산합니다. 타일 지정 하위 메뉴의 수직 모니터 설정이 1 인 경우, 지연 시간은 0.5-2.5 초 사이의 무작위의 수가 됩니다. 수직 모니터 설정이 다른 수인 경우, 지연 시간 은 (0.5 \* 수직 위치)초가 됩니다.

#### 키잠금 기능 사용

패널 후면의 버튼을 비활성화하여 설정이 갑자기 변경되는 것을 방지할 수 있습니다. 이렇게 하려면, 좌우 화살표 버튼을 동시에 5 초 동안 누릅니다. 동일한 절차를 통해 버튼을 다시 활성화할 수 있습니 다. 버튼에 액세스할 수 없는 경우, 적외선 리모컨을 사용하여 OSD 메뉴에 들어가서 옵션 2 하위 메 뉴를 탐색한 후 키 잠금 기능 옵션을 끄거나 켭니다.

#### 백라이트 수준 설정

OSD 는 백라이트 수준을 변경하는 두 가지 설정을 제공합니다. 백라이트 설정 범위는 0-100 입니다. 절전기능 설정은 퍼센트로 지정된 4 단계의 선택입니다. 절전기능은 백라이트 수준의 한도를 지정합 니다. 예를 들어, 절전기능이 Level 2(절전수준 2) (60%)로 설정되면 60 이상의 설정은 60 과 같이 작 동하므로 백라이트의 범위가 0 -60 으로 효율적으로 감소합니다.

### 잔상 이미지 방지 및 수정

긴 시간 동안 화면에 정지 이미지를 표시하면 번인(Burn-in) 또는 잔상이 발생할 수 있습니다. 이미지 잔상을 방지하려면, 정지된 이미지를 긴 시간 동안 표시하지 마십시오. 디스플레이를 끄거나, OSD 에 서 화면 잔상 방지 선택 사항(ISM) 중 하나를 사용하거나 이미지를 변경하십시오. 화면잔상방지 옵션 중 하나를 사용하여 이미지 잔상을 방지하거나 수정할 수 있습니다.

- **1**. 옵션 2 하위 메뉴, 화면잔상방지 옵션을 차례로 탐색합니다.
- **2**. 다음 옵션 메뉴중 하나를 선택합니다.
	- 이동 화면이 2 분마다 위아래 및 좌우로 2 픽셀씩 이동합니다. 이동은 화면잔상방지 메뉴 에서 변경될 때까지 계속 유지됩니다.
	- 반전 이 기능은 잔상 또는 번인(Burn-in) 이미지를 수정하는 데 사용됩니다. 이 기능은 30 분마다 이미지 색상을 반전시킵니다. 반전 기능은 화면잔상방지 메뉴에서 변경될 때까지 계속 유지됩니다.
	- 화이트 워시 이 기능도 잔상 또는 번인(Burn-in) 이미지를 수정하는 데 사용됩니다. 이 기능 은 화면을 흰색으로 채웁니다. 이 기능은 화면에 넣은 영구적인 이미지를 제거하는 데 효과 적입니다. 리모컨에서 아무 키나 누르면 제거 기능이 종료되고 표준 화면으로 돌아가게 됩 니다.
	- 도트 워시 이미지에 검은색 점의 패턴을 배치하고 5 초마다 이동시킵니다.
	- 꺼짐 ISM 기능을 활성화하지 않으려는 경우 선택합니다. 디스플레이가 꺼져 있는 경우 ISM 설정은 손실되고 이후에 디스플레이가 켜지면 꺼짐 상태가 됩니다.

### <span id="page-60-0"></span>타일모드 사용

타일모드를 사용하면 최대 25 개의 디스플레이로 이루어진 어레이가 하나의 이미지를 표시하도록 지 정할 수 있습니다. 어레이 열의 수는 행의 수와 같지 않아도 되며 디스플레이는 가로 방향 또는 세로 방향으로 둘 수 있습니다. 타일모드는 VGA 또는 DisplayPort 입력을 수신하는 데이지 체인 디스플레 이 사용을 위해 설계되었습니다. 입력 소스가 Video Over Ethernet 인 경우. 각 디스플레이는 작업할 타일모드에 대해 동일한 이미지를 수신해야 합니다. 자세한 내용은 *Video Over Ethernet User Guide(Video Over Ethernet* 사용 설명서*)*를 참조하십시오.

데이지 체인으로 함께 연결할 수 있는 디스플레이의 수는 비디오 신호 강도로 결정됩니다. 거리로 인 해 비디오 신호가 약해지면 디스플레이의 최대 수가 25 개 미만으로 제한될 수도 있습니다.

연결되어 있는 각 디스플레이의 OSD 메뉴를 통해 타일링을 설정할 수 있습니다. 설정 방법은 여기에 설명되어 있습니다. HP Network Sign Manager 를 통해 설정할 수도 있습니다. 자세한 내용은 *HP Network Sign Manager User Guide(HP Network Sign Manager* 사용 설명서*)*를 참조하십시오

각 디스플레이에서 OSD 로 들어가서 타일 하위 메뉴를 탐색합니다. **H** 모니터에서 연결 내의 열 수를 설정하고 **V** 모니터에서 행 수를 설정합니다. 수평위치에서 해당 디스플레이의 열 번호를 설정합니 다. 번호는 좌에서 우로 매깁니다. 수직위치에서 행 번호를 설정합니다. 번호는 위에서 아래로 매깁니 다.

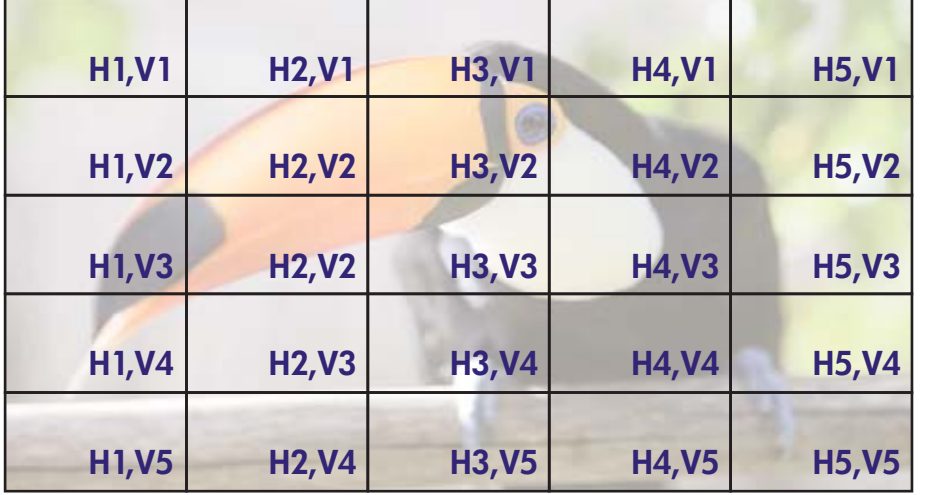

그림 **4**-**6** 타일모드 번호 매김 방식

타일모드로 연결된 각 디스플레이는 전체 이미지를 수신하지만 해당 수평 위치와 수직 위치를 기반 으로 이미지의 할당된 부분만 표시합니다.

자연스러운 모드를 사용하면 중간 영역(어레이에서 활성 디스플레이 영역과 인접한 디스플레이의 활 성 디스플레이 영역 사이의 거리)의 너비를 보충하여 연결된 이미지에 부분적으로 남게 됩니다. 연결 된 모든 디스플레이에 동일한 설정을 사용하여 자연스러운 모드로 설정하거나 설정 해제합니다.

자연스러운 모드를 해제하면, 디스플레이는 활성 표시 영역 내 할당된 위치의 전체 부분을 표시합니 다. 자연스러운 모드로 설정하면 각 디스플레이는 베젤을 겹치는 할당된 이미지의 부분을 제거하여 디스플레이 사이의 중간 영역을 보충합니다. 이를 통해 창 사이를 중간 영역으로 차단하는 것처럼 합 성된 그림의 일부가 표시되지 않게 됩니다.

합성된 이미지가 올바르게 비율을 이루게 하려면 자연스러운 모드로 설정하고, 모든 픽셀을 표시하려 면 설정 해제합니다. 다음에서 차이점을 볼 수 있습니다.

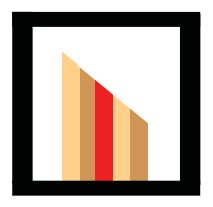

원본 이미지

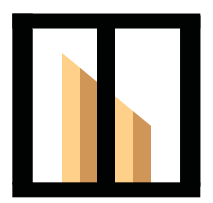

자연스러운 모드가 설정된 타 일에서는 빨간색 막대가 숨겨 져 있으며 경사가 올바르게 표시됩니다.

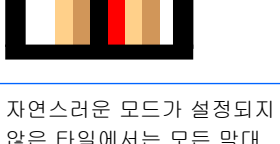

않은 타일에서는 모든 막대 가 표시되며 경사가 연결되 지 않습니다.

# <span id="page-62-0"></span>아날로그 이미지 최적화

비디오 소스로 VGA 를 사용하는 경우, OSD 의 자동 구성 옵션 및 제공된 디스크의 자동 조정 패턴 유틸리티 소프트웨어를 사용하여 화면 성능을 최적화할 수 있습니다. (비디오 소스가 디지털 형식 중 하나인 경우, 디스플레이는 자체적으로 조정되며 사용자 조정 기능이 없습니다)

이 절차로 다음과 같은 이미지 품질 문제를 해결할 수 있습니다.

- 흐릿하거나 선명하지 않은 초점
- 잔상, 줄무늬 또는 음영 효과
- 희미한 수직 표시줄
- 얇은 수평 이동줄

이 과정은 모든 이미지에 적용될 수 있지만 디스플레이와 함께 제공된 디스크에 포함된 자동 조정 패 턴 유틸리티의 이미지에 가장 적합합니다.

자동 조절 기능을 사용하려면,

- **1**. 조정하기 전에 20 분 정도 디스플레이를 워밍업합니다.
- **2**. 디스크 드라이브에 디스크를 넣습니다. 디스크 메뉴가 나타납니다.
- **3**. 자동 조정 소프트웨어 열기를 선택합니다. 설치 테스트 패턴이 나타납니다.
- **4**. 디스플레이의 자동 구성 프로세스를 시작하는 방법은 두 가지로, OSD 메뉴가 비활성화 상태일 때 디스플레이 후면의 아래 방향 화살표를 누르거나, OSD 의 옵션 **1** 메뉴에서 자동 구성을 선택 합니다. 디스플레이는 이 중 한 가지 방법으로 자체 조정됩니다.

결과가 만족스럽지 못할 경우 이 절차를 계속합니다.

**5**. OSD 의 옵션 **1** 하위 메뉴에서 클락 주파수를 탐색합니다. 값을 늘리거나 줄여서 화면 배경에 보 이는 수직 막대나 줄무늬를 최소화할 수 있습니다.

그림 **4**-**7** 주파수 조정

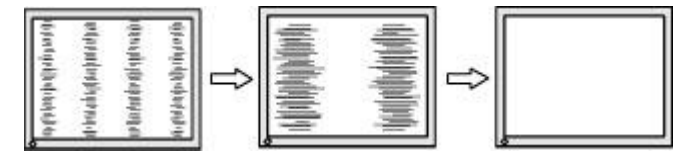

**6**. 위상을 탐색합니다. 값을 늘리거나 줄여서 깜빡임 또는 흔들림을 최소화합니다.

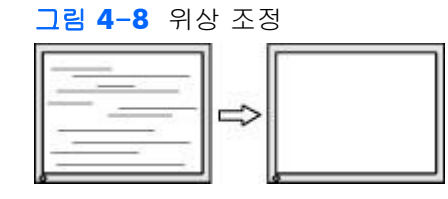

**| 著고:** 위상 설정은 주파수 설정에 따라 달라지므로 위상을 조정하기 전 주파수를 먼저 조정해 야 합니다.

- **7**. 모니터 이미지가 왜곡되면, 왜곡이 사라질 때까지 값을 계속 조정합니다. 출고 시 설정으로 되돌 리려면, OSD 의 제품 초기화 메뉴에서 예를 선택합니다. 이렇게 하면 다른 모든 OSD 선택 값이 초기화됩니다. 조정이 끝나면 OSD 메뉴를 종료합니다.
- **8**. ESC 키 또는 키보드의 아무 키나 눌러 테스트 유형을 종료합니다.

# <span id="page-64-0"></span>색상 조정

HP DreamColor 보정 솔루션(별도 구매)을 사용하면 출력이 서로 비슷하게 일치하도록 비디오 벽의 디스플레이를 보정할 수 있습니다. 이를 통해 색상 온도, 광도 또는 색영역(색 범위)의 변화로 인한 합 성 이미지의 시각적 차이를 방지합니다. 비디오 벽에는 없으나 동일한 공간에 있으므로 서로 일치해 야 하는 디스플레이를 보정하는 데 유용합니다.

HP 디스플레이는 내부 색 관리 엔진 및 보정 처리 하드웨어를 포함하고 있어 외부 컴퓨터를 사용하지 않고도 보정이 가능합니다. 따라서 HP DreamColor 보정 솔루션에 포함된 색도계만 있으면 됩니다.

보정은 비디오 벽의 각 디스플레이에서 벽 조립 전후에 수행할 수 있습니다. 색도계를 디스플레이 후 면의 USB 포트에 연결해야 하므로 벽 조립 전에 디스플레이를 보정하는 것이 더 간편합니다. 비디오 벽 설치 후 재보정을 해야 할 수도 있으므로, HP 는 각 디스플레이를 벽에서 분리하고 USB 포트에 액 세스할 수 있도록 X 자형 장착 또는 기타 다른 유형을 사용할 것을 권장합니다. 영구적인 벽 설치의 경우, 랙 장착 USB 확장기 기능으로 USB 포트에 액세스합니다.

디스플레이 또는 비디오 벽 보정을 준비할 때 다음 지침을 준수하십시오.

화면 밝기를 결정합니다. 보정 중, 대상 광도를 선택합니다. 이 값은 백라이트의 밝기와 전체 백 색인 경우의 LCD 밝기를 포함합니다. 기존 모니터의 밝기를 제어하므로, 가장 만족스러운 설정 은 주변 밝기에 따라 다릅니다.

특정 색상의 빛을 감소시켜 온도를 조정하므로 최대 광도는 색 온도에 따라 달라집니다. 9300K 를 보정 목표 색 온도로 선택하면 200-500cd/m2 에서 광도 범위가 제공됩니다. 색 온도를 8000K 로 설정할 경우 제공 범위는 200-450cd/m2 이고, 색 온도를 6500K 로 설정할 경우 200-400cd/m2 가 됩니다.

디스플레이가 오래되면 전체 색 출력도 약해집니다. 매일 지속적으로 사용하여 1 년이 지나면, 전체 색 출력 디스플레이는 약 10% 떨어지게 됩니다. 이를 염두에 두고 제공된 범위에서 대상 광도를 선택하면 됩니다.

- 적어도 한 시간은 디스플레이를 예열해야 합니다. 디스플레이가 균일한 작동 온도에 이르기 전 까지 이미지의 색체계는 불안정하기 때문입니다. 예열 효과가 뚜렷하게 보이지 않으면 보정 결 과에 영향을 미칠 수 있습니다.
- 화면이 직사광선에 바로 노출되지 않아야 합니다. 색도계의 측정 센서 쪽의 디스플레이로 빛이 반사되면 보정이 잘못될 수도 있습니다. 필요한 경우, 빛을 차단하는 천으로 디스플레이 표면과 색도계를 덮으십시오.
- 화면을 청소합니다. 자세한 방법은 7[페이지의디스플레이](#page-12-0) 청소를 참조하십시오.
- 절전기능, 영상모드, 명암, 밝기, 선명도, 백라이트 및 주변광 센서를 기본값으로 설정합니다. 명 암보정, 색온도 및 로컬 디밍에 대한 원하는 설정을 지정합니다. 이러한 값이 비디오 벽의 모든 디스플레이에서 모두 동일하도록 설정합니다.
- 비디오 벽을 보정할 때, 벽의 모든 디스플레이에 동일한 색도계를 사용하십시오. 그렇지 않으면 색도계 간의 변화가 결과의 통일성을 저해할 수 있습니다.

디스플레이를 보정하려면 다음 단계를 따릅니다.

- **1**. 색도계를 USB 포트에 꽂습니다.
	- 그림 **4**-**9** 색도계에 연결하기

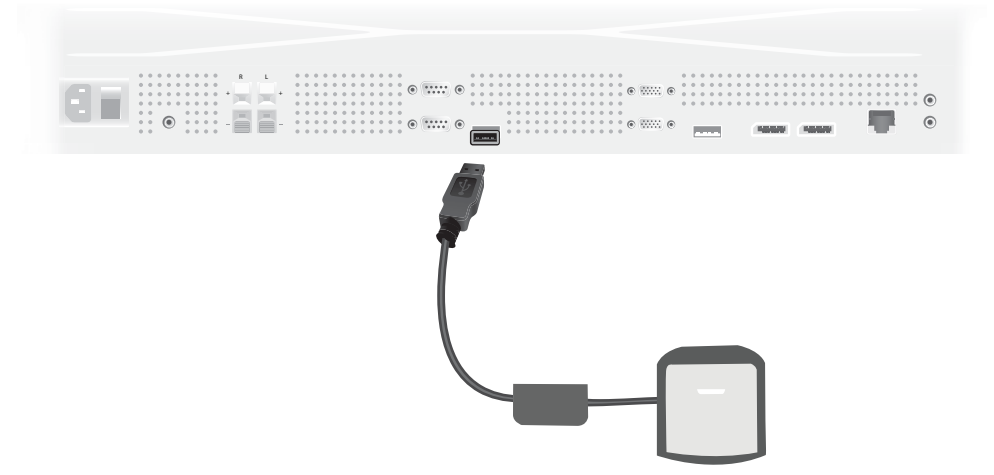

- **2**. OSD 의 색 보정 메뉴를 탐색합니다. 색 보정 옵션을 사용하여 보정 프로세스를 **Enter(**입력**)**합니 다.
- **3**. 전원이 켜진 후 경과한 시간이 표시됩니다. 디스플레이가 한 시간 동안 예열되지 않은 경우, 디 스플레이가 완전히 예열될 때까지 기다리거나 보정 메뉴를 종료한 후 나중에 다시 돌아옵니다. 디스플레이의 전원이 켜진 후 최소 한 시간이 지나면, 다음 단계를 진행합니다.
- **4**. 제공된 색 온도 옵션에서 원하는 색 온도를 선택합니다. 이 설정은 비디오 벽의 모든 디스플레이 에서 동일해야 합니다.

디스플레이의 기본 색 온도는 9300° 켈빈("9300K")입니다. 6500K, 8000K 및 9300K 중에서 선택할 수 있습니다. 색 온도가 낮으면 화면의 색감이 따뜻해지므로 좀 더 만족스러운 결과를 얻 을 수 있으며 비디오 벽 영역의 주변 밝기에 따라 달라질 수 있습니다. 그러나 색 온도를 낮추려 면, 파란색 빛 출력을 제한해야 하므로 최대 밝기가 감소됩니다.

색 온도를 선택한 후, Enter(입력)를 클릭합니다.

- **5**. 대상 광도를 선택합니다. 슬라이더를 움직이면 10 cd/m2 씩 증가하거나 감소합니다. 광도를 설 정했으면, Enter(입력)를 클릭하여 다음 옵션으로 이동합니다.
- $\frac{m}{2}$ 창고: 디스플레이가 대상 광도를 조정할 수 없는 경우, 얻을 수 있는 광도를 표시하는 오류 메 시지가 나타납니다. 해당 값 또는 더 낮은 값을 비디오 벽의 대상 광도로 사용하고, 벽의 모든 빛 출력이 동일한지 확인합니다.

**6**. 렌즈에서 자동 밝기 필터를 회전시켜 색도계를 엽니다. 그러려면 필터 암을 위로 당기고 밖으로 돌립니다.

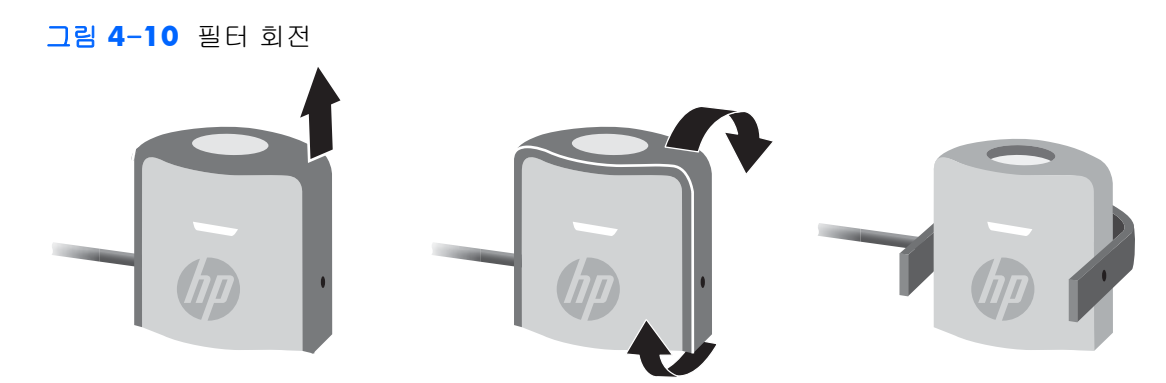

**7**. 디스플레이 상단 위쪽에 색도계를 걸고 화면을 표시하는 대상 중앙에 놓습니다. 이를 위해, USB 케이블을 디스플레이 상단에 걸쳐 균형추가 뒤에 놓이고 색도계는 앞에 올 수 있게 합니다.

그림 **4**-**11** 색도계 위치 지정

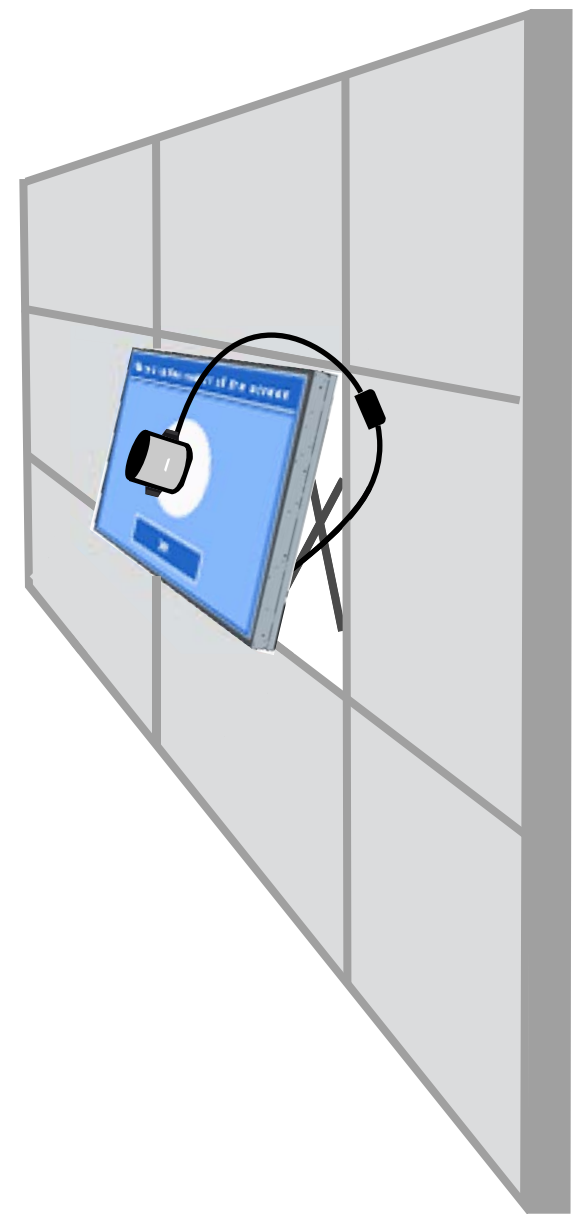

**8**. 색도계가 올바르게 배치하고 해제했을 때 위치를 유지할 수 있도록 균형추의 위치를 조정합니 다. USB 케이블의 균형추 위치를 조정하려면 해제 버튼을 꼭 쥐고 균형추를 움직입니다.

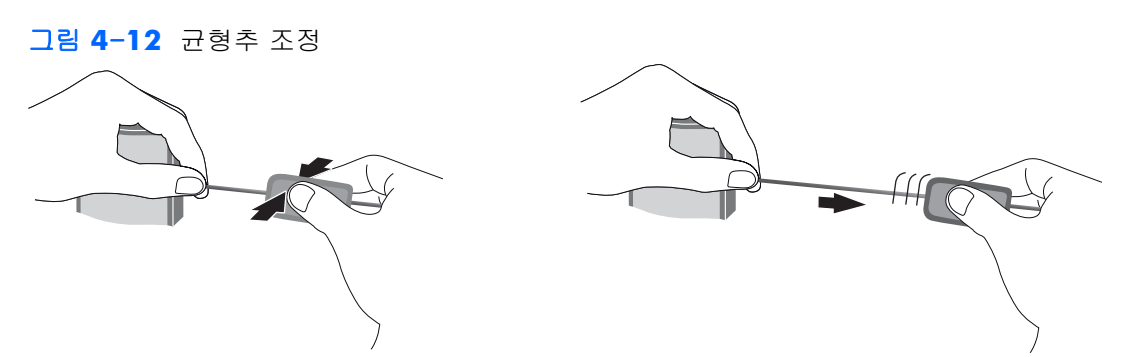

또는, 삼각대에 색도계를 장착하여 표시 대상의 앞에 배치해도 됩니다. 삼각대를 사용하는 경우, 색도계를 화면과 최대한 가까운 위치에 디스플레이의 표면에 직각으로 배치합니다.

**9**. 조정 프로세스를 시작하려면 Enter(입력)를 클릭합니다. 디스플레이가 자체 조정을 시작합니다. 색도계가 디스플레이의 USB 포트에 연결되지 않은 경우, "Device Connection Error"(장치 연결 오류)가 표시됩니다. 장치를 연결하고 다시 시도하십시오.

색도계 위치를 올바르게 맞추지 않으면 "Diffuser Position Error(산광기 위치 오류)"가 표시됩니 다. 표시된 대상에서 화면에 대해, 색도계를 자동 조명 필터로 덮여 있는 렌즈와 함께 화면에 수 직이 되게 놓습니다. 그런 다음 다시 시도합니다.

그렇지 않으면 디스플레이가 조정 중이라는 메시지가 표시됩니다.

**10**. 비디오 벽을 조정하는 경우 이러한 단계를 디스플레이마다 반복합니다.

지정한 색 온도 및 광도를 얻기 위해 디스플레이와 색도계는 상호작용하여 일련의 색상을 표시 및 측 정합니다. 필요한 수정 조치는 디스플레이가 일상적인 작업에서 사용하는 검색 테이블에 기록되어 있 습니다.

이 프로세스의 성공을 판단하기 위해 장치는 밝기 및 대비를 50 으로 설정하고 백라이트를 조정하여 대상 광도를 만들어 다음과 같은 매개 변수를 측정합니다.

- 광도
- 색온도
- 감마
- CIE X, Y 색상 공간에서 R, G 및 B 원색

이 매개 변수에 대한 대상을 얻을 수 없는 경우, "Color Calibration Fail(색상 보정 실패)" 메시지가 표 시되며 올바르게 조정되지 않은 목록의 해당 매개 변수를 나열합니다.

프로세스가 끝나면 색 보정 하위 메뉴의 결과 옵션에서 결과를 확인할 수 있습니다. 나열된 매개 변수 목록과 함께 조정 후 경과한 시간도 확인할 수 있습니다.

조정 후, 밝기나 색상에 영향을 끼치는 설정이 변경되면 디스플레이가 더 이상 목표 광도 및 색 온도 를 표시하지 않을 수도 있다는 것을 알리는 경고 메시지가 표시됩니다. 통일성을 유지하기 위해, 비디 오 벽의 모든 디스플레이를 변경하십시오. 또한, 자동 밝기 조명 센서를 끈 상태로 두십시오.

벽이 조정되면 조정은 9000 시간 동안 유효하며, 이는 1 년 동안 끄지 않고 계속 사용하는 것과 동일 합니다. 해당 시간에 개별 디스플레이를 교체한 경우, 교체 디스플레이를 조정해야 할 수도 있습니다.

# **A** 문제 해결

# 일반적인 문제 해결

다음 표에는 발생할 수 있는 문제와 그 문제에 대한 원인 및 해결 방법이 나와 있습니다.

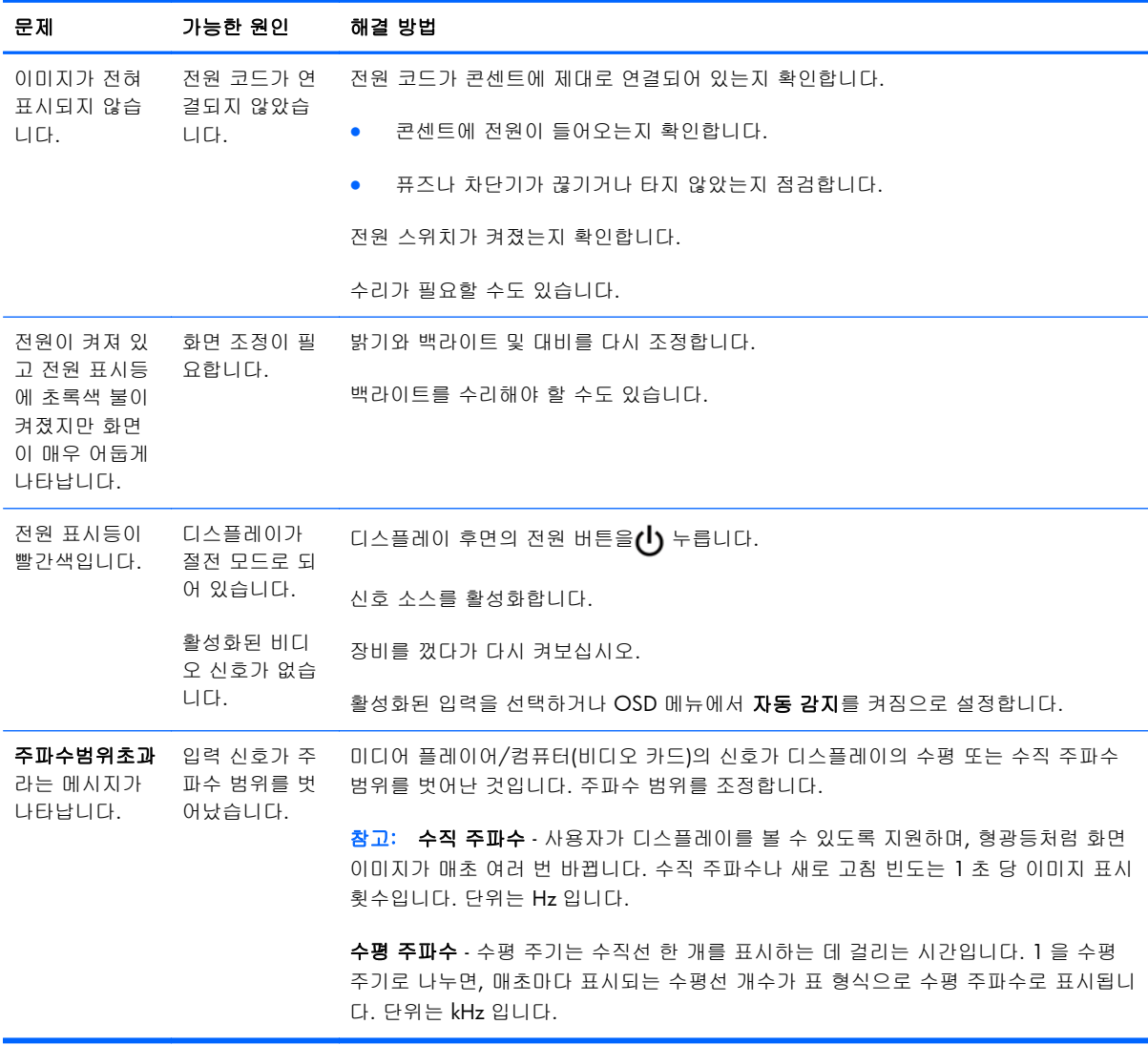

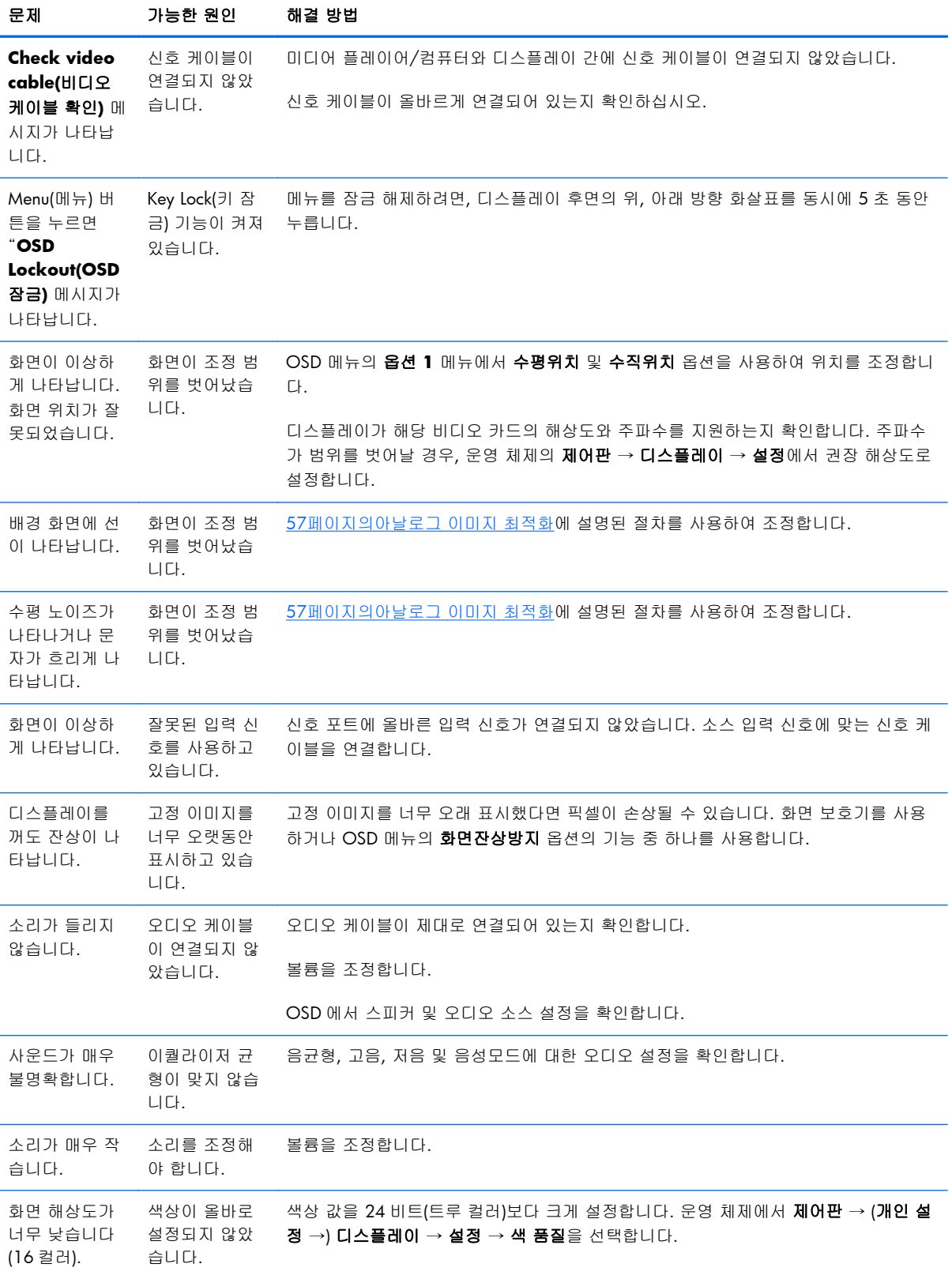
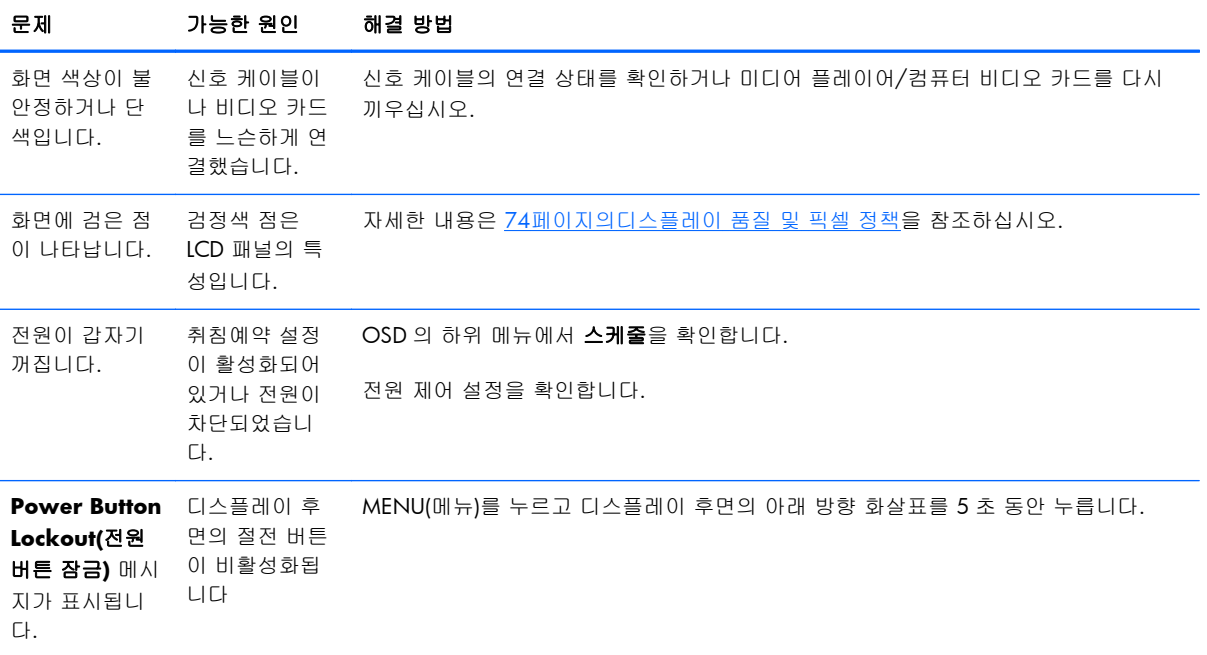

### 온라인 기술 지원 사용

기술 지원 정보, 자가 진단 도구, 온라인 지원, IT 전문가 커뮤니티 포럼, 다양한 벤더 관련 방대한 기 술 자료 문서, 모니터링 및 진단 도구에 온라인으로 액세스하려면 www.hp.com/support 를 참조하십 시오.

#### 제품 지원

디스플레이 사용에 대한 추가 정보는 <http://www.hp.com/support> 를 참조하십시오. 국가 또는 지역 을 선택하고 제품지원 및 문제해결을 선택한 다음 검색 창에 모델을 입력하고 검색 버튼을 클릭합니 다.

 $\frac{m}{2}$ 참고: 사용 설명서, 참조 자료 및 드라이버는 <http://www.hp.com/support> 에서 확인할 수 있습니다.

이 설명서에 제공된 정보로 문제가 해결되지 않으면 지원으로 문의하십시오. 미국 내 지원은 <http://www.hp.com/go/contactHP> 를 참조하십시오. 전 세계 지원은 [http://welcome.hp.com/](http://welcome.hp.com/country/us/en/wwcontact_us.html) [country/us/en/wwcontact\\_us.html](http://welcome.hp.com/country/us/en/wwcontact_us.html) 을 참조하십시오. 다음 작업을 할 수 있습니다.

● HP 기술자와 온라인 채팅

**学 참고:** 특정 언어로 지원 채팅을 할 수 없는 경우 영어로 대화가 가능합니다.

- 지원 전화 번호 찾기
- HP 서비스 센터 찾기

## 문의 전 준비 사항

이 절의 문제 해결 정보를 사용하여 문제를 해결할 수 없는 경우에는 기술 지원 센터에 문의해야 합 니다. 가까운 HP 공인 서비스 공급업체로 문의하십시오. 전화 문의 시 사용할 수 있도록 다음 정보를 준비해 두십시오.

- 디스플레이 모델 번호
- 디스플레이의 일련 번호
- 구매서의 제품 구입 일자
- 문제가 발생한 상황
- 화면에 표시되는 오류 메시지
- 하드웨어 구성
- 사용 중인 하드웨어 및 소프트웨어

# **B** 기술 사양

<mark>勞 참고: 모든 성능 사양은 부품 제조업체에서 제공합니다. 성능 사양은 모든 HP 부품 제조업체의 일반</mark> 적인 성능 수준 사양 중에서 가장 높은 사양을 나타냅니다. 실제 성능은 그보다 높거나 낮을 수 있습 니다.

### **HP** 디지털 신호체계 디스플레이

#### 표 **B**-**1** 제품 사양

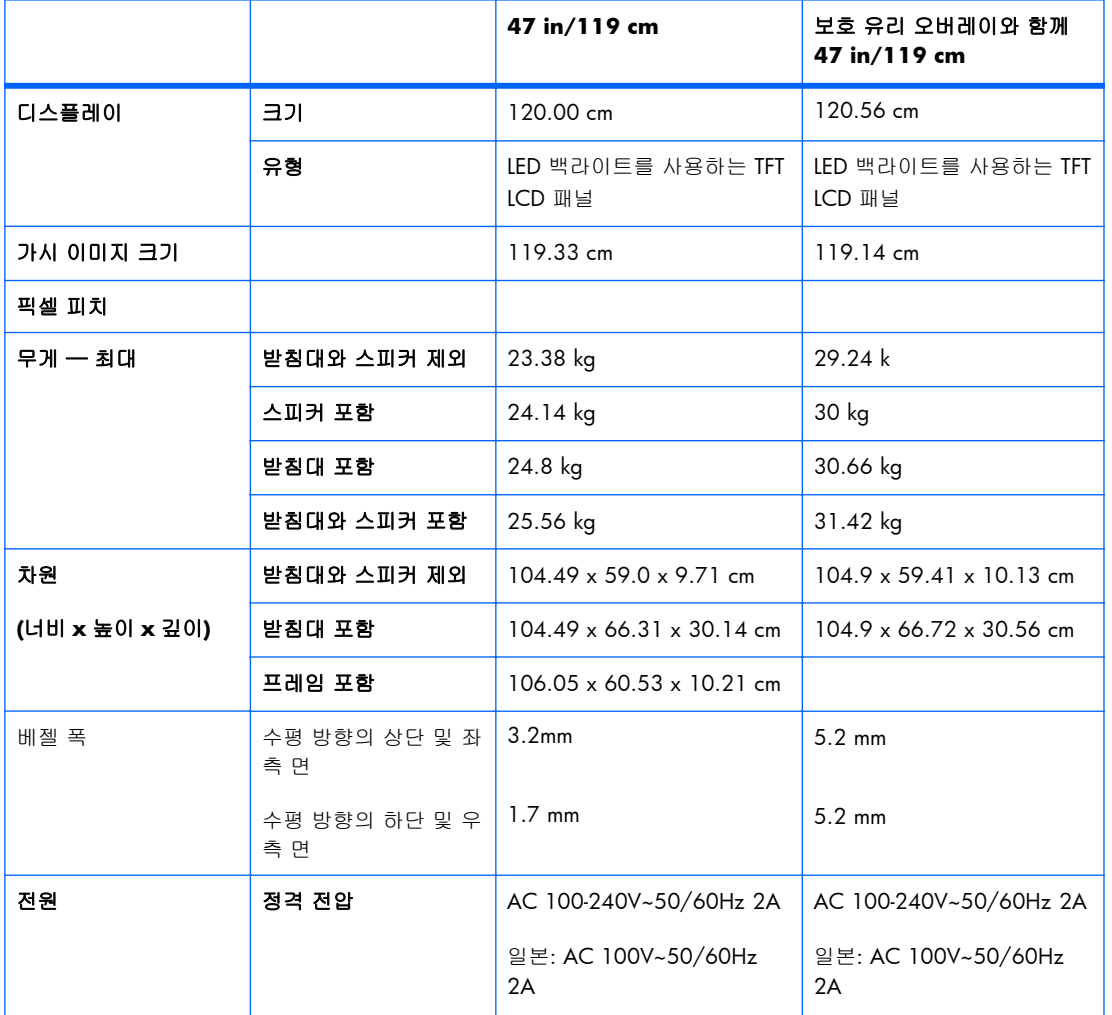

#### 표 **B**-**1** 제품 사양 (계속)

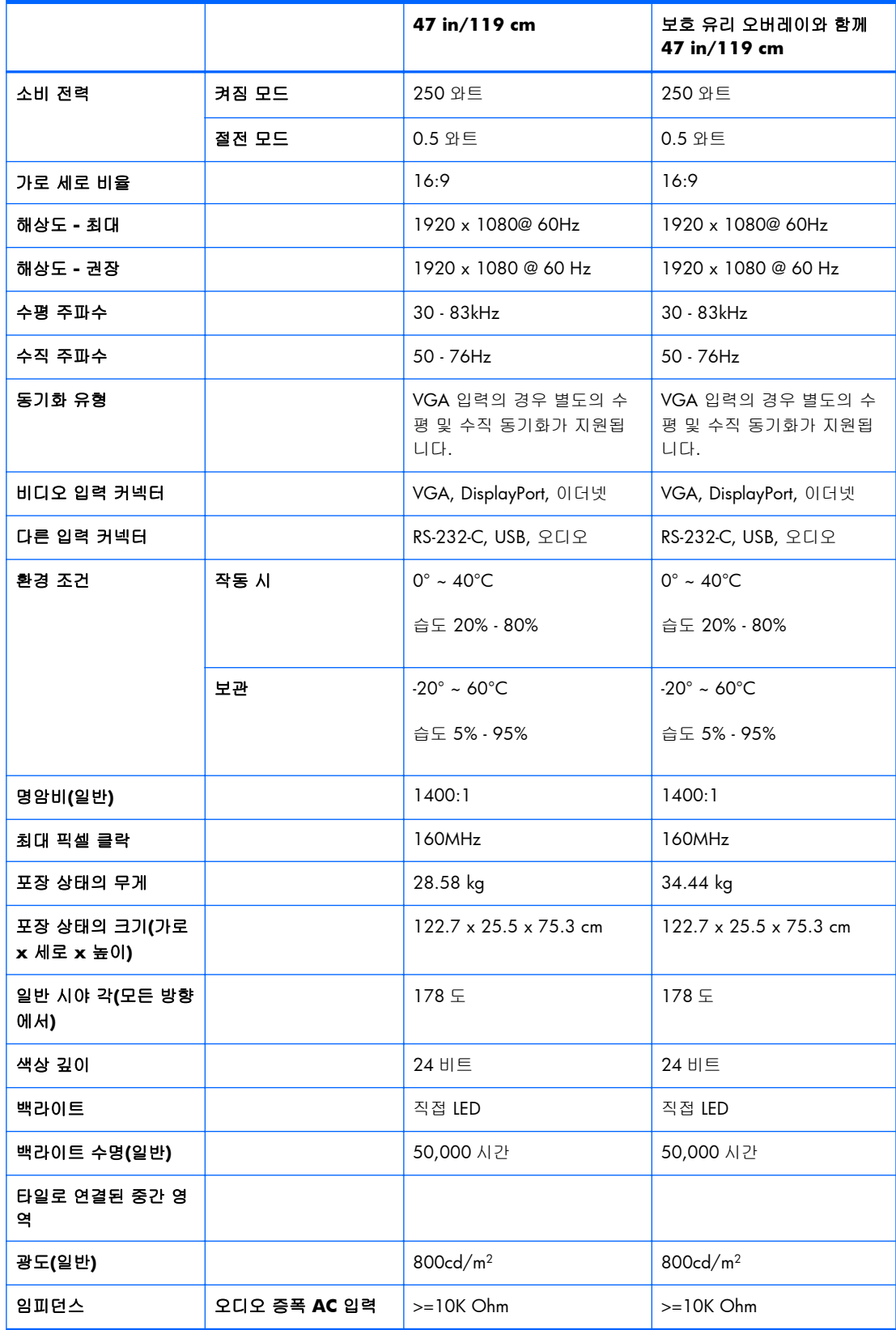

#### 그림 **B**-**1** VESA 장착 구멍

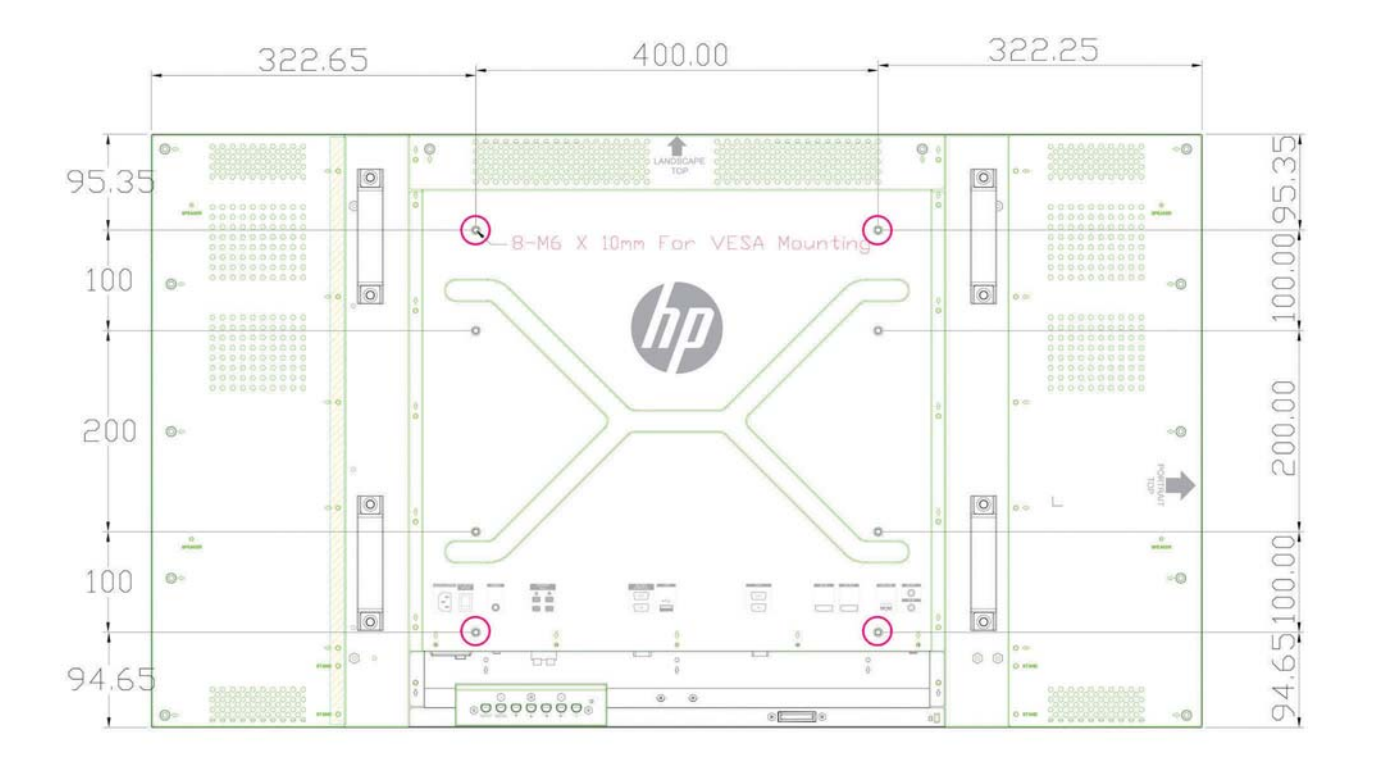

### 사전 설정된 디스플레이 해상도 인식

아래 디스플레이 해상도는 가장 일반적으로 사용되는 모드로 출하 시 기본값으로 설정됩니다. 이 디 스플레이는 사전 설정 모드를 자동으로 인식하며, 이러한 모드는 화면의 중앙에 적당한 크기로 나타 납니다.

### 사전 설정 디스플레이 모드

#### 표 **B**-**2** 출하 시 사전 설정 디스플레이 모드

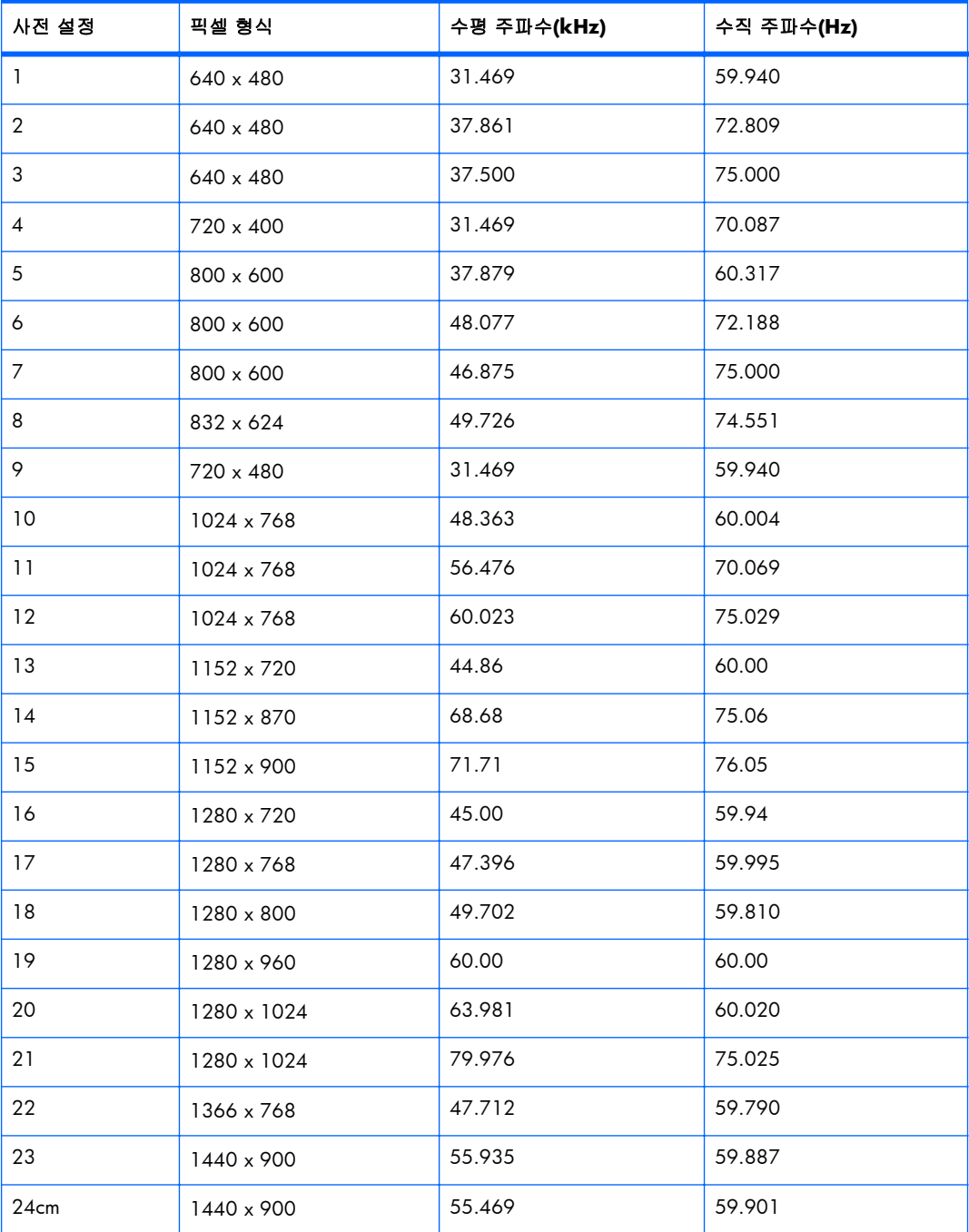

#### 표 **B**-**2** 출하 시 사전 설정 디스플레이 모드 (계속)

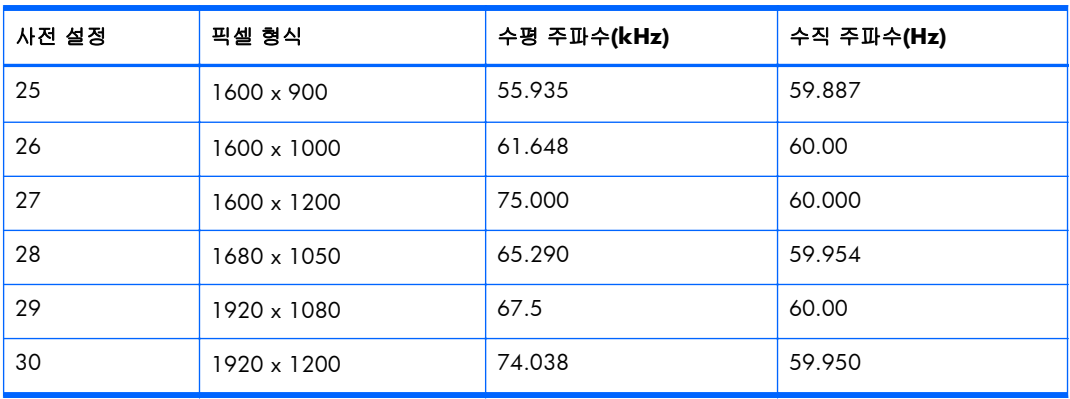

이러한 사전 설정 모드뿐 아니라, 디스플레이는 최대 20 개의 사용자 모델을 저장할 수 있습니다. OSD 제품 초기화 옵션을 사용하면 사용자 모드가 손실됩니다 주파수 및 해상도 외에도 사용자 모드 는 수평 위치, 수직 위치, 클락, 클락 위상 및 자동 조정 설정을 포함합니다.

### **HD** 비디오 형식

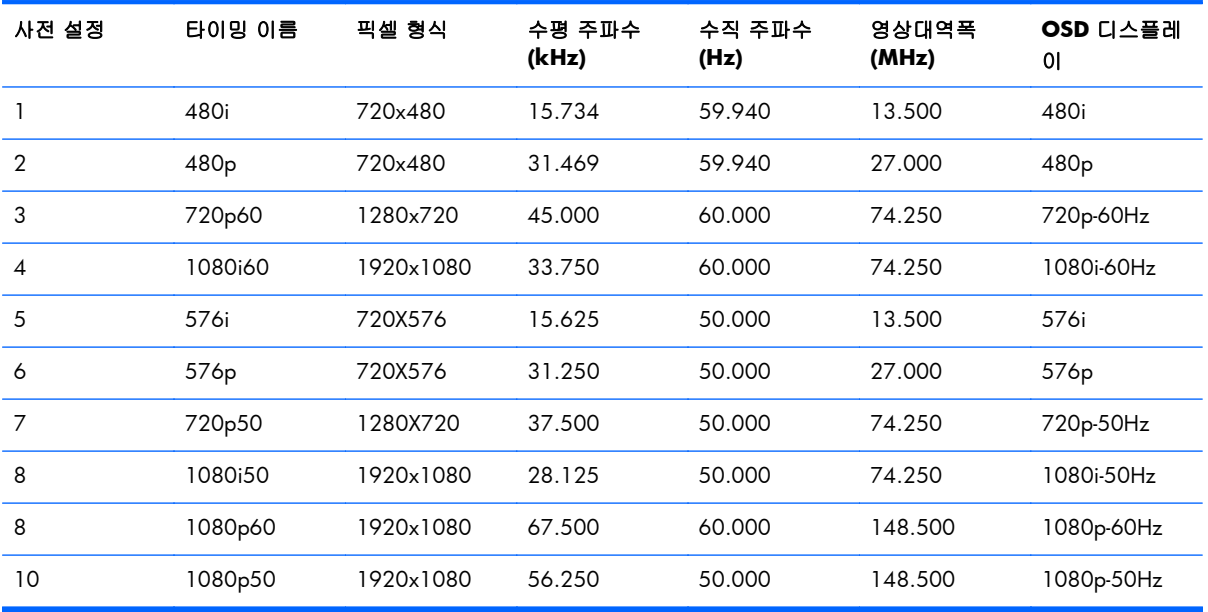

# <span id="page-79-0"></span>디스플레이 품질 및 픽셀 정책

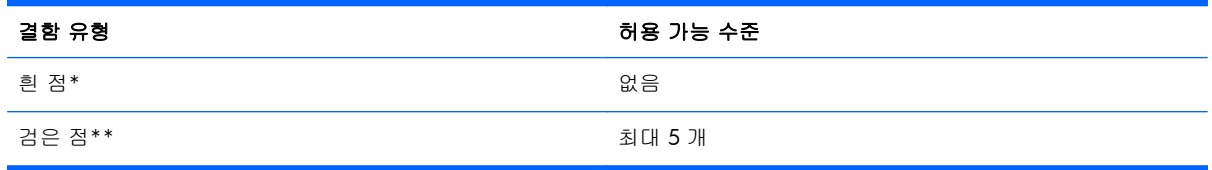

\*흰 점은 항상 켜져 있는 픽셀입니다. 세 개의 색상 중 두 개가(RGB) 항상 켜져 있는 경우도 흰 점이 라 할 수 있습니다.

\*\*검은 점은 항상 꺼져 있는 픽셀입니다. 세 개의 색상 중 두 개가(RGB) 항상 꺼져 있는 경우도 검은 점이라 할 수 있습니다.

# 전원 표시등

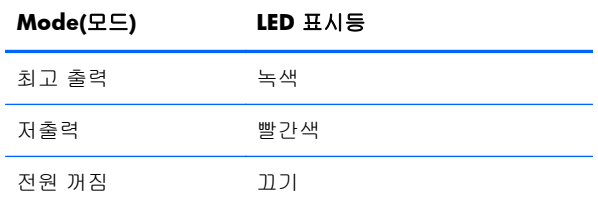